# **GARMIN.**

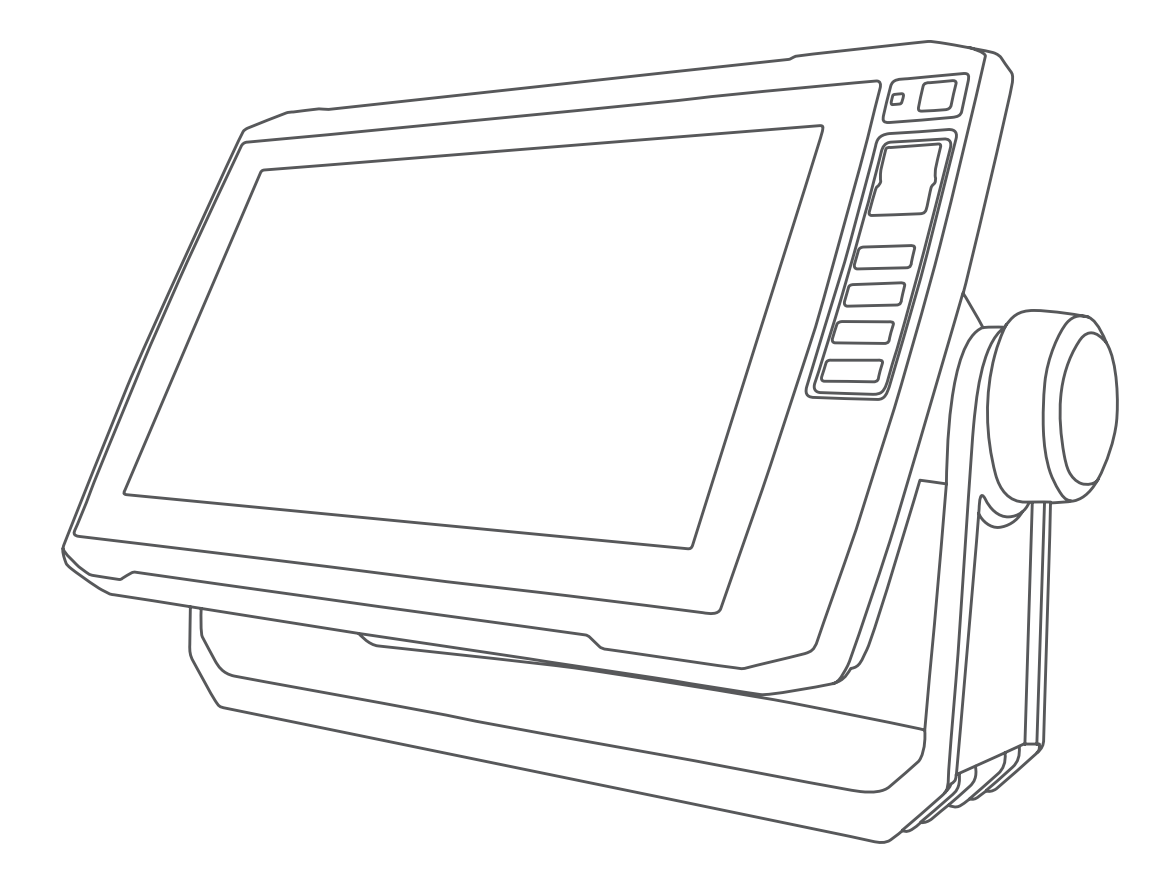

# ECHOMAP™ UHD

# Korisnički priručnik

#### © 2019 Garmin Ltd. ili njezine podružnice

Sva prava pridržana. Sukladno zakonima o zaštiti autorskih prava, ovaj priručnik se ne smije kopirati, u cijelosti niti djelomično, bez prethodnog pismenog odobrenja tvrtke Garmin. Garmin pridržava pravo izmjene ili poboljšanja svojih proizvoda te izmjene sadržaja ovog priručnika, bez obaveze da obavijesti bilo koju osobu ili organizaciju o tim izmjenama ili poboljšanjima. Posjetite [www.garmin.com](http://www.garmin.com) gdje ćete pronaći posljednje nadogradnje i dodatne podatke o korištenju ovog proizvoda.

Garmin®, logotip Garmin, BlueChart® i Fusion® trgovački su znakovi tvrtke Garmin Ltd. ili njezinih podružnica, registrirani u SAD-u i drugim državama. ActiveCaptain®, ECHOMAP™, Fusion-Link™, Garmin ClearVü™, Garmin Connect™, Garmin Express™, Garmin Quickdraw™, GXM™, HomePort™, LiveScope™, OneChart™ i Panoptix™ trgovački su znakovi tvrtke Garmin Ltd. ili njezinih podružnica. Ovi trgovački znakovi ne smiju se koristiti bez izričitog dopuštenja tvrtke Garmin.

Riječ i logotipi BLUETOOTH® u vlasništvu su tvrtke Bluetooth SIG, Inc. i svaka upotreba te riječi od strane tvrtke Garmin u skladu je s dodijeljenom licencom. NMEA®, NMEA 2000® i logotip NMEA 2000 registrirani su trgovački znakovi Nacionalnog udruženja za pomorsku elektroniku (National Maritime Electronics Association). microSD® i logotip microSD logo trgovački su znakovi tvrtke SD-3C, LLC. SiriusXM® registrirani je trgovački znak tvrtke SiriusXM Radio Inc. Wi-Fi® registrirani je trgovački znak tvrtke Wi-Fi Alliance Corporation. Windows® zaštićen je trgovački znak tvrtke Microsoft Corporation u SAD-u i drugim državama. Svi ostali trgovački znakovi i autorska prava pripadaju njihovim vlasnicima.

# **Sadržaj**

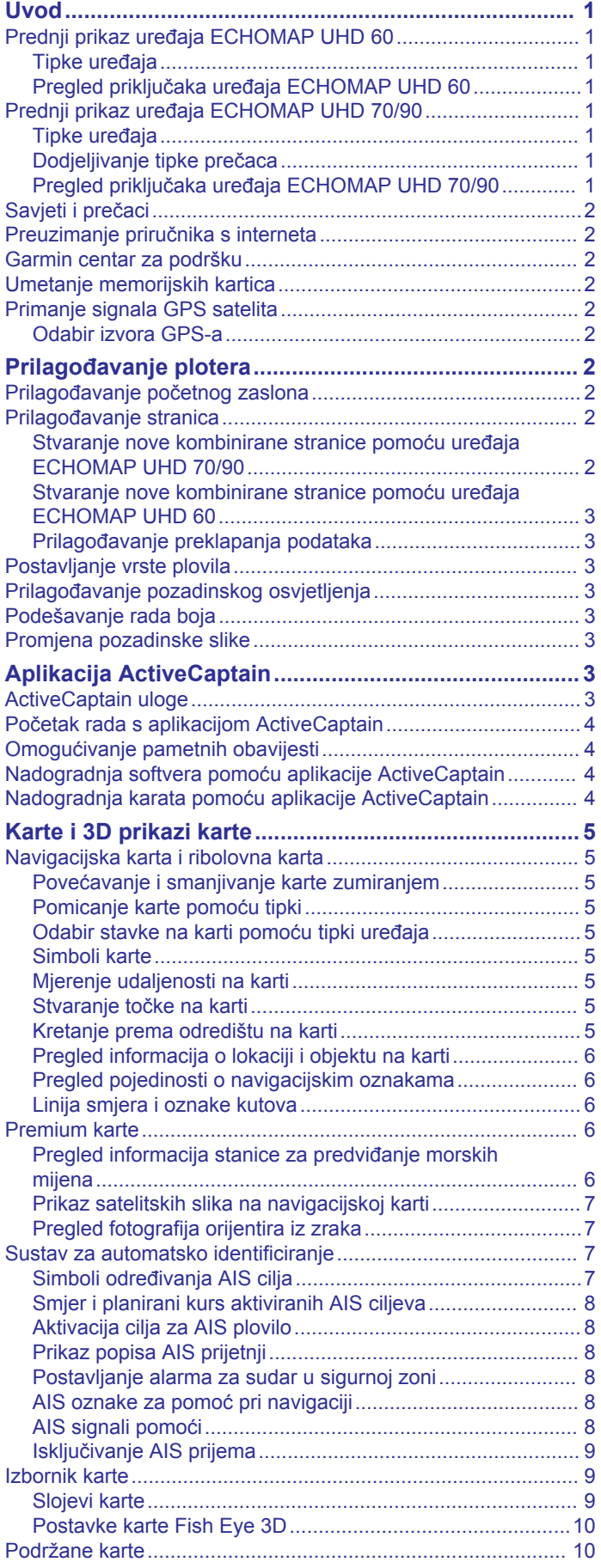

# **[Izrada karata pomoću softvera Garmin Quickdraw](#page-16-0)**

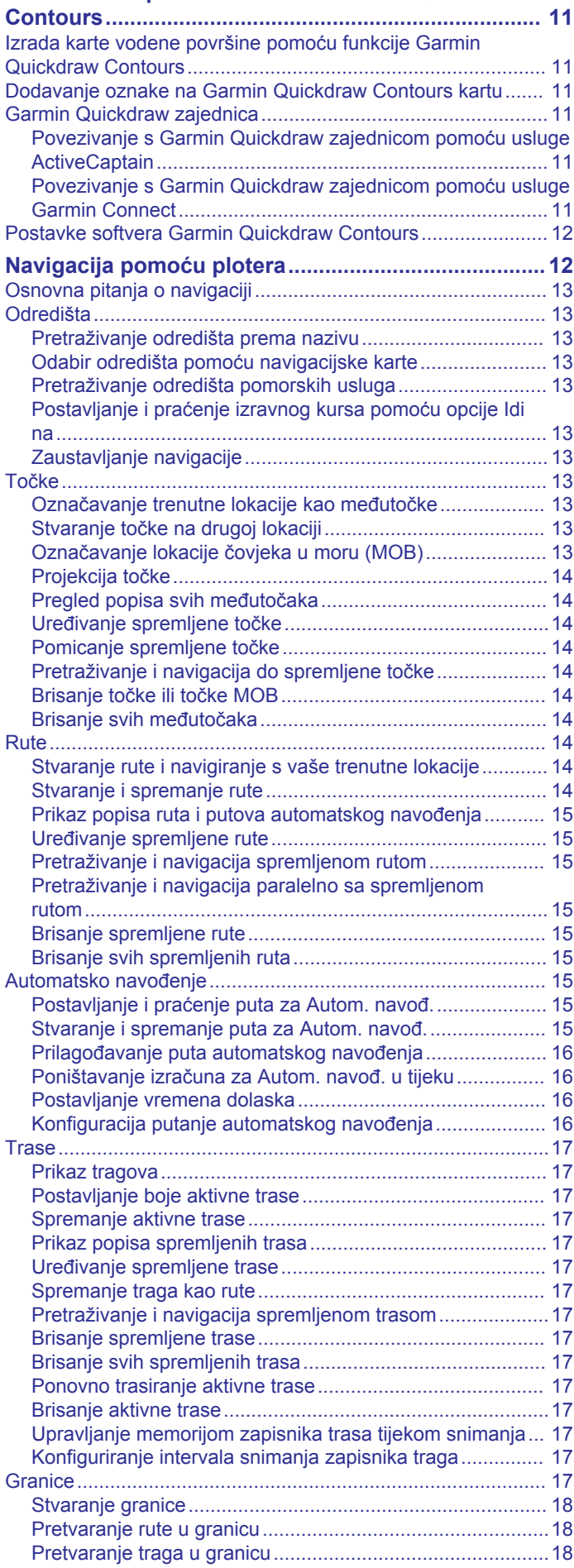

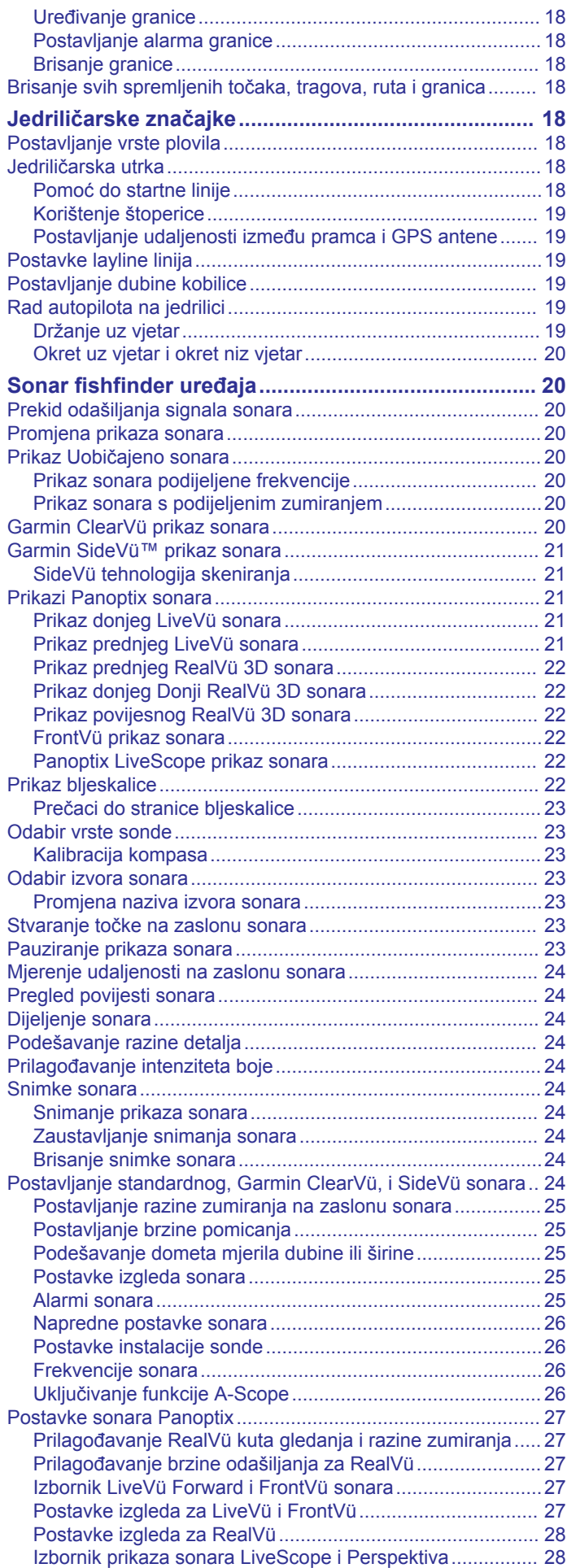

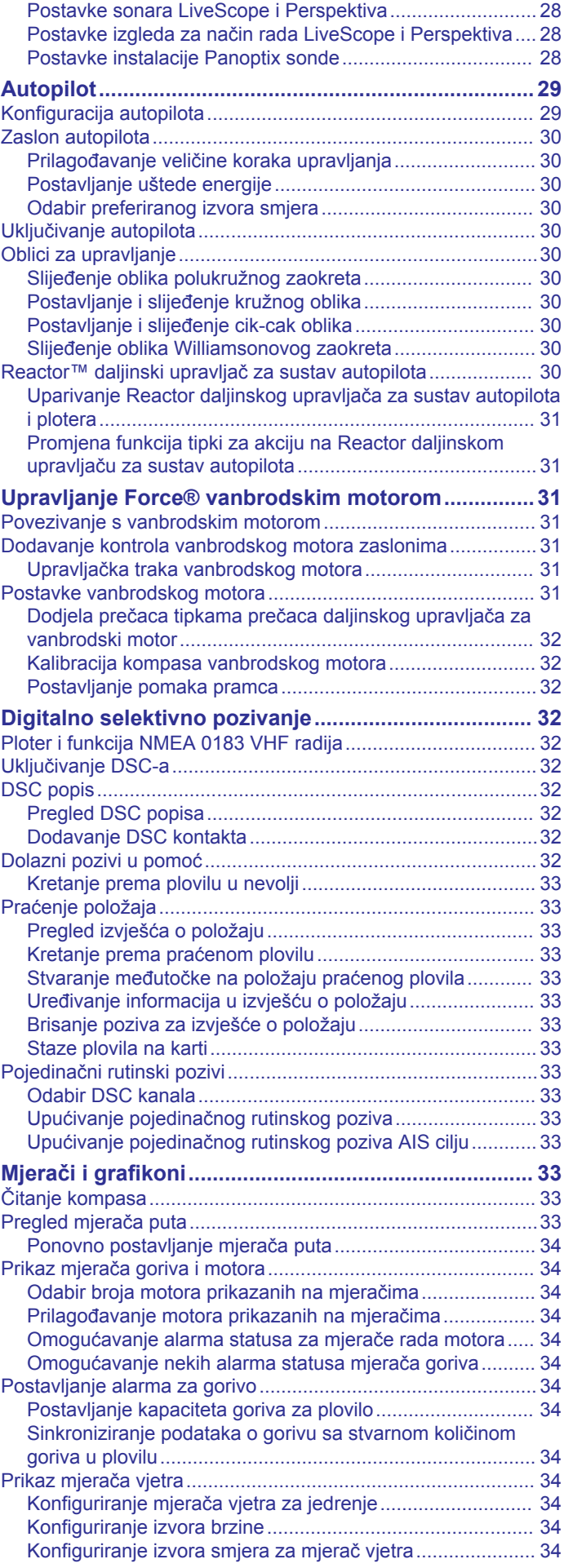

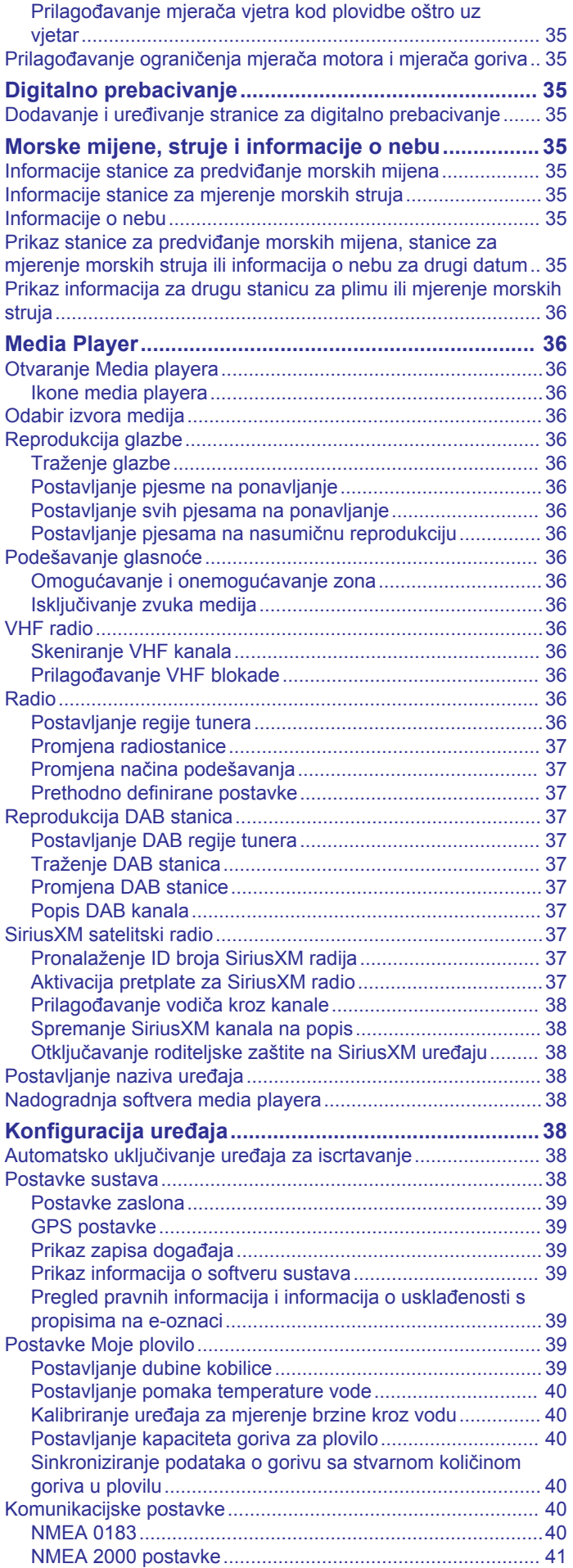

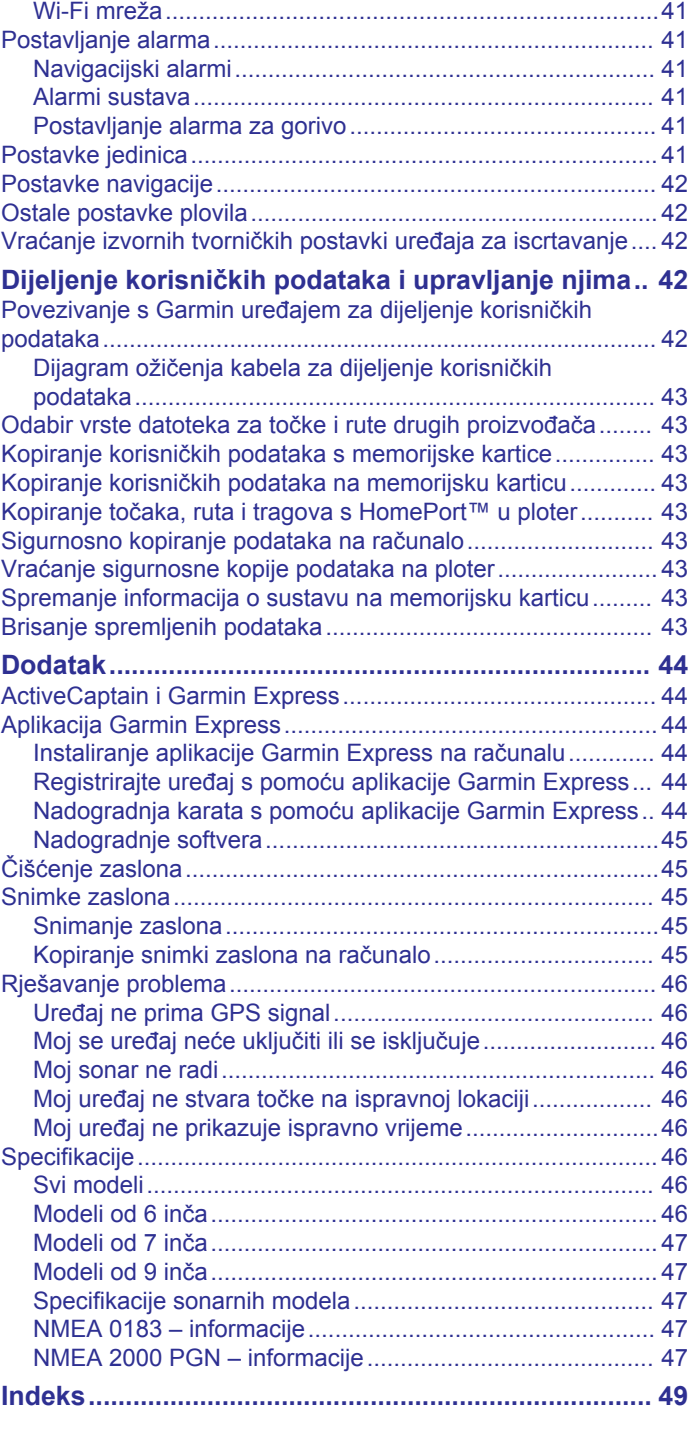

# **Uvod**

# **UPOZORENJE**

<span id="page-6-0"></span>U kutiji proizvoda potražite list *Važni podaci o sigurnosti i proizvodu* koji sadrži upozorenja i druge važne informacije o proizvodu.

# **Prednji prikaz uređaja ECHOMAP UHD 60**

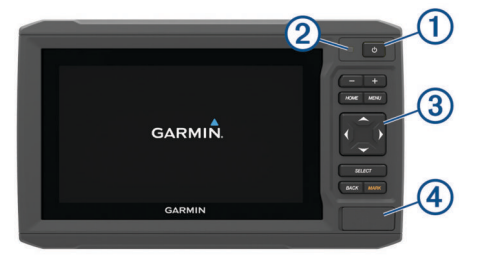

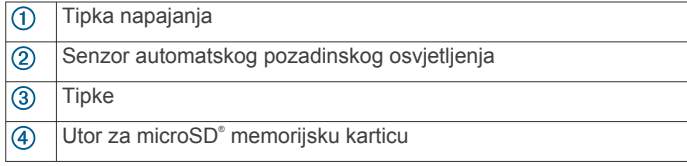

#### *OBAVIJEST*

Svaki put kad uređaj postavite u bazu provjerite je li uređaj čvrsto sjeo u nju, jesu li kabeli gurnuti u uređaj i bazu do kraja i je li nosač za učvršćivanje čvrsto zatvoren. Nakon ispravnog postavljanja blokadnog nosača začut ćete zvuk sjedanja na mjesto. Ako kabeli nisu potpuno priključeni i ako uređaj nije potpuno pričvršćen, može doći do gubitka napajanja ili prestanka rada uređaja. Ako nije dobro pričvršćen, uređaj može i ispasti iz baze i oštetiti se.

#### **Tipke uređaja**

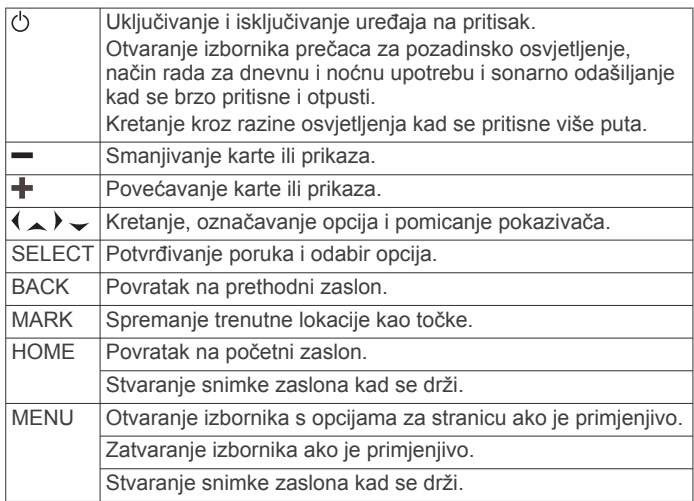

# **Pregled priključaka uređaja ECHOMAP UHD 60**

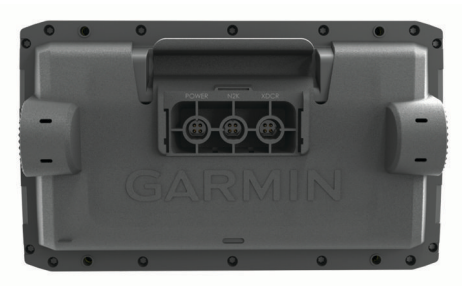

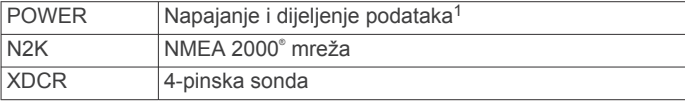

#### *OBAVIJEST*

Kako ne bi došlo do korozije metalnih spojeva, neiskorištene priključke prekrijte zaštitnim kapicama.

# **Prednji prikaz uređaja ECHOMAP UHD 70/90**

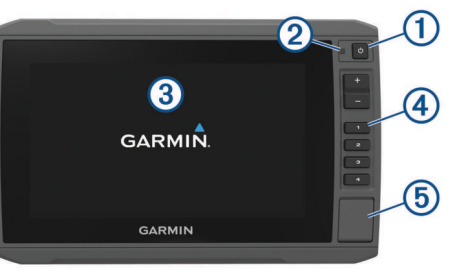

- $\bigcirc$ Tipka napajanja
- $\overline{2}$ Senzor automatskog pozadinskog osvjetljenja  $\overline{3}$ Zaslon osjetljiv na dodir  $\overline{a}$ Tipke prečaca  $\overline{5}$ Utor za microSD memorijsku karticu

# **Tipke uređaja**

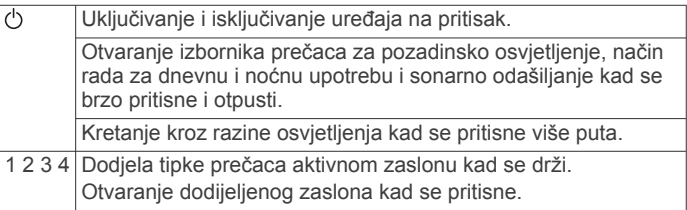

## **Dodjeljivanje tipke prečaca**

Možete brzo otvoriti često korištene zaslone tako što ćete im dodijeliti tipku prečaca. Možete stvoriti prečace do zaslona kao što su primjerice zasloni sonara i karte.

- **1** Otvorite zaslon.
- **2** Držite tipku prečaca i odaberite **OK**.

**SAVJET:** Prečac se također sprema u kategoriju Često korišteno zajedno s brojem tipke prečaca.

## **Pregled priključaka uređaja ECHOMAP UHD 70/90**

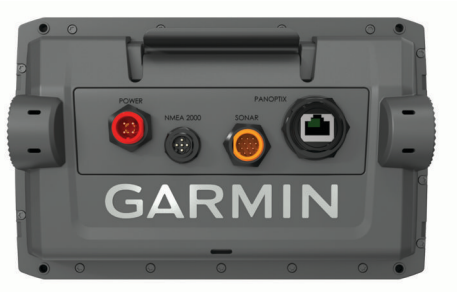

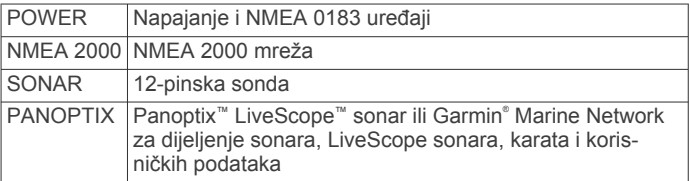

<sup>1</sup> Ako ne povezujete NMEA® 0183 uređaje ili drugi ploter radi dijeljenja podataka, zanemarite plavu i smeđu žicu.

#### *OBAVIJEST*

<span id="page-7-0"></span>Kako ne bi došlo do korozije metalnih spojeva, neiskorištene priključke prekrijte zaštitnim kapicama.

# **Savjeti i prečaci**

- Pritisnite  $\Diamond$  za uključivanje plotera.
- Za kretanje kroz razine osvjetljenja na bilo kojem zaslonu nekoliko puta pritisnite  $\circlearrowright$ . To može biti korisno kada je osvjetljenje tako nisko da ne vidite zaslon.
- Držite numeričku tipku za izradu prečaca do zaslona.
- Odaberite **HOME** s bilo kojeg zaslona za povratak na početni zaslon.
- Odaberite **MENU** kako biste otvorili dodatne postavke za taj zaslon.
- Odaberite **MENU** kako biste po završetku zatvorili izbornik.
- Pritisnite (<sup>'</sup>) kako biste otvorili dodatne opcije poput podešavanja pozadinskog osvjetljenja i zaključavanja dodirnog zaslona.
- Pritisnite i odaberite **Napajanje** > **Isključiv.uređaja** ili držite dok se traka opcije **Isključiv.uređaja** ne napuni kako biste isključili ploter, kada je to moguće.
- **Pritisnite (b)** i odaberite **Napajanje** > **Pokret.mirov.** kako biste ploter postavili u stanje mirovanja, kada je to moguće.

# **Preuzimanje priručnika s interneta**

Na web-mjestu Garmin možete pronaći najnoviji korisnički priručnik i prijevode priručnika.

- **1** Posjetite web-mjesto [garmin.com/manuals/ECHOMAPUHD.](http://www.garmin.com/manuals/ECHOMAPUHD)
- **2** Preuzmite priručnik.

# **Garmin centar za podršku**

Posjetite web-mjesto [support.garmin.com](http://support.garmin.com) za pomoć i informacije poput priručnika uređaja, čestih pitanja, videozapisa, nadogradnji za softver i korisničke podrške.

# **Umetanje memorijskih kartica**

S ploterom možete koristiti dodatne memorijske kartice. Kartice s kartama omogućuju prikaz satelitskih slika i zračnih referentnih točaka poput luka, marina i drugih točaka interesa u visokoj rezoluciji. Možete koristiti prazne memorijske kartice za snimanje izrade karata Garmin Quickdraw™ Contours, snimanje sonara (s kompatibilnom sondom), prijenos podataka poput točaka i ruta na drugi kompatibilni ploter ili računalo te za korištenje aplikacije ActiveCaptain® .

Ovaj uređaj podržava microSD memorijsku karticu kapaciteta do 32 GB formatiranu za FAT32 klase 4 ili brže. Preporučuje se upotreba memorijske kartice kapaciteta najmanje 8 GB klase 10 ili brže.

**1** Otvorite pristupni poklopac ili vratašca  $\textcircled{1}$  na prednjoj strani plotera.

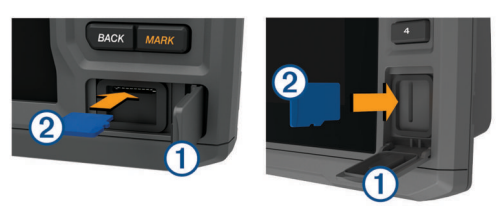

- **2** Umetnite memorijsku karticu 2.
- **3** Pritišćite karticu sve dok ne sjedne.
- **4** Očistite i osušite brtvu i vratašca.

#### *OBAVIJEST*

Kako biste spriječili koroziju, prije zatvaranja vratašaca provjerite jesu li memorijska kartica, brtva i vratašca u potpunosti suhi.

**5** Zatvorite vrata.

# **Primanje signala GPS satelita**

Za primanje satelitskih signala uređaju će možda trebati neometan pogled na nebo. Vrijeme i datum postavljaju se automatski na temelju vaše GPS lokacije.

- **1** Uključite uređaj.
- **2** Pričekajte da uređaj pronađe satelite.
	- Lociranje satelitskih signala može potrajati od 30 do 60 sekundi.

Kada uređaj primi satelitske signale, na vrhu početnog zaslona prikazuje se **...**.

Ako uređaj izgubi satelitski signal, nil nestaje i na karti iznad ikone prikazat će se bljeskajući upitnik.

Više informacija o sustavu GPS možete pronaći na adresi [garmin.com/aboutGPS.](http://www.garmin.com/aboutGPS) Ako vam je potrebna pomoć za primanje satelitskih signala, pogledajte (*[Uređaj ne prima GPS signal](#page-51-0)*, [stranica 46\)](#page-51-0).

#### **Odabir izvora GPS-a**

Ako vam je dostupno više izvora GPS-a, možete odabrati preferirani izvor za GPS podatke.

- **1** Odaberite **Postavke** > **Sustav** > **GPS** > **Izvor**.
- **2** Odaberite izvor GPS podataka.

# **Prilagođavanje plotera**

# **Prilagođavanje početnog zaslona**

Možete dodavati i premještati stavke na početnom zaslonu.

- **1** Na početnom zaslonu odaberite **Prilagodi početno**.
- **2** Odaberite opciju:
	- Za promjenu rasporeda stavke odaberite **Promijeni raspored** i zatim stavku koju želite pomaknuti i odaberite novu lokaciju.
	- Za dodavanje stavke za početni zaslon odaberite **Dodaj** i zatim odaberite novu stavku.
	- Za uklanjanje stavke koju ste dodali na početni zaslon odaberite **Ukloni** i zatim odaberite stavku.
	- Za promjenu pozadinske slike na početnom zaslonu odaberite **Pozadina** i odaberite sliku.

# **Prilagođavanje stranica**

#### **Stvaranje nove kombinirane stranice pomoću uređaja ECHOMAP UHD 70/90**

Možete stvoriti osobnu prilagođenu kombiniranu stranicu koja odgovara vašim potrebama.

- **1** Odaberite **Kombinacije** > **Prilagodi** > **Dodaj**.
- **2** Odaberite izgled.

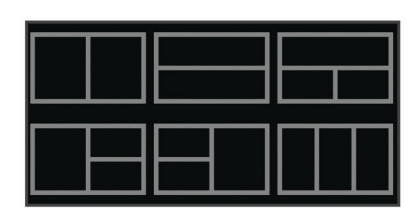

- **3** Odaberite područje.
- **4** Odaberite funkciju za područje.
- <span id="page-8-0"></span>**5** Ponovite ove korake za svako područje stranice.
- **6** Vucite strelice kako biste promijenili veličinu područja.
- **7** Držite područje kako biste mu promijenili položaj.
- **8** Držite podatkovno polje kako biste odabrali nove podatke.
- **9** Odaberite **Gotovo** kad završite s prilagođavanjem stranice.

**10**Unesite ime stranice i odaberite **Gotovo**.

## **Stvaranje nove kombinirane stranice pomoću uređaja ECHOMAP UHD 60**

Možete stvoriti osobnu prilagođenu kombiniranu stranicu koja odgovara vašim potrebama.

- **1** Odaberite **Kombinacije** > **Prilagodi** > **Dodaj**.
- **2** Odaberite izgled.

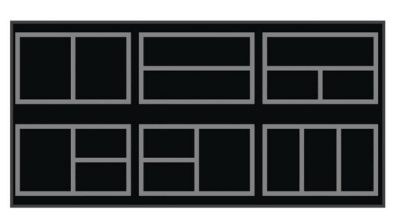

- **3** Odaberite područje.
- **4** Odaberite funkciju za područje.
- **5** Ponovite ove korake za svako područje stranice.
- **6** Odaberite **Podaci** i prilagodite prikazane podatke.
- **7** Odaberite **Sljedeće** kad završite s prilagođavanjem stranice.
- **8** Unesite ime stranice i odaberite **Gotovo**.
- **9** Za promjenu veličine prozora koristite tipke sa strelicama. **10**Odaberite **BACK** za izlaz.

## **Prilagođavanje preklapanja podataka**

Možete prilagođavati podatke u preklapanjima podataka prikazanima na zaslonu.

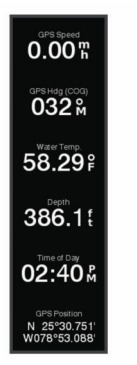

- **1** Odaberite opciju na osnovi vrste zaslona koji se prikazuje:
	- U prikazu preko cijelog zaslona odaberite **MENU** > **Uredi preklapanja**.
	- Na kombiniranom zaslonu odaberite **MENU** > **Konfiguriraj kombinaciju** > **Uredi preklapanja**.

**SAVJET:** Kako biste brzo promijenili podatke prikazane u okviru preklapanja, držite okvir preklapanja pritisnutim.

- **2** Odaberite stavku za prilagođavanje podataka i trake podataka:
	- Za promjenu podataka koji se prikazuju u okviru preklapanja odaberite okvir preklapanja, odaberite nove podatke za prikaz i odaberite **BACK**.
	- Za odabir lokacije i izgleda trake s preklapanjem podataka odaberite **Uredi izgled** i zatim odaberite opciju.
	- Za prilagođavanje informacija koje se prikazuju tijekom navigacije odaberite **Navigacija** i odaberite opciju.
- Kako biste uključili druge trake podataka poput kontrola za multimedijske zapise, odaberite **Gornja traka** ili **Donja traka** i odaberite željene opcije.
- **3** Odaberite **Gotovo**.

# **Postavljanje vrste plovila**

Možete odabrati vrstu svojeg plovila kako biste mogli konfigurirati postavke uređaja za iscrtavanje i koristiti značajke prilagođene vašoj vrsti plovila.

- **1** Odaberite **Postavke** > **Moje plovilo** > **Vrsta plovila**.
- **2** Odaberite opciju.

# **Prilagođavanje pozadinskog osvjetljenja**

- **1** Odaberite **Postavke** > **Sustav** > **Zaslon** > **Pozadinsko osvjetljenje**.
- **2** Podešavanje pozadinskog osvjetljenja.

**SAVJET:** Za kretanje kroz razine osvjetljenja na bilo kojem zaslonu nekoliko puta pritisnite  $\Diamond$ . To može biti korisno kada je osvjetljenje tako nisko da ne vidite zaslon.

# **Podešavanje rada boja**

- **1** Odaberite **Postavke** > **Sustav** > **Zaslon** > **Način rada boja**. **SAVJET:** Za pristup postavkama boja na bilo kojem zaslonu odaberite > **Zaslon** > **Način rada boja**.
- **2** Odaberite opciju.

# **Promjena pozadinske slike**

- **1** Na početnom zaslonu odaberite **MENU** > **Pozadina**. **SAVJET:** Ovu postavku možete podesiti i u izborniku **Postavke** > **Sustav** > **Zaslon** > **Pozadina**.
- **2** Odaberite sliku.

# **Aplikacija ActiveCaptain**

#### **OPREZ**

Ova funkcija korisnicima omogućuje da šalju informacije.Tvrtka Garmin ne zastupa točnost, potpunost ili pravodobnost informacija koje su poslali korisnici. Na vlastiti rizik upotrebljavate ili se oslanjate na informacije koje su poslali korisnici.

Aplikacija ActiveCaptain omogućuje vezu s vašim ECHOMAP UHD uređajem, grafikonima, kartama i zajednicom za povezanu plovidbu.

Na mobilnom uređaju s aplikacijom ActiveCaptain možete preuzimati, kupovati i nadograđivati nautičke i druge karte. Aplikaciju možete upotrijebiti kako biste brzo i jednostavno prenijeli korisničke podatke poput točaka i ruta, povezali se s Garmin Quickdraw Contours zajednicom, nadogradili softver uređaja i isplanirali svoje putovanje.

Možete se povezati s ActiveCaptain zajednicom kako biste primali najnovije informacije o marinama i ostalim točkama interesa. Aplikacija može automatski slati pametne obavijesti o, na primjer, pozivima i tekstnim porukama na zaslon plotera ako su međusobno povezani.

# **ActiveCaptain uloge**

Vaša razina interakcije s uređajem ECHOMAP UHD putem aplikacije ActiveCaptain ovisi o vašoj ulozi.

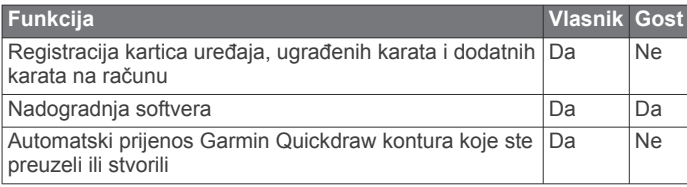

<span id="page-9-0"></span>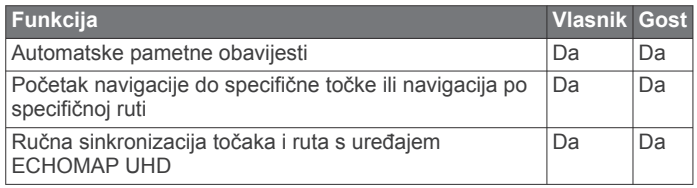

# **Početak rada s aplikacijom ActiveCaptain**

Mobilni uređaj možete povezati s uređajem ECHOMAP UHD s pomoću aplikacije ActiveCaptain. Aplikacija vam omogućuje brz i jednostavan način interakcije s vašim ECHOMAP UHD uređajem i izvršavanje zadataka poput dijeljenja podataka, registracije, nadogradnje softvera uređaja i primanja obavijesti s mobilnog uređaja.

**1** Umetnite memorijsku karticu u jedan od utora za kartice na ECHOMAP UHD uređaju (*[Umetanje memorijskih kartica](#page-7-0)*, [stranica 2](#page-7-0)).

Provjerite je li kartica umetnuta svaki put kad želite upotrijebiti funkciju ActiveCaptain.

**2** Odaberite **ActiveCaptain** > **Stvori ActiveCaptain memorijsku karticu**.

#### *OBAVIJEST*

Uređaj može zatražiti da formatirate memorijsku karticu. Formatiranjem kartice brišu se sve informacije spremljene na kartici. To uključuje sve spremljene korisničke podatke poput točaka. Formatiranje kartice je preporučeno, ali nije obavezno. Prije formatiranja kartice trebate spremiti podatke s memorijske kartice u internu memoriju uređaja (*[Kopiranje](#page-48-0) [korisničkih podataka s memorijske kartice](#page-48-0)*, stranica 43). Nakon što karticu formatirate za aplikaciju ActiveCaptain, korisničke podatke možete prenijeti natrag na karticu (*[Kopiranje korisničkih podataka na memorijsku karticu](#page-48-0)*, [stranica 43](#page-48-0)).

- **3** Na stranici **ActiveCaptain** odaberite **MENU** > **Postavljanje Wi-Fi veze** > **Wi-Fi mreža** > **Wi-Fi** > **Uključi**.
- **4** Unesite naziv i lozinku za ovu mrežu.
- **5** Iz trgovine aplikacijama na mobilnom uređaju instalirajte i otvorite aplikaciju ActiveCaptain.
- **6** Mobilni uređaj postavite unutar 32 m (105 ft) od uređaja ECHOMAP UHD.
- **7** U postavkama mobilnog uređaja otvorite stranicu s Wi-Fi® vezama i povežite se s Garmin uređajem s pomoću naziva i lozinke koje ste unijeli.

# **Omogućivanje pametnih obavijesti**

#### **UPOZORENJE**

Dok upravljate plovilom, nemojte čitati obavijesti ili odgovarati na njih. Neobraćanje pažnje na uvjete na vodi može uzrokovati oštećenje plovila, tjelesne povrede ili smrt.

Da bi vaš ECHOMAP UHD uređaj mogao primati obavijesti, morate ga povezati s mobilnim uređajem i aplikacijom ActiveCaptain.

- **1** Na uređaju ECHOMAP UHD odaberite **ActiveCaptain** > **Pametne obavijesti** > **Omogući obavijesti**.
- **2** Uključite Bluetooth® tehnologiju u postavkama mobilnog uređaja.
- **3** Postavite uređaje unutar 10 m (33 ft) međusobne udaljenosti.
- **4** U aplikaciji ActiveCaptain na mobilnom uređaju odaberite **Pametne obavijesti** > **Uparivanje s ploterom**.
- **5** Slijedite upute na zaslonu kako biste aplikaciju uparili s uređajem ECHOMAP UHD.
- **6** Na mobilnom uređaju unesite šifru kad se pojavi zahtjev.

**7** Po potrebi u postavkama mobilnog uređaja podesite koje ćete obavijesti primati.

# **Nadogradnja softvera pomoću aplikacije ActiveCaptain**

Ako vaš uređaj ima Wi‑Fi tehnologiju, možete upotrijebiti aplikaciju ActiveCaptain kako biste preuzeli i instalirali najnovije nadogradnje softvera za uređaj.

#### *OBAVIJEST*

Aplikacija će možda morati preuzeti velike datoteke zbog nadogradnji softvera. Primjenjuju se uobičajena ograničenja podataka i tarife vašeg davatelja internetskih usluga. Obratite se davatelju internetskih usluga za dodatne informacije o ograničenjima podataka ili tarifama.

Postupak instalacije može potrajati nekoliko minuta.

- **1** Mobilni uređaj povežite s uređajem ECHOMAP UHD (*Početak rada s aplikacijom ActiveCaptain*, stranica 4).
- **2** Kad je nadogradnja softvera dostupna i kad na mobilnom uređaju imate pristup internetu, odaberite **Nadogradnje softvera** > **Preuzmi**.

Aplikacija ActiveCaptain preuzima nadogradnju na mobilni uređaj. Kad aplikaciju ponovno povežete s uređajem ECHOMAP UHD, nadogradnja se prenosi na uređaj. Kad se prijenos završi, uređaj će zatražiti da instalirate nadogradnju.

- **3** Kad uređaj ECHOMAP UHD prikaže zahtjev, odaberite opciju za instalaciju nadogradnje.
	- Ako želite odmah nadograditi softver, odaberite **OK**.
	- Ako želite odgoditi nadogradnju, odaberite **Odustani**. Kad ste spremni instalirati nadogradnju, odaberite **ActiveCaptain** > **Nadogradnje softvera** > **Instaliraj sad**.

# **Nadogradnja karata pomoću aplikacije ActiveCaptain**

Aplikaciju ActiveCaptain možete upotrijebiti kako biste preuzeli i prenijeli najnovije nadogradnje karata za vaš uređaj. Kako biste uštedjeli prostor na mobilnom uređaju, prostor na ActiveCaptain kartici i kako biste smanjili vrijeme preuzimanja, upotrijebite aplikaciju ActiveCaptain za preuzimanje samo onih područja karte koja su vam potrebna.

Ako preuzimate cijelu kartu, aplikaciju Garmin Express™ možete upotrijebiti kako biste kartu preuzeli na memorijsku karticu (*[Nadogradnja karata s pomoću aplikacije Garmin Express](#page-49-0)*, [stranica 44\)](#page-49-0). Aplikacija Garmin Express preuzima velike karte brže nego aplikacija ActiveCaptain.

#### *OBAVIJEST*

Aplikacija će možda morati preuzeti velike datoteke radi nadogradnji karata. Primjenjuju se uobičajena ograničenja podataka i tarife vašeg davatelja internetskih usluga. Obratite se davatelju internetskih usluga za dodatne informacije o ograničenjima podataka ili tarifama.

- **1** Mobilni uređaj povežite s ECHOMAP UHD uređajem (*Početak rada s aplikacijom ActiveCaptain*, stranica 4).
- **2** Kad je nadogradnja karte dostupna i kad na mobilnom uređaju imate pristup internetu, odaberite **OneChart** > **Moje karte**.
- **3** Odaberite kartu koju želite nadograditi.
- **4** Odaberite područje za preuzimanje.
- **5** Odaberite **Preuzmi**.

Aplikacija ActiveCaptain preuzima nadogradnju na mobilni uređaj. Kad aplikaciju ponovno povežete s ECHOMAP UHD uređajem, nadogradnja se prenosi na uređaj. Nadograđene karte možete upotrebljavati kad se prijenos dovrši.

# **Karte i 3D prikazi karte**

<span id="page-10-0"></span>Dostupne karte i 3D prikazi karte ovise o podacima karte i dodacima koji se koriste.

**NAPOMENA:** 3D prikazi karata dostupni su s premium kartama u određenim područjima.

Kartama i 3D prikazima karte možete pristupiti odabirom stavke Karte.

- **Navigacijske karte**: Prikazuje podatke o navigaciji koji su dostupni na prethodno učitanim kartama i dodatnim kartama, ako su dostupne. Podaci uključuju plutače, svjetla, kabele, mjerenja dubine, marine i stanice za predviđanje morskih mijena u zračnom prikazu.
- **Ribolovna karta**: Pruža detaljni prikaz kontura dna i mjerenja dubine na karti. Ova karta uklanja navigacijske podatke s karte, pruža detaljne batimetrijske podatke i pojačava obrise dna radi očitavanja dubine. Ova karta najbolja je za ribolov na pučini, u dubokom moru.

**NAPOMENA:** Karta za ribolov dostupna je s premium kartama, u određenim područjima.

- **Perspective 3D**: Pruža prikaz odozgo i iza plovila (prema kursu) i predstavlja vizualno navigacijsko sredstvo. Ovaj je prikaz koristan prilikom navigacije kroz nezgodne pješčane sprudove, grebene, mostove ili kanale i koristan je prilikom određivanja ulaznih i izlaznih ruta u nepoznate luke ili sidrišta.
- **Mariner's Eye 3D**: Pruža detaljan trodimenzionalni prikaz odozgo i iza plovila (prema kursu) i predstavlja vizualno navigacijsko sredstvo. Ovaj je prikaz koristan prilikom navigacije kroz nezgodne pješčane sprudove, grebene, mostove ili kanale i koristan je prilikom određivanja ulaznih i izlaznih ruta u nepoznate luke ili sidrišta.
- **Fish Eye 3D**: Pruža vizualni podvodni prikaz morskog dna prema informacijama s karte. Kada je priključena sonda sonara, pronađeni objekti (kao što su ribe) označeni su crvenim, zelenim i žutim krugovima. Crvena boja označava najveća jata, a zelena najmanja.
- **Sjenčanje reljefa**: Omogućuje sjenčanje nadmorske visine jezera i obalnih voda u visokoj rezoluciji. Ova karta može biti korisna za ribolov i ronjenje.

**NAPOMENA:** Sjenčanje reljefa dostupna je s premium kartama, u određenim područjima.

# **Navigacijska karta i ribolovna karta**

**NAPOMENA:** Karta za ribolov dostupna je s premium kartama, u određenim područjima.

Navigacijske karte optimizirana je za navigaciju. Možete isplanirati kurs, vidjeti kartografske podatke te kartu upotrebljavati kao pomoć u navigaciji. Za otvaranje opcije Navigacijske karte odaberite **Karte** > **Navigacijske karte**.

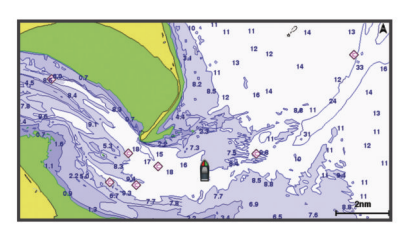

Ribolovna karta sadrži detaljan prikaz s više pojedinosti o dnu i više sadržaja povezanog s ribolovom. Ta je karta optimizirana za upotrebu tijekom ribolova. Za otvaranje opcije Ribolovna karta odaberite **Karte** > **Ribolovna karta**.

## **Povećavanje i smanjivanje karte zumiranjem**

Razina zumiranja označena je brojem mjerila pri dnu karte. Traka ispod broja mjerila predstavlja udaljenost na karti.

 $\cdot$  Za smanjivanje prikaza odaberite  $\equiv$ .

• Za povećavanje prikaza odaberite  $\bigstar$ .

#### **Pomicanje karte pomoću tipki**

Kartu možete pomicati kako biste pregledali područje koje nije vaša trenutna lokacija.

- **1** Na karti koristite strelice.
- **2** Odaberite **BACK** kako biste zaustavili pomicanje i vratili zaslon na trenutnu lokaciju.

**NAPOMENA:** Za pomicanje s kombiniranog zaslona odaberite SELECT.

#### **Odabir stavke na karti pomoću tipki uređaja**

- **1** Na karti ili 3D prikazu karte odaberite (, ), ili kako biste pomaknuli pokazivač.
- **2** Odaberite **SELECT**.

#### **Simboli karte**

Ova tablica sadrži neke uobičajene simbole koje možete vidjeti na detaljnim kartama.

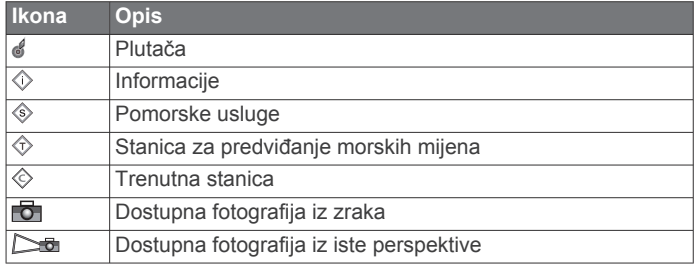

Ostale značajke zajedničke za većinu karata uključuju linije konture dubine, pojaseve morskih mijena, podatke o dubini (opisani na izvornoj papirnatoj karti), navigacijska sredstva i simbole te područja s preprekama i kabelima.

#### **Mjerenje udaljenosti na karti**

**1** Odaberite lokaciju na karti.

**2** Odaberite **Izmjeri udaljenost**.

Na zaslonu će se prikazati pribadača koja označava vašu trenutačnu lokaciju. Udaljenost i kut od pribadače prikazat će se u kutu.

**SAVJET:** Za ponovno postavljanje pribadače i mjerenje od trenutačnog položaja pokazivača odaberite 人

#### **Stvaranje točke na karti**

- **1** Odaberite lokaciju ili objekt na karti.
- **2** Odaberite **Stvori međutočku**.

#### **Kretanje prema odredištu na karti**

#### **UPOZORENJE**

Sve rute i linije navigacije prikazane na ploteru služe samo kao opći prikaz rute ili pomoć u lociranju ispravnog kanala i nisu namijenjene kako bi se precizno slijedile. Prilikom navigacije uvijek upotrebljavajte navigacijske uređaje i uzimajte u obzir uvjete na vodi kako biste izbjegli nasukavanje ili opasnosti koje bi mogle dovesti do oštećenja broda, osobnih ozljeda ili smrti.

Automatsko navođenje temelji se na elektroničkim kartografskim podacima. Ti podaci ne osiguravaju izbjegavanje prepreka i premale dubine. Pažljivo usporedite kurs s onim što vizualno uočite i izbjegavajte kopno, plitku vodu i druge prepreke koje bi vam se mogle naći na putu.

Kada koristite opciju Idi na, izravni i ispravljeni kurs mogli bi ići preko kopna ili plitke vode. Kopno, plitku vodu i ostale opasnosti izbjegavajte koristeći vizualne informacije.

**NAPOMENA:** Karta za ribolov dostupna je s premium kartama, u određenim područjima.

**NAPOMENA:** Automatsko navođenje dostupno je s premium kartama, u određenim područjima.

- <span id="page-11-0"></span>**1** Odaberite lokaciju s navigacijske ili ribolovne karte.
- **2** Po potrebi odaberite **Navigiraj do**.
- **3** Odaberite opciju:
	- Za izravno navigiranje do lokacije **Idi na**.
	- Za stvaranje rute s uključenim skretanjima do lokacije odaberite **Ruta do**.
	- Za korištenje automatskog navođenja odaberite **Autom. navođ.**.
- **4** Pregledajte kurs koji je označen grimiznom linijom.

**NAPOMENA:** Kada koristite Automatsko navođenje, sivi dio bilo koje grimizne linije znači da Automatsko navođenje ne može izračunati dio linije za Automatsko navođenje. To se događa zbog postavki za minimalnu sigurnu dubinu vode i minimalnu sigurnu visinu prepreke.

**5** Pratite grimiznu liniju i upravljajte tako da izbjegnete kopno, plitku vodu i druge prepreke.

## **Pregled informacija o lokaciji i objektu na karti**

Možete pregledati informacije poput morskih mijena, struja, neba, napomena na karti ili informacija o lokalnim uslugama u vezi s lokacijom ili objektom na navigacijskoj ili ribolovnoj karti.

- **1** Odaberite lokaciju ili objekt s navigacijske ili ribolovne karte. Prikazat će se popis opcija. Prikazane opcije mijenjaju se s obzirom na odabranu lokaciju ili objekt.
- **2** Odaberite **Informacije**.

#### **Pregled pojedinosti o navigacijskim oznakama**

Na navigacijskoj karti, ribolovnoj karti, karti Perspective 3D ili Mariner's Eye 3D možete vidjeti pojedinosti o raznim vrstama navigacijskih pomagala, uključujući svjetionike, svjetla i prepreke.

**NAPOMENA:** Karta za ribolov dostupna je s premium kartama, u određenim područjima.

**NAPOMENA:** 3D prikazi karata dostupni su s premium kartama u određenim područjima.

- **1** Na karti ili 3D prikazu karte odaberite navigacijsku oznaku.
- **2** Odaberite naziv navigacijske oznake.

#### **Linija smjera i oznake kutova**

Linija smjera nastavak je nacrtan na karti od pramca plovila u smjeru kretanja. Oznake kutova pokazuju relativni položaj od smjera ili kopnenog kursa što pomaže pri bacanju mamca ili pronalaženju referentnih točaka.

#### *Postavljanje linije smjera i oznake kutova*

Linija smjera nastavak je nacrtan na karti od pramca plovila u smjeru kretanja. Oznake kutova pokazuju relativni položaj od smjera ili kopnenog kursa što pomaže pri bacanju mamca ili pronalaženju referentnih točaka.

Na karti možete prikazati liniju smjera i liniju kopnenog kursa (COG).

Kopneni kurs je vaš pravac kretanja. Smjer je pravac u kojem je usmjeren pramac plovila, ako je priključen senzor smjera.

- **1** Na karti odaberite **MENU** > **Slojevi** > **Moje plovilo** > **Linija smjera** > **Oznake kutova**.
- **2** Ako je potrebno, odaberite **Izvor** i odaberite opciju:
	- Kako bi se automatski koristio dostupan izvor, odaberite **Automatski**.
	- Kako bi se kao kopneni kurs koristio smjer s GPS antene, odaberite **GPS smjer (COG)**.
	- Kako bi se koristili podaci s priključenog senzora smjera odaberite **Smjer**.
	- Kako bi se koristili i podaci s priključenog senzora smjera i s GPS antene, odaberite **COG i smjer**.

Time će se na karti prikazivati i linija smjera i linija kopnenog kursa.

- **3** Odaberite **Zaslon** i odaberite opciju:
	- Odaberite **Udaljenost** > **Udaljenost** i unesite dužinu linije prikazane na karti.
	- Odaberite **Vrijeme** > **Vrijeme** i unesite vrijeme koje će se koristiti za izračun udaljenosti koju će vaše plovilo prijeći trenutnom brzinom tijekom navedenog vremena.

#### *Uključivanje oznaka kutova*

Uz liniju smjera na karti možete dodati oznake kutova. Oznake kutova mogu biti korisne pri bacanju mamca u ribolovu.

- **1** Postavite liniju smjera (*Postavljanje linije smjera i oznake kutova*, stranica 6).
- **2** Odaberite **Oznake kutova**.

# **Premium karte**

#### **UPOZORENJE**

Sve rute i linije navigacije prikazane na ploteru služe samo kao opći prikaz rute ili pomoć u lociranju ispravnog kanala i nisu namijenjene kako bi se precizno slijedile. Prilikom navigacije uvijek upotrebljavajte navigacijske uređaje i uzimajte u obzir uvjete na vodi kako biste izbjegli nasukavanje ili opasnosti koje bi mogle dovesti do oštećenja broda, osobnih ozljeda ili smrti.

Automatsko navođenje temelji se na elektroničkim kartografskim podacima. Ti podaci ne osiguravaju izbjegavanje prepreka i premale dubine. Pažljivo usporedite kurs s onim što vizualno uočite i izbjegavajte kopno, plitku vodu i druge prepreke koje bi vam se mogle naći na putu.

**NAPOMENA:** Ne podržavaju svi modeli sve karte.

Dodatne premium karte, kao što su BlueChart® g3 Vision, omogućuju vam iskorištavanje vašeg plotera u potpunosti. Osim detaljnog prikaza nautičkih karata, premium karte mogu sadržavati sljedeće funkcije dostupne u određenim područjima.

- **Mariner's Eye 3D**: Donosi pogled vidljiv s mjesta iznad i iza plovila za trodimenzionalnu pomoć u navigaciji.
- **Fish Eye 3D**: Donosi vizualni trodimenzionalni prikaz morskog dna prema informacijama s karte.
- **Ribolovne karte**: Prikaz karte s poboljšanim prikazom kontura dna i bez navigacijskih podataka. Ova karta najbolja je za ribolov na pučini, u dubokom moru.
- **Satelitske slike visoke rezolucije**: Donose satelitske slike visoke rezolucije za realističan prikaz kopna i vodenih površina na navigacijskoj karti (*[Prikaz satelitskih slika na](#page-12-0)  [navigacijskoj karti](#page-12-0)*, stranica 7).

**Fotografije iz zraka**: Prikaz marina i drugih zračnih fotografija značajnih za navigaciju koje vam pomažu vizualizirati okolinu (*[Pregled fotografija orijentira iz zraka](#page-12-0)*, stranica 7).

- **Detaljne informacije o cestama i točkama interesa**: Prikaz detaljnih podataka o cestama i točkama interesa, uključujući iznimno detaljne obalne ceste i točke interesa kao što su restorani, prenoćišta i lokalne atrakcije.
- **Autom. navođ.**: Koristi određene podatke o plovilu i podatke karte radi određivanja najbolje putanje do odredišta.

#### **Pregled informacija stanice za predviđanje morskih mijena**

#### **UPOZORENJE**

Informacije o morskim mijenama i struji služe samo u informativne svrhe. Snosite odgovornost za praćenje svih objavljenih smjernica o vodi, za svjesnost o svojem okruženju i za primjenu pravila sigurne plovidbe u svakom trenutku. Nepridržavanjem ovog upozorenja može doći do oštećenja imovine, teške ozljede ili smrti.

<span id="page-12-0"></span>Ikona  $\Diamond$  na karti označava stanice za predviđanje morskih mijena. Možete pregledati detaljni grafikon stanice za predviđanje morskih mijena kako biste mogli predvidjeti razinu morske mijene u različitim trenucima ili u različite dane.

**NAPOMENA:** Ova je funkcija dostupna s premium kartama, u određenim područjima.

- **1** Odaberite stanicu za predviđanje morskih mijena na navigacijskoj ili ribolovnoj karti.
- Informacije o smjeru morske mijene i razini morske mijene prikazuju se pored ikone  $\diamondsuit$ .
- **2** Odaberite naziv stanice.

#### *Animirani indikatori morskih mijena i struja*

#### **UPOZORENJE**

Informacije o morskim mijenama i struji služe samo u informativne svrhe. Snosite odgovornost za praćenje svih objavljenih smjernica o vodi, za svjesnost o svojem okruženju i za primjenu pravila sigurne plovidbe u svakom trenutku. Nepridržavanjem ovog upozorenja može doći do oštećenja imovine, teške ozljede ili smrti.

**NAPOMENA:** Ova je funkcija dostupna s premium kartama, u određenim područjima.

Možete pregledavati animirane pokazivače stanica za predviđanje morskih mijena i animirane pokazivače smjera struje na navigacijskoj ili ribolovnoj karti. U postavkama karte morate omogućiti i animirane ikone (*[Postavke slojeva karte](#page-14-0)*, [stranica 9](#page-14-0)).

Pokazivač stanice za predviđanje morskih mijena prikazuje se na karti u obliku okomitog grafikona sa strelicom. Crvena strelica okrenuta prema dolje označava plimu u opadanju, a plava strelica okrenuta prema gore označava plimu u porast. Nakon što pomaknete pokazivač preko pokazivača stanice za predviđanje morskih mijena, iznad pokazivača stanice prikazat će se visina plime u stanici.

Pokazivači smjera struje prikazuju se u obliku strelica na karti. Smjer svake od strelica označava smjer struje na određenoj lokaciji na karti. Boja strelice struje označava raspon brzine struje na toj lokaciji. Nakon što premjestite pokazivač preko pokazivača smjera struja, iznad pokazivača smjera prikazat će se specifična brzina struje na toj lokaciji.

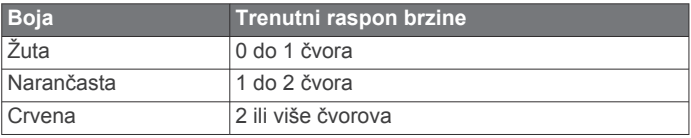

#### *Prikaz indikatora morskih mijena i struja*

**NAPOMENA:** Ova je funkcija dostupna s premium kartama, u određenim područjima.

Na navigacijskoj ili ribolovnoj karti možete prikazati statičke ili animirane pokazivače stanica za predviđanje morskih mijena i smjera struje.

- **1** Na navigacijskoj ili ribolovnoj karti odaberite **MENU** > **Slojevi**  > **Karta** > **Morske mijene i struje**.
- **2** Za prikaz animiranih stanica za mjerenje morskih struja i stanica za predviđanje morskih mijena na karti odaberite **Animirano**.

## **Prikaz satelitskih slika na navigacijskoj karti**

**NAPOMENA:** Ova je funkcija dostupna s premium kartama, u određenim područjima.

Dijelove navigacijske karte koji se odnose na kopno, more ili oba dijela možete prekriti satelitskim slikama visoke rezolucije.

**NAPOMENA:** Kad su omogućene, satelitske slike visoke rezolucije prisutne su samo pri nižim razinama zumiranja. Ako ne možete vidjeti slike visoke rezolucije u svojem opcionalnom području karte, možete odabrati + za povećanje prikaza. Možete i povećati razinu detalja promjenom pojedinosti zumiranja na karti.

- **1** Na navigacijskoj karti odaberite **MENU** > **Slojevi** > **Karta** > **Satelitske fotografije**.
- **2** Odaberite opciju:
	- Odaberite **Samo kopno** za prikaz standardnih kartografskih podataka na vodi, s kopnom prekrivenim fotografijama.

**NAPOMENA:** Za pregledavanje Standard Mapping® karata ova postavka mora biti omogućena.

• Odaberite **Prekrivanje foto-karte** za prikaz fotografija na vodi i kopnu uz određeno zatamnjenje. Zatamnjenje fotografije podesite pomoću klizača. Što je postotak veći, više će satelitskih fotografija pokrivati i kopno i vodu.

# **Pregled fotografija orijentira iz zraka**

Ako na navigacijskoj karti želite pregledavati fotografije iz zraka, u postavkama karte morate uključiti postavku Foto točke (*[Slojevi](#page-14-0)  karte*[, stranica 9\)](#page-14-0).

**NAPOMENA:** Ova je funkcija dostupna s premium kartama, u određenim područjima.

Možete koristiti fotografije orijentira, marina i luka iz zraka kako biste se orijentirali ili upoznali s marinom ili lukom prije dolaska.

**1** Na navigacijskoj karti odaberite ikonu fotoaparata:

- Za prikaz fotografije iz zraka odaberite
- Za prikaz fotografije iz iste perspektive odaberite  $\Box$ Fotografija slikana iz položaja fotoaparata, u smjeru u kojem pokazuje stožac.
- **2** Odaberite **Fotografija**.

# **Sustav za automatsko identificiranje**

Sustav za automatsko identificiranje (AIS) omogućuje vam identifikaciju i praćenje drugih plovila i upozorava vas na promet u području. Kada ga priključite na vanjski AIS uređaj, ploter će moći prikazati neke AIS informacije o drugim plovilima koja se nalaze unutar dometa, koja su opremljena transponderom i koja aktivno emitiraju AIS informacije.

Informacije prijavljene za svako od plovila uključuju identitet pomorske mobilne službe (MMSI), lokaciju, GPS brzinu, GPS smjer, vrijeme proteklo od posljednjeg prijavljenog položaja plovila, najbliži pristup i vrijeme do najbližeg pristupa.

Neki modeli plotera podržavaju i praćenje vojnih snaga pomoću sustava Blue Force Tracking. Plovila koja se prate pomoću sustava Blue Force Tracking na ploteru su prikazana plavozelenom bojom.

# **Simboli određivanja AIS cilja**

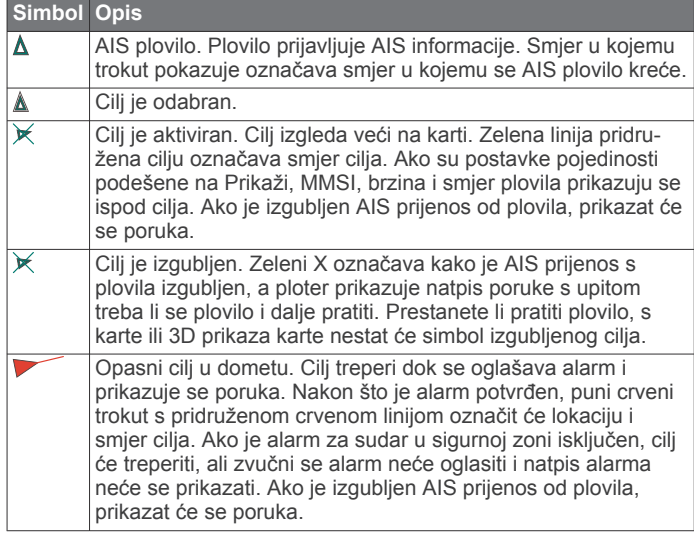

<span id="page-13-0"></span>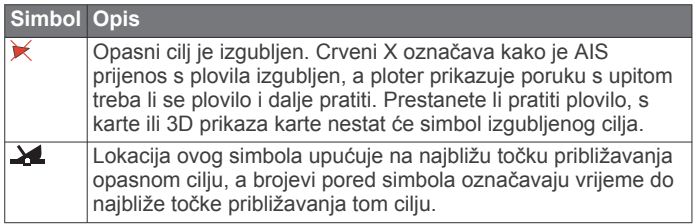

**NAPOMENA:** Plovila koja se prate pomoću sustava Blue Force Tracking označena su plavo-zelenom bojom neovisno o niihovom statusu.

#### **Smjer i planirani kurs aktiviranih AIS ciljeva**

Nakon što aktivirani AIS cilj prikaže informacije o smjeru i kopnenom kursu, smjer cilja prikazat će se na karti u obliku neprekinute linije i bit će pridružen simbolu AIS cilja. Linija smjera ne prikazuje se na 3D prikazu karte.

Planirani kurs aktiviranog AIS cilja prikazuje se u obliku isprekidane linije na karti ili 3D prikazu karte. Dužina planirane linije kursa temelji se na vrijednosti planirane postavke smjera. Ako aktivirani AIS cilj ne emitira podatke o brzini ili se plovilo ne pomiče, linija planiranog kursa neće se prikazati. Podaci o promjenama u brzini, kopnenom kursu ili brzini skretanja koje emitira plovilo mogu utjecati na izračun planirane linije kursa.

Kada podaci o kopnenom kursu, smjeru i brzini skretanja dođu iz aktiviranog AIS cilja, planirani kurs cilja izračunava se na temelju podataka o kopnenom kursu i brzini skretanja. Smjer kojim cilj skreće, a koji se također temelji na podacima o brzini skretanja, određen je smjerom zavoja na krajevima linije smjera. Dužina zavoja se ne mijenja.

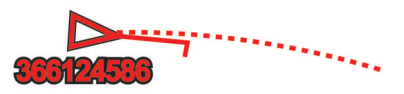

Kada podaci o kopnenom kursu i smjeru dođu iz aktiviranog AIS cilja, bez navođenja podataka o brzini skretanja, planirani kurs cilja izračunava se na temelju podataka o kopnenom kursu.

## **Aktivacija cilja za AIS plovilo**

- **1** Na karti ili 3D prikazu karte odaberite AIS plovilo.
- **2** Odaberite **AIS plovilo** > **Aktiviraj cilj**.

#### *Pregled informacija o ciljanom AIS plovilu*

Možete pregledati status AIS signala, MMSI, GPS brzinu, GPS smjer i druge informacije prijavljene za ciljano AIS plovilo.

- **1** Na karti ili 3D prikazu karte odaberite AIS plovilo.
- **2** Odaberite **AIS plovilo**.

#### *Deaktivacija cilja za AIS plovilo*

- **1** Na karti ili 3D prikazu karte odaberite AIS plovilo.
- **2** Odaberite **AIS plovilo** > **Deaktiviraj cilj**.

#### **Prikaz popisa AIS prijetnji**

Na karti ili 3D prikazu karte odaberite **MENU** > **Slojevi** > **Druga plovila** > **AIS lista**.

#### **Postavljanje alarma za sudar u sigurnoj zoni**

Za postavljanje alarma za sudar s AIS uređajem mora biti povezan kompatibilan uređaj za iscrtavanje.

Alarm za sudar u sigurnoj zoni koristi se samo uz AIS. Sigurna zona koristi se za izbjegavanje sudara i može se prilagoditi.

**1** Odaberite **Postavke** > **Alarmi** > **AIS** > **AIS alarm** > **Uključi**.

Kada plovilo s aktivacijom AIS uđe u područje sigurne zone oko vašeg plovila, prikazuje se natpis poruke i oglašava se alarm. Objekt je i na zaslonu označen kao opasan. Kad je alarm isključen, natpis poruke i zvučni signal su isključeni, ali je objekt na zaslonu još uvijek označen kao opasan.

#### **2** Odaberite **Domet**.

- **3** Odaberite udaljenost za radijus sigurne zone oko plovila.
- **4** Odaberite **Vrijeme do**.
- **5** Odaberite vrijeme u koje će se alarm oglasiti ako se ustanovi da će objekt ući u sigurnu zonu.

Na primjer, ako želite biti obaviješteni o ulasku 10 minuta ranije, postavite Vrijeme do na 10, a alarm će se oglasiti 10 minuta prije nego što objekt uđe u sigurnu zonu.

#### **AIS oznake za pomoć pri navigaciji**

AIS oznakama za pomoć pri navigaciji (ATON) smatraju se svi podaci za pomoć pri navigaciji koji se odašilju putem AIS radija. ATON oznake prikazuju se na karti i pridruženi su im identifikacijski podaci kao što su položaj i vrsta.

Postoje tri osnovne vrste AIS ATON oznaka. Stvarne ATON oznake zaista postoje i njihove se identifikacijske i lokacijske informacije odašilju s lokacije na kojoj se nalaze. Hibridne ATON oznake zaista postoje i njihove se identifikacijske i lokacijske informacije odašilju s druge lokacije. Virtualne ATON oznake ne postoje i njihove se identifikacijske i lokacijske informacije odašilju s druge lokacije.

AIS ATON oznake možete pregledavati na karti ako je ploter povezan s kompatibilnim AIS radijem. Za prikaz AIS ATON oznaka na karti odaberite **MENU** > **Slojevi** > **Karta** > **Navigacijska oznaka** > **ATON oznake**. Više informacija o ATON oznakama možete dobiti ako na karti odaberete ATON oznaku.

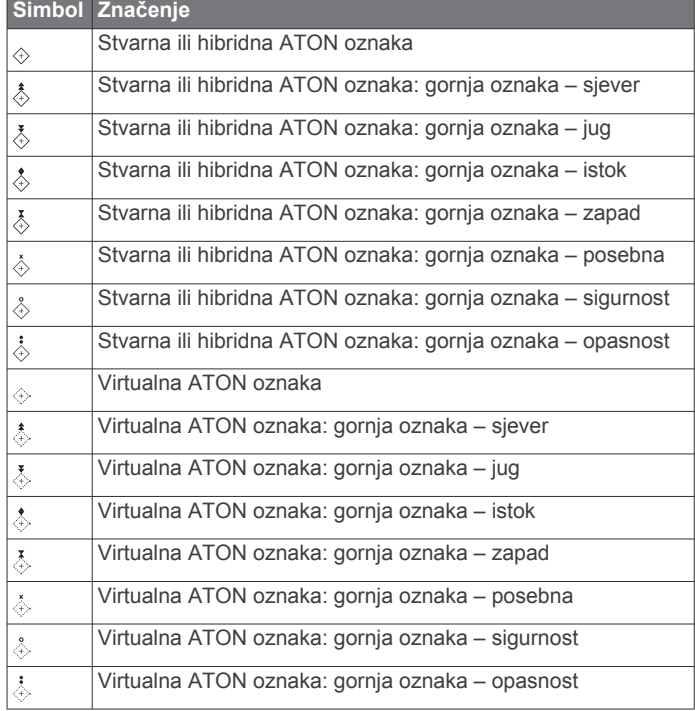

#### **AIS signali pomoći**

Kad se aktiviraju, samostalni uređaji za AIS signale pomoći emitiraju izvješća o položaju u slučaju nužde. Uređaj za iscrtavanje može primiti signale s odašiljača za potragu i spašavanje (SART), radio signalizacije za označavanje položaja (EPIRB) i drugih MOB signala. Signali pomoći razlikuju se od standardnih AIS signala pa izgledaju drugačije na uređaju za iscrtavanje. Umjesto praćenja signala pomoći kako biste izbjegli sudar, pratite ih za lociranje i pomoć plovilu ili osobi.

#### *Navigiranje do signala pomoći*

Kad primite signal pomoći, pojavit će se alarm signala pomoći.

Odaberite **Pregledaj** > **Idi na** kako biste započeli navigaciju do signala.

#### <span id="page-14-0"></span>*Simboli određivanja AIS uređaja za signale pomoći*

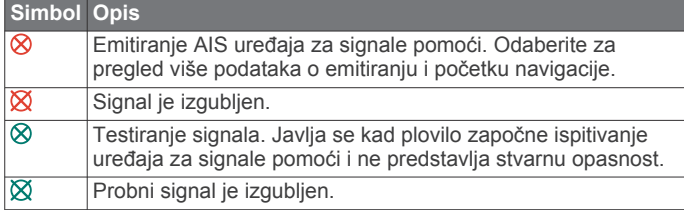

#### *Omogućivanje upozorenja na ispitivanje AIS odašiljača*

Kako biste izbjegli primanje većeg broja upozorenja na ispitivanje i simbola u napučenim područjima poput marina, možete odabrati da primate ili ignorirate testne poruke AIS odašiljača. Ako želite ispitati AIS uređaj za hitne slučajeve, morate omogućiti primanje upozorenja na ispitivanje na uređaju za iscrtavanje.

#### **1** Odaberite **Postavke** > **Alarmi** > **AIS**.

- **2** Odaberite opciju:
	- Za primanje ili ignoriranje testnih signala Radio signalizacije za označavanje položaja u hitnim slučajevima odaberite **AIS-EPIRB test**.
	- Za primanje ili ignoriranje testnih signala Čovjek u moru (MOB) odaberite **AIS-MOB test**.
	- Za primanje ili ignoriranje testnih signala Odašiljač za potragu i spašavanje (SART) odaberite **Ispitivanje AIS SART odašiljača**.

#### **Isključivanje AIS prijema**

Primanje AIS signala uključeno je po zadanim postavkama.

Odaberite **Postavke** > **Druga plovila** > **AIS** > **Isključi**.

Sve AIS funkcije onemogućene su na svim kartama i 3D prikazima karti. To uključuje praćenje i određivanje cilja AIS plovila, alarme za sudar koji rezultiraju iz praćenja i određivanja cilja AIS plovila te prikaz podataka o AIS plovilima.

# **Izbornik karte**

**NAPOMENA:** Sve se postavke ne mogu primijeniti na sve prikaze karte. Za neke su opcije potrebne premium karte ili priključeni dodaci.

**NAPOMENA:** Izbornici mogu sadržavati neke postavke koje instalirane karte ili vaša trenutačna lokacija ne podržavaju. Ako napravite izmjene tih postavki, te izmjene neće utjecati na prikaz karte.

Ove se postavke odnose na prikaze karte, osim karte Fish Eye 3D (*[Postavke karte Fish Eye 3D](#page-15-0)*, stranica 10).

Na karti odaberite MENU.

- **Slojevi**: Prilagođava izgled različitih stavki na kartama (*Slojevi karte*, stranica 9).
- **Točke i tragovi**: Služi za podešavanje načina prikaza točaka i tragova (*[Postavke sloja korisničkih podataka](#page-15-0)*, stranica 10).
- **Quickdraw Contours**: Uključuje iscrtavanje kontura dna i omogućuje stvaranje oznaka za ribolovne karte (*[Izrada](#page-16-0)  [karata pomoću softvera Garmin Quickdraw Contours](#page-16-0)*, [stranica 11](#page-16-0)).
- **Postavljanje karte**: Prilagođava položaj i razinu detalja koji se prikazuju na karti i prilagođava podatke koji se prikazuju na zaslonu.
- **Uredi preklapanja**: Prilagođava podatke prikazane na zaslonu (*[Prilagođavanje preklapanja podataka](#page-8-0)*, stranica 3).

#### **Slojevi karte**

Slojeve karte možete uključiti ili isključiti i prilagoditi značajke karata. Svaka je postavka posebna za kartu ili prikaz karte koji se koristi.

**NAPOMENA:** Nisu sve postavke primjenjive na sve karte i modele plotera. Za neke su opcije potrebne premium karte ili priključeni dodaci.

**NAPOMENA:** Izbornici mogu sadržavati neke postavke koje instalirane karte ili vaša trenutačna lokacija ne podržavaju. Ako napravite izmjene tih postavki, te izmjene neće utjecati na prikaz karte.

Na karti odaberite **MENU** > **Slojevi**.

- **Karta**: Prikazuje i skriva stavke povezane s kartom (*Postavke slojeva karte*, stranica 9).
- **Moje plovilo**: Prikazuje i skriva stavke povezane s plovilom (*Postavke sloja mog plovila*, stranica 9).
- **Korisnički podaci**: Prikazuje i skriva korisničke podatke poput točaka, granica i tragova te otvara popise korisničkih podataka (*[Postavke sloja korisničkih podataka](#page-15-0)*, stranica 10).
- **Druga plovila**: Podešava način na koji se prikazuju ostala plovila (*[Postavke sloja drugih plovila](#page-15-0)*, stranica 10).
- **Voda**: Prikazuje i skriva stavke koje se odnose na dubinu (*[Postavke sloja vode](#page-15-0)*, stranica 10).
- **Quickdraw Contours**: Prikazuje i skriva Garmin Quickdraw Contours podatke (*[Postavke softvera Garmin Quickdraw](#page-17-0)  Contours*[, stranica 12](#page-17-0)).

#### *Postavke slojeva karte*

Na karti odaberite **MENU** > **Slojevi** > **Karta**.

**Satelitske fotografije**: Prikazuje satelitske slike visoke rezolucije na dijelovima kopna ili na dijelovima kopna i mora na navigacijskoj karti ako se koriste određene premium karte (*[Prikaz satelitskih slika na navigacijskoj karti](#page-12-0)*, stranica 7).

**NAPOMENA:** Za pregledavanje Standard Mapping karata ova postavka mora biti omogućena.

**Morske mijene i struje**: Prikazuje indikatore stanica za mjerenje i predviđanje morskih mijena na karti i omogućuje klizač plime i struje koji postavlja vrijeme prijave plime i struja na karti.

**Kopnene točke interesa**: Prikazuje točke interesa na kopnu.

**Navigacijska oznaka**: Prikazuje navigacijska pomagala kao što su ATON oznake i bljeskanje svjetla na karti. Omogućuje odabir između NOAA ili IALA navigacijskih pomagala.

- **Servisne točke**: Prikazuje lokacije za nautičke usluge.
- **Dubina**: Podešava stavke na sloju dubine (*[Postavke sloja vode](#page-15-0)*, [stranica 10\)](#page-15-0).
- **Zabranjena područja**: Prikazuje informacije o zabranjenim područjima na karti.
- **Foto točke**: Prikazuje ikone kamere za zračne fotografije (*[Pregled fotografija orijentira iz zraka](#page-12-0)*, stranica 7).

#### *Postavke sloja mog plovila*

Na karti odaberite **MENU** > **Slojevi** > **Moje plovilo**.

- **Linija smjera**: Prikazuje i podešava liniju smjera, odnosno liniju nacrtanu na karti od pramca plovila u smjeru kretanja (*[Postavljanje linije smjera i oznake kutova](#page-11-0)*, stranica 6).
- **Layline linije**: Služi za podešavanje layline linija u načinu rada za jedrenje (*Postavke layline linija*, stranica 9).

**Ruže**: Omogućuje vam prikaz ruža na karti. Ruže vjetrova daju vizualni prikaz kuta ili smjera vjetra pomoću podataka s povezanog senzora vjetra. Ruža kompasa ukazuje na smjer kompasa okrenutog u smjeru plovila.

**Ikona plovila**: Postavlja ikonu koja označava vašu trenutnu lokaciju na karti.

#### *Postavke layline linija*

Ako želite koristiti funkciju layline linija, najprije morate povezati senzor vjetra i ploter.

<span id="page-15-0"></span>U načinu rada za jedrenje (*[Postavljanje vrste plovila](#page-8-0)*, stranica 3) na navigacijskoj karti mogu se prikazati layline linije. Layline linije mogu biti vrlo korisne tijekom utrka.

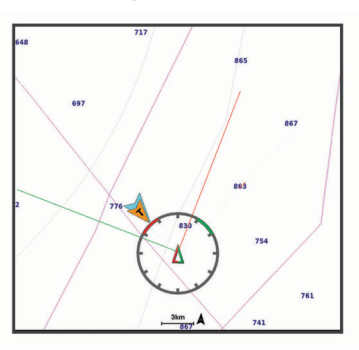

Na navigacijskoj karti odaberite **MENU** > **Slojevi** > **Moje plovilo**  > **Layline linije** > **Postavljanje**.

- **Zaslon**: Postavlja način prikaza layline linija i plovila na karti i dužinu layline linija.
- **Kut jedrenja**: Omogućava odabir načina na koji će uređaj izračunavati layline linije. Opcija Stvarno izračunava layline linije pomoću kuta vjetra koji je izmjerio senzor vjetra. Opcija Ručno izračunava layline linije pomoću ručno unesenog privjetrinskog i zavjetrinskog kuta.
- **Privjetrinski kut**: Omoguće vam da postavite layline liniju na temelju privjetrinskog kuta jedrenja.
- **Zavjetrinski kut**: Omoguće vam da postavite layline liniju na temelju zavjetrinskog kuta jedrenja.
- **Korekcija plime**: Ispravlja layline linije ovisno o morskim mijenama.
- **Vremenska konstanta filtra**: Filtrira podatke o layline liniji na temelju unesenog intervala. Unesite veći broj za glađu layline liniju koja filtrira neke od promjena smjera broda ili stvarnog kuta vjetra. Unesite manji broj za veću osjetljivost na promjene smjera broda ili kut stvarnog vjetra.

#### *Postavke sloja korisničkih podataka*

Na kartama možete prikazati korisničke podatke poput točaka, granica i tragova.

Na karti odaberite **MENU** > **Slojevi** > **Korisnički podaci**.

**Točke**: Prikazuje točke na karti i otvara popis točaka.

**Granice**: Prikazuje granice na karti i otvara popis granica.

**Trase**: Prikazuje tragove na karti.

#### *Postavke sloja drugih plovila*

**NAPOMENA:** Za ove opcije potrebno je priključiti dodatnu opremu kao što je AIS prijemnik, radar ili VHF radio uređaj.

Na karti odaberite **MENU** > **Slojevi** > **Druga plovila**.

- **DSC**: Postavlja način prikaza DSC plovila i staza na karti te prikazuje DSC popis.
- **AIS**: Postavlja način prikaza AIS plovila i staza na karti te prikazuje AIS popis.

**Pojedinosti**: Prikazuje ostale pojedinosti o plovilima na karti.

- **Planirani smjer**: Postavlja vrijeme za planirani smjer za plovila s aktivacijom AIS i oznakom MARPA.
- **AIS alarm**: Postavlja alarm za sudar u sigurnoj zoni (*[Postavljanje alarma za sudar u sigurnoj zoni](#page-13-0)*, stranica 8).

#### *Postavke sloja vode*

Na karti odaberite **MENU** > **Slojevi** > **Voda**.

**NAPOMENA:** Izbornik može sadržavati neke postavke koje instalirane karte ili vaša trenutačna lokacija ne podržavaju. Ako napravite izmjene tih postavki, te izmjene neće utjecati na prikaz karte.

**NAPOMENA:** Nisu sve postavke primjenjive na sve karte, prikaze i modele plotera. Za neke su opcije potrebne premium karte ili priključeni dodaci.

- **Sjenčanje dubine**: Određuje gornju i donju dubinu za sjenčanje između njih.
- **Sjenčanje plitke vode**: Postavlja sjenčanje od obalne linije do navedene dubine.
- **Dubine točke**: Uključuje podatke o dubini i postavlja opasnu dubinu. Dubine točke koje su jednake ili pliće od opasne dubine označene su crvenim tekstom.
- **Ribolovne konture**: Postavljanje razine zumiranja za detaljan pregled kontura dna i mjerenja dubine te pojednostavljuje prikaz karte za optimalno korištenje u ribolovu.
- **Sjenčanje reljefa**: Prikazuje gradijent dna sa sjenčanjem. Ova je funkcija dostupna samo s nekim premium kartama.
- **Slike sonara**: Prikazuje slike sonara kako bi se bolje prikazala gustoća dna. Ova je funkcija dostupna samo s nekim premium kartama.
- **Razina jezera**: Postavlja trenutnu razinu vode jezera. Ova je funkcija dostupna samo s nekim premium kartama.

#### *Sjenčanje raspona dubina*

Možete postaviti raspone boja na karti tako da se prikazuju dubine vode na kojima ciljana riba trenutno grize. Možete postaviti dublje raspone kako biste nadzirali koliko se brzo dubina dna mijenja unutar određenog raspona dubine. Možete izraditi do deset raspona dubine. Pri ribolovu u kopnenim vodama maksimalno pet raspona dubina mogu pomoći u smanjenju zakrčenosti karte. Rasponi dubina primjenjuju se na sve karte i na sve vodene površine.

Neke Garmin LakeVü™ karte i premium dodatne karte zadano imaju sjenčanje višestrukih raspona dubina.

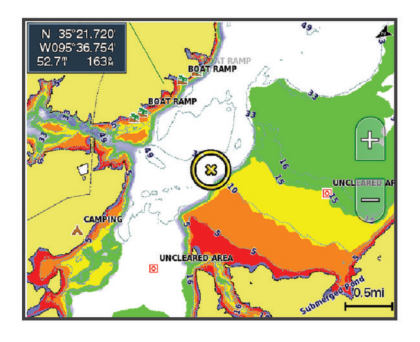

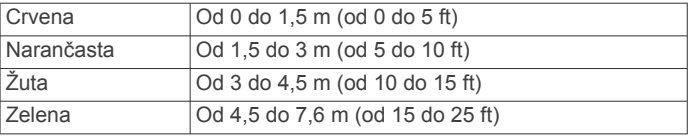

## **Postavke karte Fish Eye 3D**

**NAPOMENA:** Ova je funkcija dostupna s premium kartama, u određenim područjima.

Na prikazu karte Fish Eye 3D odaberite MENU.

**Prikaži**: Postavlja perspektivu 3D prikaza karte.

**Trase**: Prikazuje tragove.

**Sonarni stožac**: Prikazuje stožac koji označava područje pokriveno sondom.

**Simboli riba**: Prikazuje pronađene ribe.

# **Podržane karte**

Kako bi vaša plovidba bila sigurna i ugodna, Garmin uređaji podržavaju samo službene karte koje je proizvela tvrtka Garmin ili drugi odobreni proizvođač.

Karte možete kupiti od tvrtke Garmin. Ako karte kupite od prodavača koji nije Garmin, istražite prodavača prije kupnje. <span id="page-16-0"></span>Budite posebno oprezni kada je u pitanju prodaja putem interneta. Ako ste kupili kartu koja nije podržana, vratite je prodavaču.

# **Izrada karata pomoću softvera Garmin Quickdraw Contours**

#### **UPOZORENJE**

Funkcija za izradu karata Garmin Quickdraw Contours korisnicima omogućuje da izrađuju karte.Tvrtka Garmin ne zastupa točnost, pouzdanost, potpunost ili pravodobnost karata koje su izradile treće strane. Na vlastiti rizik upotrebljavate ili se oslanjate na karte koje su izradile treće strane.

Funkcija za izradu karata Garmin Quickdraw Contours omogućuje vam trenutačno stvaranje karata s konturama i oznakama dubine za svaku vodenu površinu.

Kada Garmin Quickdraw Contours bilježi podatke, ikona plovila nalazi se u obojanom krugu. Taj krug predstavlja približnu veličinu područja karte koje se skenira sa svakim prolazom.

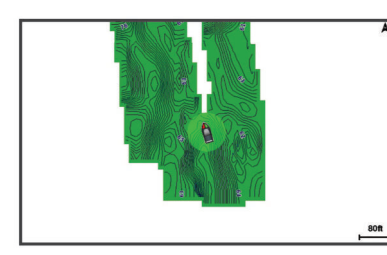

Zeleni krug ukazuje na dobru dubinu i GPS položaj te brzinu manju od 16 km/h (10 mph). Žuti krug ukazuje na dobru dubinu i GPS položaj te brzinu između 16 i 32 km/h (10 i 20 mph). Crveni krug ukazuje na lošu dubinu ili GPS položaj te brzinu veću od 32 km/h (20 mph).

Garmin Quickdraw Contours možete vidjeti u kombiniranom zaslonu ili kao jedan prikaz na karti.

Količina spremljenih podataka ovisi o veličini vaše memorijske kartice, izvoru sonara i brzini kojom se plovilo kreće dok bilježite podatke. Ako koristite sonar s jednom zrakom, dulje ćete moći bilježiti podatke. Na memorijsku karticu kapaciteta 2 GB može se snimiti otprilike 1500 sati podataka.

Kada podatke bilježite na memorijsku karticu u ploteru, novi se podaci dodaju postojećoj Garmin Quickdraw Contours karti i spremaju se na memorijsku karticu. Ako umetnete novu memorijsku karticu, postojeći se podaci ne prebacuju na novu karticu.

# **Izrada karte vodene površine pomoću funkcije Garmin Quickdraw Contours**

Za korištenje funkcije Garmin Quickdraw Contours potrebni su dubina sonara, vaš GPS položaj i memorijska kartica sa slobodnim prostorom.

- **1** Na prikazu karte odaberite **MENU** > **Quickdraw Contours** > **Pokreni snimanje**.
- **2** Kad se snimanje završi, odaberite **MENU** > **Quickdraw Contours** > **Zaustavi snimanje**.
- **3** Odaberite **Upravljanje** > **Naziv** i unesite naziv karte.

# **Dodavanje oznake na Garmin Quickdraw Contours kartu**

Možete dodati oznake na Garmin Quickdraw Contours kartu kako biste označili opasnosti ili točke interesa.

- **1** Na navigacijskoj karti odaberite lokaciju.
- **2** Odaberite **Dodaj Quickdraw oznaku**.
- **3** Unesite tekst oznake i odaberite **Gotovo**.

# **Garmin Quickdraw zajednica**

Garmin Quickdraw zajednica besplatna je javna online zajednica koja vam omogućuje preuzimanje karata koje su stvorili drugi korisnici. Možete i dijeliti svoje Garmin Quickdraw Contours karte.

Ako vaš uređaj ima Wi‑Fi tehnologiju, pomoću aplikacije ActiveCaptain možete pristupiti Garmin Quickdraw zajednici (*Povezivanje s Garmin Quickdraw zajednicom pomoću usluge ActiveCaptain*, stranica 11).

Ako vaš uređaj nema Wi‑Fi tehnologiju, pomoću web-mjesta Garmin Connect™ možete pristupiti Garmin Quickdraw zajednici (*Povezivanje s Garmin Quickdraw zajednicom pomoću usluge Garmin Connect*, stranica 11).

#### **Povezivanje s Garmin Quickdraw zajednicom pomoću usluge ActiveCaptain**

- **1** Na mobilnom uređaju otvorite aplikaciju ActiveCaptain i povežite se s ECHOMAP UHD uređajem (*[Početak rada s](#page-9-0)  [aplikacijom ActiveCaptain](#page-9-0)*, stranica 4).
- **2** U aplikaciji odaberite **Quickdraw zajednica**.

Možete preuzimati konture drugih članova zajednice (*Preuzimanje karata Garmin Quickdraw zajednice pomoću aplikacije ActiveCaptain*, stranica 11) i dijeliti konture koje ste sami stvorili (*Dijeljenje Garmin Quickdraw Contours karata s Garmin Quickdraw zajednicom pomoću usluge ActiveCaptain*, stranica 11).

#### *Preuzimanje karata Garmin Quickdraw zajednice pomoću aplikacije ActiveCaptain*

Možete preuzeti Garmin Quickdraw Contours karte koje su izradili drugi korisnici i podijelili ih s Garmin Quickdraw zajednicom.

- **1** U aplikaciji ActiveCaptain na mobilnom uređaju odaberite **Quickdraw zajednica** > **Traži konture**.
- **2** Upotrijebite funkcije karte i pretraživanja kako biste pronašli područje za preuzimanje.

Crvene točke predstavljaju Garmin Quickdraw Contours karte koje su podijeljene za to područje.

- **3** Odaberite **Odaberite područje preuzimanja**.
- **4** Povucite okvir kako biste odabrali područje za preuzimanje.
- **5** Povucite kutove kako biste promijenili područje za preuzimanje.
- **6** Odaberite **Preuzimanje područja**.

Sljedeći put kada aplikaciju ActiveCaptain povežete s uređajem ECHOMAP UHD, preuzete konture automatski se prenose na uređaj.

#### *Dijeljenje Garmin Quickdraw Contours karata s Garmin Quickdraw zajednicom pomoću usluge ActiveCaptain*

Garmin Quickdraw Contours karte koje ste izradili možete podijeliti s drugim korisnicima u Garmin Quickdraw zajednici.

Kad podijelite kartu s konturama, dijeli se samo karta s konturama. Točke neće biti podijeljene.

Kad ste postavili aplikaciju ActiveCaptain, možda ste odabrali automatsko dijeljenje kontura sa zajednicom. Ako to niste učinili, slijedite ove korake kako biste omogućili dijeljenje.

U aplikaciji ActiveCaptain na mobilnom uređaju odaberite **Sinkronizacija s ploterom** > **Doprinesi zajednici**.

Sljedeći put kad aplikaciju ActiveCaptain povežete s uređajem ECHOMAP UHD, vaše karte s konturama automatski se prenose u zajednicu.

#### **Povezivanje s Garmin Quickdraw zajednicom pomoću usluge Garmin Connect**

- **1** Idite na [connect.garmin.com.](http://connect.garmin.com)
- **2** Odaberite **Početak rada** > **Quickdraw zajednica** > **Početak rada**.
- <span id="page-17-0"></span>**3** Ako nemate Garmin Connect račun, izradite ga.
- **4** Prijavite se u svoj Garmin Connect račun.
- **5** Odaberite **Upravljačka ploča** > **Pomorska** kako biste otvorili widget Garmin Quickdraw.

**SAVJET:** Provjerite nalazi li se u vašem računalu memorijska kartica kako biste mogli dijeliti Garmin Quickdraw Contours karte.

# *Dijeljenje Garmin Quickdraw Contours karata s Garmin Quickdraw zajednicom pomoću usluge Garmin Connect*

Garmin Quickdraw Contours karte koje ste izradili možete podijeliti s drugim korisnicima u Garmin Quickdraw zajednici. Kad podijelite kartu s konturama, dijeli se samo karta s konturama. Točke neće biti podijeljene.

- **1** Memorijsku karticu umetnite u utor za kartice (*[Umetanje](#page-7-0)  [memorijskih kartica](#page-7-0)*, stranica 2).
- **2** Umetnite memorijsku karticu u računalo.
- **3** Pristupite Garmin Quickdraw zajednici (*[Povezivanje s Garmin](#page-16-0) [Quickdraw zajednicom pomoću usluge Garmin Connect](#page-16-0)*, [stranica 11](#page-16-0)).
- **4** Odaberite **Podijelite svoje konture dubine**.
- **5** Pronađite memorijsku karticu i odaberite mapu Garmin.
- **6** Otvorite mapu Quickdraw i odaberite datoteku ContoursLog.svy.

Nakon što se datoteka prenese, izbrišite datoteku ContoursLog.svy s memorijske kartice kako biste izbjegli probleme prilikom budućih prijenosa. Vaši se podaci neće izgubiti.

#### *Preuzimanje karata Garmin Quickdraw zajednice pomoću aplikacije Garmin Connect*

Možete preuzeti Garmin Quickdraw Contours karte koje su izradili drugi korisnici i podijelili ih s Garmin Quickdraw zajednicom.

Ako vaš uređaj nema Wi‑Fi tehnologiju, Garmin Quickdraw zajednici možete pristupiti putem web-mjesta usluge Garmin Connect.

Ako vaš uređaj ima Wi‑Fi tehnologiju, Garmin Quickdraw zajednici trebate pristupiti pomoću aplikacije ActiveCaptain (*[Povezivanje s Garmin Quickdraw zajednicom pomoću usluge](#page-16-0) [ActiveCaptain](#page-16-0)*, stranica 11).

- **1** Umetnite memorijsku karticu u računalo.
- **2** Pristupite Garmin Quickdraw zajednici (*[Povezivanje s Garmin](#page-16-0) [Quickdraw zajednicom pomoću usluge Garmin Connect](#page-16-0)*, [stranica 11](#page-16-0)).
- **3** Odaberite **Traži konture**.
- **4** Upotrijebite funkcije karte i pretraživanja kako biste pronašli područje za preuzimanje.

Crvene točke predstavljaju Garmin Quickdraw Contours karte koje su podijeljene za tu regiju.

- **5** Odaberite **Odaberite područje za preuzimanje**.
- **6** Povucite rubove okvira kako biste odabrali područje za preuzimanje.
- **7** Odaberite **Pokreni preuzimanje**.
- **8** Datoteku spremite na memorijsku karticu.

**SAVJET:** Ako ne možete pronaći datoteku, pogledajte mapu "Preuzimanja". Preglednik je možda spremio datoteku u tu mapu.

- **9** Izvadite memorijsku karticu iz računala.
- **10**Memorijsku karticu umetnite u utor za kartice (*[Umetanje](#page-7-0)  [memorijskih kartica](#page-7-0)*, stranica 2).

Ploter automatski prepoznaje karte s konturama. Učitavanje karata na ploteru može potrajati nekoliko minuta.

# **Postavke softvera Garmin Quickdraw Contours**

#### Na karti odaberite **MENU** > **Quickdraw Contours** > **Postavke**.

**Snimanje pomaka**: Postavlja udaljenost između dubine sonara i dubine na kojoj se bilježe konture. Ako se od zadnjeg snimanja promijenila razina vode, podesite ovu postavku kako bi dubina snimanja bila ista za obje snimke.

Na primjer, ako ste zadnji put snimali na dubini sonara od 3,1 m (10,5 ft), a danas je dubina sonara 3,6 m (12 ft), unesite -0,5 m (-1,5 ft) za vrijednost funkcije Snimanje pomaka.

- **Pomak na prikazu karata korisnika**: Postavlja razlike između dubine kontura i oznaka dubine na vašoj karti s konturama kako bi se nadoknadile promjene u razini vode ili pogreške dubine snimljenih karata.
- **Prikaz pomaka karata korisnika**: Postavlja razlike između dubine kontura i oznaka dubine na karti s konturama koju ste preuzeli sa zajednice kako bi se nadoknadile promjene u razini vode ili pogreške dubine snimljenih karata.
- **Boje karte**: Postavlja boju prikaza za Garmin Quickdraw Contours. Ako je postavka uključena, boje označavaju kvalitetu snimke. Ako je postavka isključena, područja kontura obojana su uobičajenim bojama karte.

Zelena ukazuje na dobru dubinu i GPS položaj te brzinu manju od 16 km/h (10 mph). Žuta ukazuje na dobru dubinu i GPS položaj te brzinu između 16 i 32 km/h (10 i 20 mph). Crvena ukazuje na lošu dubinu ili GPS položaj te brzinu veću od 32 km/h (20 mph).

# **Navigacija pomoću plotera**

#### **UPOZORENJE**

Sve rute i linije navigacije prikazane na ploteru služe samo kao opći prikaz rute ili pomoć u lociranju ispravnog kanala i nisu namijenjene kako bi se precizno slijedile. Prilikom navigacije uvijek upotrebljavajte navigacijske uređaje i uzimajte u obzir uvjete na vodi kako biste izbjegli nasukavanje ili opasnosti koje bi mogle dovesti do oštećenja broda, osobnih ozljeda ili smrti.

Automatsko navođenje temelji se na elektroničkim kartografskim podacima. Ti podaci ne osiguravaju izbjegavanje prepreka i premale dubine. Pažljivo usporedite kurs s onim što vizualno uočite i izbjegavajte kopno, plitku vodu i druge prepreke koje bi vam se mogle naći na putu.

Kada koristite opciju Idi na, izravni i ispravljeni kurs mogli bi ići preko kopna ili plitke vode. Kopno, plitku vodu i ostale opasnosti izbjegavajte koristeći vizualne informacije.

#### **OPREZ**

Ako vaše plovilo ima sustav autopilota, na svako upravljačko kormilo mora se postaviti namjenski upravljački zaslon autopilota kako bi se onemogućio sustav autopilota.

**NAPOMENA:** Neki prikazi karata dostupni su s premium kartama u određenim područjima.

Za navigaciju morate odabrati odredište, odrediti kurs ili stvoriti rutu i pratiti kurs ili rutu. Kurs ili rutu možete pratiti na navigacijskoj karti, ribolovnoj karti, karti Perspective 3D ili Mariner's Eye 3D.

Kurs do odredišta možete postaviti i slijediti na jedan od tri načina: Idi na, Ruta do ili Autom. navođ..

- **Idi na**: Vodi vas izravno do odredišta. Ovo je standardni način navigiranja do odredišta. Ploter do odredišta stvara ravnu liniju kursa ili liniju navigacije. Putanja će možda prelaziti preko kopna ili drugih prepreka.
- **Ruta do**: Stvara rutu od vaše lokacije do odredišta koja omogućava i dodatna skretanja. Ova metoda stvara ravnu

<span id="page-18-0"></span>liniju kursa do odredišta, ali vam omogućuje da ruti dodate skretanja kako biste izbjegli kopno i druge prepreke.

**Autom. navođ.**: Koristi određene podatke o plovilu i podatke karte radi određivanja najbolje putanje do odredišta. Ova je mogućnost dostupna samo uz upotrebu kompatibilne premium karte na kompatibilnom ploteru. Stvara putanju navigacije skretanje-po-skretanje izbjegavajući kopno i druge prepreke (*[Automatsko navođenje](#page-20-0)*, stranica 15).

Ako upotrebljavate kompatibilan autopilot povezan s ploterom pomoću tehnologije NMEA 2000, autopilot će slijediti rutu za automatsko navođenje.

**NAPOMENA:** Automatsko navođenje dostupno je s premium kartama, u određenim područjima.

# **Osnovna pitanja o navigaciji**

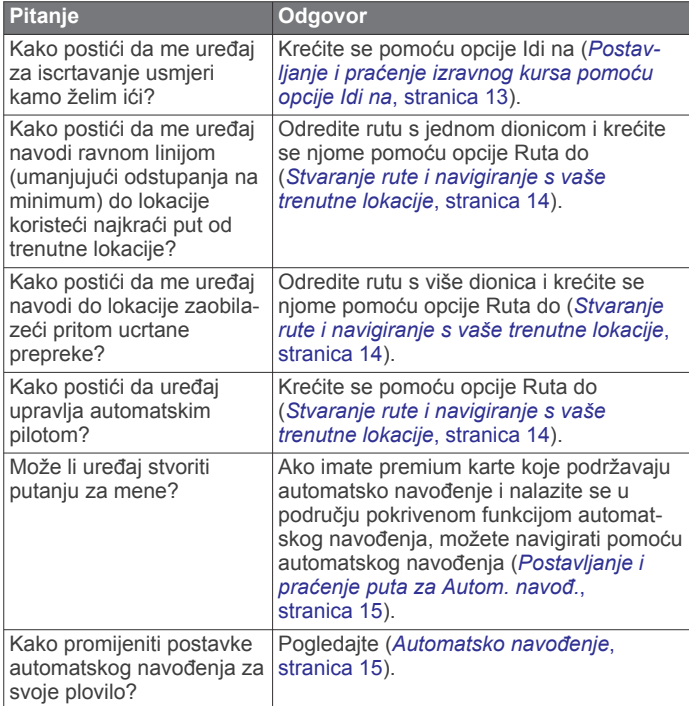

# **Odredišta**

Odredišta možete odabrati pomoći raznih karti i 3D prikaza karte ili pomoću popisa.

## **Pretraživanje odredišta prema nazivu**

Spremljene međutočke, rute, trase i odredišta pomorskih usluga možete pretraživati prema nazivu.

- **1** Odaberite **Navigac. info.** > **Traži po nazivu**.
- **2** Unesite barem dio naziva svojeg odredišta.
- **3** Po potrebi odaberite **Gotovo**. Prikazat će se 50 najbližih odredišta koja odgovaraju kriterijima vašeg pretraživanja.
- **4** Odaberite odredište.

## **Odabir odredišta pomoću navigacijske karte**

Na navigacijskoj karti odaberite odredište.

#### **Pretraživanje odredišta pomorskih usluga**

**NAPOMENA:** Ova je funkcija dostupna s premium kartama, u određenim područjima.

Uređaj za iscrtavanje sadrži informacije o tisućama odredišta na kojima se nude pomorske usluga.

- **1** Odaberite **Navigac. info.**.
- **2** Odaberite **Usluge na pučini** ili **Usluge na kopnu**.
- **3** Po potrebi odaberite kategoriju pomorske usluge.

Uređaj za iscrtavanje prikazuje popis najbližih lokacija te udaljenost i smjer do svake od njih.

**4** Odaberite odredište.

Možete odabrati  $\langle$  ili  $\rangle$  za prikaz dodatnih informacija ili prikaz lokacije na karti.

#### **Postavljanje i praćenje izravnog kursa pomoću opcije Idi na**

#### **UPOZORENJE**

Kada koristite opciju Idi na, izravni i ispravljeni kurs mogli bi ići preko kopna ili plitke vode. Kopno, plitku vodu i ostale opasnosti izbjegavajte koristeći vizualne informacije.

Možete postaviti i pratiti izravni kurs od svoje trenutne lokacije do odabranog odredišta.

- **1** Odaberite odredište (*Odredišta*, stranica 13).
- **2** Odaberite **Navigiraj do** > **Idi na**.

Prikazat će se grimizna linija. U središtu grimizne linije nalazi se tanja ljubičasta linija koja predstavlja ispravljeni kurs od vaše trenutne lokacije do odredišta. Ispravljeni kurs je dinamičan i, ako skrenete s kursa, pomicat će se s vašim plovilom.

- **3** Pratite grimiznu liniju i upravljajte tako da izbjegnete kopno, plitku vodu i druge prepreke.
- **4** Nađete li se izvan kursa, pratite ljubičastu liniju (ispravljeni kurs) kako biste došli do odredišta ili se vratite do grimizne linije (izravni kurs).

Možete upotrebljavati i narančastu strelicu za kurs za praćenje koja prikazuje predloženi polumjer zakretanja kako biste plovilo vratili na kurs.

#### **UPOZORENJE**

Pregledajte postoje li prepreke na putu prije zakretanja. Ako put nije siguran, smanjite brzinu plovila i odredite koji je put natrag do kursa.

#### **Zaustavljanje navigacije**

Na navigacijskoj ili ribolovnoj karti odaberite **MENU** > **Zaustavi navigaciju**.

# **Točke**

Točke su lokacije koje snimate i spremate u uređaj. Točke označavaju gdje ste, kamo idete ili gdje ste bili. Možete im dodati pojedinosti o lokaciji poput naziva, nadmorske visine ili dubine.

**Označavanje trenutne lokacije kao međutočke** Na bilo kojem zaslonu dodirnite **MARK**.

#### **Stvaranje točke na drugoj lokaciji**

- **1** Odaberite **Navigac. info.** > **Točke** > **Nova točka**.
- **2** Odaberite opciju:
	- Za stvaranje točke na temelju koordinata odaberite **Upiši koordinate** i unesite koordinate.
	- Za stvaranje točke pomoću karte odaberite **Koristi kartu**, odaberite lokaciju i odaberite **SELECT**.
	- Za stvaranje točke pomoću raspona (udaljenosti) i smjera odaberite **Unesite raspon/smjer**, a zatim unesite podatke.

#### **Označavanje lokacije čovjeka u moru (MOB)** Odaberite **MARK** > **Čovjek u moru**.

Međunarodni MOB simbol (čovjek u moru) označava aktivnu MOB točku i ploter određuje izravan kurs natrag do označene lokacije.

# <span id="page-19-0"></span>**Projekcija točke**

Možete stvoriti novu točku projiciranjem udaljenosti i smjera druge lokacije. Ovo može biti korisno pri stvaranju starta i cilja za jedriličarsku utrku.

- **1** Odaberite **Navigac. info.** > **Točke** > **Nova točka** > **Unesite raspon/smjer**.
- **2** Po potrebi odaberite referentnu točku na karti.
- **3** Odaberite **Unesite raspon/smjer**.
- **4** Unesite udaljenost i odaberite **Gotovo**.
- **5** Unesite smjer i odaberite **Gotovo**.
- **6** Odaberite **Odabir položaja**.

# **Pregled popisa svih međutočaka**

Odaberite **Navigac. info.** > **Točke**.

# **Uređivanje spremljene točke**

- **1** Odaberite **Navigac. info.** > **Točke**.
- **2** Odaberite točku.
- **3** Odaberite **Uredi točku**.
- **4** Odaberite opciju:
	- Za dodavanje naziva odaberite **Naziv** i zatim unesite naziv.
	- Za promjenu simbola odaberite **Simbol**.
	- Za promjenu dubine odaberite **Dubina**.
	- Za promjenu temperature vode odaberite **Temperatura vode**.
	- Za promjenu komentara odaberite **Komentar**.
	- Za pomicanje položaja točke odaberite **Položaj**.

# **Pomicanje spremljene točke**

- **1** Odaberite **Navigac. info.** > **Točke**.
- **2** Odaberite točku.
- **3** Odaberite **Pomakni**.
- **4** Naznačite novu lokaciju točke:
	- Odaberite **Koristi kartu** kako biste pomaknuli točku dok koristite kartu, odaberite novu lokaciju na karti i zatim odaberite **Odabir položaja**.
	- Odaberite **Upiši koordinate** kako biste premjestili točku upotrebom koordinata i unesite nove koordinate.
	- Za pomicanje točke pomoću raspona (udaljenosti) i smjera odaberite **Unesite raspon/smjer**, a zatim unesite podatke.
	- Za premještanje točke s pomoću trenutačnog položaja plovila odaberite **Koristi trenutni položaj**.

# **Pretraživanje i navigacija do spremljene točke**

## **UPOZORENJE**

Sve rute i linije navigacije prikazane na ploteru služe samo kao opći prikaz rute ili pomoć u lociranju ispravnog kanala i nisu namijenjene kako bi se precizno slijedile. Prilikom navigacije uvijek upotrebljavajte navigacijske uređaje i uzimajte u obzir uvjete na vodi kako biste izbjegli nasukavanje ili opasnosti koje bi mogle dovesti do oštećenja broda, osobnih ozljeda ili smrti.

Automatsko navođenje temelji se na elektroničkim kartografskim podacima. Ti podaci ne osiguravaju izbjegavanje prepreka i premale dubine. Pažljivo usporedite kurs s onim što vizualno uočite i izbjegavajte kopno, plitku vodu i druge prepreke koje bi vam se mogle naći na putu.

Kada koristite opciju Idi na, izravni i ispravljeni kurs mogli bi ići preko kopna ili plitke vode. Kopno, plitku vodu i ostale opasnosti izbjegavajte koristeći vizualne informacije.

**NAPOMENA:** Automatsko navođenje dostupno je s premium kartama, u određenim područjima.

Za navigiranje do točke morate ju prvo stvoriti.

- **1** Odaberite **Navigac. info.** > **Točke**.
- **2** Odaberite točku.
- **3** Odaberite **Navigiraj do**.
- **4** Odaberite opciju:
	- Za izravno navigiranje do lokacije **Idi na**.
	- Za stvaranje rute s uključenim skretanjima do lokacije odaberite **Ruta do**.
	- Za korištenje automatskog navođenja odaberite **Autom. navođ.**.
- **5** Pregledajte kurs koji je označen grimiznom linijom.
- **NAPOMENA:** Kada koristite Automatsko navođenje, sivi dio bilo koje grimizne linije znači da Automatsko navođenje ne može izračunati dio linije za Automatsko navođenje. To se događa zbog postavki za minimalnu sigurnu dubinu vode i minimalnu sigurnu visinu prepreke.
- **6** Pratite grimiznu liniju i upravljajte tako da izbjegnete kopno, plitku vodu i druge prepreke.

# **Brisanje točke ili točke MOB**

- **1** Odaberite **Navigac. info.** > **Točke**.
- **2** Odaberite točku ili MOB.
- **3** Odaberite **Izbriši**.
- **Brisanje svih međutočaka**

Odaberite **Navigac. info.** > **Upravljanje podacima** > **Brisanje korisničkih podataka** > **Točke** > **Sve**.

# **Rute**

Ruta je put od jedne lokacije do jednog ili više odredišta.

## **Stvaranje rute i navigiranje s vaše trenutne lokacije**

Na navigacijskoj karti ili ribolovnoj karti možete stvoriti rutu i odmah njome navigirati. Ovom se metodom ne sprema ruta.

- **1** Odaberite odredište s navigacijske ili ribolovne karte.
- **2** Odaberite **SELECT** > **Navigiraj do** > **Ruta do**.
- **3** Odaberite lokaciju za posljednje skretanje prije odredišta.
- **4** Odaberite **SELECT** > **Dodaj skretanje**.
- **5** Prema potrebi ponovite postupak za dodavanje još skretanja, krećući se unatrag od odredišta do trenutne lokacije plovila.

Posljednje skretanje koje ćete dodati trebalo bi biti prvo skretanje koje ćete obaviti ploveći s trenutne lokacije. To bi trebalo biti skretanje koje je najbliže vašem plovilu.

- **6** Po potrebi odaberite **MENU**.
- **7** Odaberite **SELECT** > **Gotovo**.
- **8** Pregledajte kurs koji je označen grimiznom linijom.
- **9** Pratite grimiznu liniju i upravljajte tako da izbjegnete kopno, plitku vodu i druge prepreke.

## **Stvaranje i spremanje rute**

- Jednoj ruti možete dodati do 250 skretanja.
- **1** Odaberite **Navigac. info.** > **Rute** > **Nova ruta** > **Stvori rutu pomoću karte**.
- **2** Odaberite početnu točku rute. Početna točka može biti vaša trenutna lokacija ili neka druga lokacija.
- **3** Odaberite **Dodaj skretanje**.
- **4** Na karti odaberite lokaciju sljedećeg skretanja.
- **5** Odaberite **Dodaj skretanje**.
- **6** Prema potrebi ponovite korake 4 i 5 kako biste dodali još skretanja.
- **7** Odaberite krajnje odredište.

#### <span id="page-20-0"></span>**Prikaz popisa ruta i putova automatskog navođenja**

- **1** Odaberite **Navigac. info.** > **Rute**.
- **2** Po potrebi odaberite **Filtar** kako bi se prikazale samo rute ili putovi automatskog navođenja.

#### **Uređivanje spremljene rute**

Možete promijeniti naziv rute ili skretanja koja ruta sadrži.

- **1** Odaberite **Navigac. info.** > **Rute**.
- **2** Odaberite rutu.
- **3** Odaberite **Uredi rutu**.
- **4** Odaberite opciju:
	- Za promjenu naziva odaberite **Naziv** i unesite naziv.
	- Za uređivanje skretanje s popisa odaberite **Uredi skretanja** > **Koristi popis skretanja** i zatim odaberite skretanje s popisa.
	- Za odabir skretanja putem karte odaberite **Uredi skretanja** > **Koristi kartu** i odaberite lokaciju na karti.

Modificiranjem skretanja koje se koristi spremljenom točkom ne premješta se ta točka, nego se premješta skretanje na ruti. Premještanjem lokacije točke koja se upotrebljava na ruti ne premješta se skretanje na ruti.

#### **Pretraživanje i navigacija spremljenom rutom**

Kako biste dobili mogućnost pregledavanja popisa ruta i navigacije jednom od njih, morate stvoriti i spremiti barem jednu rutu.

- **1** Odaberite **Navigac. info.** > **Rute**.
- **2** Odaberite rutu.
- **3** Odaberite **Navigiraj do**.
- **4** Odaberite opciju:
	- Za navigaciju rutom od točke koja je prilikom stvaranja rute određena kao početna odaberite **Prema naprijed**.
	- Za navigaciju rutom od točke koja je prilikom stvaranja rute određena kao odredišna odaberite **Unatrag**.

Prikazat će se grimizna linija. U središtu grimizne linije nalazi se tanja ljubičasta linija koja predstavlja ispravljeni kurs od vaše trenutne lokacije do odredišta. Ispravljeni kurs je dinamičan i, ako skrenete s kursa, pomicat će se s vašim plovilom.

- **5** Pregledajte kurs koji je označen grimiznom linijom.
- **6** Pratite grimiznu liniju uz svaku od dionica rute kako biste izbjegli kopno, plitku vodu i ostale prepreke.
- **7** Nađete li se izvan kursa, pratite ljubičastu liniju (ispravljeni kurs) kako biste došli do odredišta ili se vratite do grimizne linije.

#### **Pretraživanje i navigacija paralelno sa spremljenom rutom**

Kako biste dobili mogućnost pregledavanja popisa ruta i navigacije jednom od njih, morate stvoriti i spremiti barem jednu rutu.

- **1** Odaberite **Navigac. info.** > **Rute**.
- **2** Odaberite rutu.
- **3** Odaberite **Navigiraj do**.
- **4** Odaberite **Pomak** za navigaciju paralelno s rutom, pomičući je za određenu udaljenost.
- **5** Naznačite kako navigirati rutom:
	- Za navigaciju rutom od točke koja je prilikom stvaranja rute određena kao početna, pa do lijeve strane originalne rute odaberite **Naprijed - lijevo**.
	- Za navigaciju rutom od točke koja je prilikom stvaranja rute određena kao početna, pa do desne strane originalne rute odaberite **Naprijed - desno**.
- Za navigaciju rutom od točke koja je prilikom stvaranja rute određena kao odredišna, pa do lijeve strane originalne rute odaberite **Unatrag - lijevo**.
- Za navigaciju rutom od točke koja je prilikom stvaranja rute određena kao odredišna, pa do desne strane originalne rute odaberite **Unatrag - desno**.
- **6** Po potrebi odaberite **Gotovo**.

Prikazat će se grimizna linija. U središtu grimizne linije nalazi se tanja ljubičasta linija koja predstavlja ispravljeni kurs od vaše trenutne lokacije do odredišta. Ispravljeni kurs je dinamičan i, ako skrenete s kursa, pomicat će se s vašim plovilom.

- **7** Pregledajte kurs koji je označen grimiznom linijom.
- **8** Pratite grimiznu liniju uz svaku od dionica rute kako biste izbjegli kopno, plitku vodu i ostale prepreke.
- **9** Nađete li se izvan kursa, pratite ljubičastu liniju (ispravljeni kurs) kako biste došli do odredišta ili se vratite do grimizne linije.

#### **Brisanje spremljene rute**

- **1** Odaberite **Navigac. info.** > **Rute**.
- **2** Odaberite rutu.
- **3** Odaberite **Pregledaj** > **Izbriši**.

#### **Brisanje svih spremljenih ruta**

Odaberite **Navigac. info.** > **Upravljanje podacima** > **Brisanje korisničkih podataka** > **Rute**.

# **Automatsko navođenje**

#### **UPOZORENJE**

Automatsko navođenje temelji se na elektroničkim kartografskim podacima. Ti podaci ne osiguravaju izbjegavanje prepreka i premale dubine. Pažljivo usporedite kurs s onim što vizualno uočite i izbjegavajte kopno, plitku vodu i druge prepreke koje bi vam se mogle naći na putu.

Sve rute i linije navigacije prikazane na ploteru služe samo kao opći prikaz rute ili pomoć u lociranju ispravnog kanala i nisu namijenjene kako bi se precizno slijedile. Prilikom navigacije uvijek upotrebljavajte navigacijske uređaje i uzimajte u obzir uvjete na vodi kako biste izbjegli nasukavanje ili opasnosti koje bi mogle dovesti do oštećenja broda, osobnih ozljeda ili smrti.

**NAPOMENA:** Automatsko navođenje dostupno je s premium kartama, u određenim područjima.

Najbolji put do odredišta možete izračunati pomoću funkcije Automatsko navođenje. Automatsko navođenje pomoću plotera skenira kartografske podatke kao što su dubina vode i poznate prepreke i predlaže put. Put možete prilagoditi za vrijeme navigacije.

#### **Postavljanje i praćenje puta za Autom. navođ.**

- **1** Odaberite odredište (*Odredišta*[, stranica 13](#page-18-0)).
- **2** Odaberite **Navigiraj do** > **Autom. navođ.**.
- **3** Pregledajte put koji je označen grimiznom linijom.
- **4** Odaberite **Pokreni navigaciju**.
- **5** Pratite grimiznu liniju i upravljajte tako da izbjegnete kopno, plitku vodu i druge prepreke.

**NAPOMENA:** Kada koristite Automatsko navođenje, sivi dio bilo koje grimizne linije znači da Automatsko navođenje ne može izračunati dio linije za Automatsko navođenje. To se događa zbog postavki za minimalnu sigurnu dubinu vode i minimalnu sigurnu visinu prepreke.

#### **Stvaranje i spremanje puta za Autom. navođ.**

- **1** Odaberite **Navigac. info.** > **Rute** > **Nova ruta** > **Autom. navođ.**.
- **2** Odaberite početnu točku pa odaberite **Sljedeće**.
- <span id="page-21-0"></span>**3** Odaberite odredište, a potom odaberite **Sljedeće**.
- **4** Odaberite opciju:
	- Za prikaz opasnosti i prilagođavanje puta koji vodi kroz opasno područje odaberite **Pregled. opasnosti**.
	- Za prilagođavanje puta odaberite **Prilagodi put** i pratite upute na zaslonu.
	- Za brisanje puta odaberite **Izbriši**.
	- Za spremanje puta odaberite **Gotovo**.

# **Prilagođavanje puta automatskog navođenja**

- **1** Odaberite **Navigac. info.** > **Rute**.
- **2** Odaberite put i zatim odaberite **Pregledaj** > **Uredi** > **Prilagodi put**.

**SAVJET:** Ako navigirate pomoću puta u okviru funkcije Autom. navođ., odaberite put na navigacijskoj karti i odaberite Prilagodi put.

- **3** Odaberite lokaciju na putu.
- **4** Pomoću tipki sa strelicama pomaknite točku ili je povucite na novu lokaciju.
- **5** Ako je potrebno, odaberite točku, a zatim odaberite **Ukloni**.
- **6** Odaberite **Gotovo**.

# **Poništavanje izračuna za Autom. navođ. u tijeku**

Na navigacijskoj karti odaberite **MENU** > **Odustani**.

**SAVJET:** Možete odabrati BACK za brzo poništavanje izračuna.

## **Postavljanje vremena dolaska**

Ako ovu funkciju primijenite na rutu ili put izračunat pomoću funkcije Autom. navođ., dobit ćete informaciju o vremenu dolaska na odabranu točku. To vam omogućuje da odredite vrijeme dolaska na lokaciju, na primjer, na podizanje mosta ili startnu liniju utrke.

- **1** Na navigacijskoj karti odaberite **MENU**.
- **2** Odaberite **Određeno vrijeme dolaska**.

**SAVJET:** Izbornik funkcije Određeno vrijeme dolaska brzo možete otvoriti odabirom točke na putu ili ruti.

## **Konfiguracija putanje automatskog navođenja**

#### **OPREZ**

Postavke Preferirana dubina i Vertikalna udaljenost utječu na način na koji ploter izračunava putanju za Autom. navođ.. Ako u određenom području nije poznata dubina vode ili visina prepreke, za to područje neće se izračunati putanja za Autom. navođ.. Ovisno o kartografskim podacima, ako je područje na početku ili na kraju putanje za Autom. navođ. pliće nego što je postavljeno u opciji Preferirana dubina ili manje nego što je postavljeno u opciji Vertikalna udaljenost, putanja za Autom. navođ. za to se područje može, ali ne mora izračunati. Na karti se kurs kroz ta područja prikazuje kao siva linija ili kao sivogrimizna iscrtana linija. Nakon što vaše plovilo uđe na jedno od tih područja, prikazat će se poruka upozorenja.

**NAPOMENA:** Automatsko navođenje dostupno je s premium kartama, u određenim područjima.

**NAPOMENA:** Sve se postavke ne mogu primijeniti na sve karte.

Možete postaviti parametre koje će ploter koristiti prilikom izračuna putanje za Autom. navođ..

**Preferirana dubina**: Postavlja minimalnu dubinu vode iznad koje vaše plovilo može sigurno proći na temelju podataka o dubini s karte.

**NAPOMENA:** Minimalna dubina vode za premium karte (izrađene prije 2016. godine) je 90 cm (3 stope). Ako unesete vrijednost manju od 90 cm (3 stope), karte će za izračun rute za Autom. navođ. koristiti samo dubine od 90 cm (3 stope).

- **Vertikalna udaljenost**: Postavlja minimalnu visinu mosta ili prepreka ispod koje vaše plovilo može sigurno proći na temelju podataka s karte.
- **Udaljenost od obale**: Postavlja koliko blizu obali želite da se putanja za Autom. navođ. postavi. Putanja za Autom. navođ. možda će se pomaknuti ako ovu postavku promijenite za vrijeme navigacije. Dostupne vrijednosti za ovu postavku su relativne, a ne apsolutne. Kako biste bili sigurni da je linija automatskog navođenja postavljena na odgovarajućoj udaljenosti od obale, smještaj putanje za Autom. navođ. možete procijeniti pomoću jednog ili više poznatih odredišta koja zahtijevaju navigaciju kroz uske vodene putove (*Prilagođavanje udaljenosti od obale*, stranica 16).

#### *Prilagođavanje udaljenosti od obale*

Postavka Udaljenost od obale pokazuje koliko blizu obali smije prolaziti linija za Autom. navođ.. Linija za Autom. navođ. možda će se pomaknuti ako ovu postavku promijenite za vrijeme navigacije. Dostupne vrijednosti postavke Udaljenost od obale relativne su, a ne apsolutne. Kako biste bili sigurni da se linija za Autom. navođ. nalazi na odgovarajućoj udaljenosti od obale, položaj linije Autom. navođ. možete procijeniti pomoću jednog ili više poznatih odredišta koja zahtijevaju navigaciju kroz uske vodene putove.

- **1** Pristanite sa svojim plovilom ili bacite sidro.
- **2** Odaberite **Postavke** > **Navigacija** > **Autom. navođ.** > **Udaljenost od obale** > **Normal.**.
- **3** Odaberite odredište prema kojemu ste prethodno krenuli.
- **4** Odaberite **Navigiraj do** > **Autom. navođ.**.
- **5** Pregledajte smještaj linije automatskog navođenja i odredite obilazi li linija na sigurnoj udaljenosti sve poznate prepreke i omogućuju li skretanja učinkovito putovanje.
- **6** Odaberite opciju:
	- Ako ste zadovoljni smještajem linije automatskog navođenja, odaberite **MENU** > **Zaustavi navigaciju** i prijeđite na korak 10.
	- Ako se linija automatskog navođenja nalazi preblizu poznatim preprekama, odaberite **Postavke** > **Navigacija**  > **Autom. navođ.** > **Udaljenost od obale** > **Daleko**.
	- Ako su skretanja na liniji automatskog navođenja preširoka, odaberite **Postavke** > **Navigacija** > **Autom. navođ.** > **Udaljenost od obale** > **Blizu**.
- **7** Ako ste tijekom koraka 6 odabrali **Blizu** ili **Daleko**, pregledajte smještaj linije automatskog navođenja i odredite obilazi li linija na sigurnoj udaljenosti sve poznate prepreke i omogućuju li skretanja učinkovito putovanje.

Autom. navođ. održava sigurnu udaljenost od prepreka na otvorenim vodama, čak i ako postavku Udaljenost od obale postavite na Blizu ili Najbliže. Ploter zbog toga možda neće premjestiti liniju za Autom. navođ. osim ako odabrano odredište ne zahtijeva navigaciju kroz uske vodene putove.

- **8** Odaberite opciju:
	- Ako ste zadovoljni smještajem linije automatskog navođenja, odaberite **MENU** > **Zaustavi navigaciju** i prijeđite na korak 10.
	- Ako linija automatskog navođenja prolazi preblizu poznatim preprekama, odaberite **Postavke** > **Navigacija**  > **Autom. navođ.** > **Udaljenost od obale** > **Najdalje**.
	- Ako su skretanja na liniji automatskog navođenja preširoka, odaberite **Postavke** > **Navigacija** > **Autom. navođ.** > **Udaljenost od obale** > **Najbliže**.
- **9** Ako ste u koraku 8 odabrali **Najbliže** ili **Najdalje**, pregledajte položaj linije za **Autom. navođ.** i potvrdite obilazi li linija sve poznate prepreke na sigurnoj udaljenosti i omogućuju li skretanja učinkovito putovanje.

Autom. navođ. održava sigurnu udaljenost od prepreka na otvorenim vodama, čak i ako postavku Udaljenost od obale <span id="page-22-0"></span>postavite na Blizu ili Najbliže. Ploter zbog toga možda neće premjestiti liniju za Autom. navođ. osim ako odabrano odredište ne zahtijeva navigaciju kroz uske vodene putove.

**10**Još najmanje jedanput ponovite korake 3-9, svaki puta koristeći drugo odredište, sve dok se ne upoznate s funkcioniranjem postavke Udaljenost od obale.

# **Trase**

Trasa je snimka putanje vašeg plovila. Trasa koja se trenutno snima naziva se aktivnom trasom i nju možete spremiti. Trase možete prikazati na svakoj karti ili 3D prikazu karte.

#### **Prikaz tragova**

- **1** Na karti odaberite **MENU** > **Slojevi** > **Korisnički podaci** > **Trase**.
- **2** Odaberite tragove za prikaz.

Linija na karti označava vaš trag.

#### **Postavljanje boje aktivne trase**

- **1** Odaberite **Navigac. info.** > **Trase** > **Opcije aktivnog traga** > **Boja trase**.
- **2** Odaberite boju trase.

#### **Spremanje aktivne trase**

Trasa koja se trenutno bilježi naziva se aktivnom trasom.

- **1** Odaberite **Navigac. info.** > **Trase** > **Spremi aktivni trag**.
- **2** Odaberite opciju:
	- Odaberite vrijeme početka aktivne trase.
- Odaberite **Cijeli zapisnik**.
- **3** Odaberite **Spremi**.

#### **Prikaz popisa spremljenih trasa**

Odaberite **Navigac. info.** > **Trase** > **Spremljene trase**.

#### **Uređivanje spremljene trase**

- **1** Odaberite **Navigac. info.** > **Trase** > **Spremljene trase**.
- **2** Odaberite trag.
- **3** Odaberite **Uredi trasu**.
- **4** Odaberite opciju:
	- Odaberite Naziv i unesite novi naziv.**Naziv**
	- Odaberite Boja trase i zatim odaberite boju.**Boja trase**

#### **Spremanje traga kao rute**

- **1** Odaberite **Navigac. info.** > **Trase** > **Spremljene trase**.
- **2** Odaberite trag.
- **3** Odaberite **Uredi trasu** > **Spremi kao** > **Spremi kao rutu**.

#### **Pretraživanje i navigacija spremljenom trasom**

Kako biste dobili mogućnost pregledavanja popisa trasa i navigacije njima, morate zabilježiti i spremiti barem jednu trasu (*Trase*, stranica 17).

- **1** Odaberite **Navigac. info.** > **Trase** > **Spremljene trase**.
- **2** Odaberite trasu.
- **3** Odaberite **Prati trasu**.
- **4** Odaberite opciju:
	- Za navigaciju trasom od točke koja je prilikom stvaranja trase određena kao početna odaberite **Prema naprijed**.
	- Za navigaciju trasom od točke koja je prilikom stvaranja trase određena kao odredišna odaberite **Unatrag**.
- **5** Pregledajte kurs koji je označen linijom u boji.
- **6** Pratite liniju uz svaku od dionica rute kako biste izbjegli kopno, plitku vodu i ostale prepreke.

#### **Brisanje spremljene trase**

**1** Odaberite **Navigac. info.** > **Trase** > **Spremljene trase**.

- **2** Odaberite trag.
- **3** Odaberite **Izbriši**.

#### **Brisanje svih spremljenih trasa**

Odaberite **Navigac. info.** > **Upravljanje podacima** > **Brisanje korisničkih podataka** > **Spremljene trase**.

#### **Ponovno trasiranje aktivne trase**

Trasa koja se trenutno bilježi naziva se aktivnom trasom.

- **1** Odaberite **Navigac. info.** > **Trase** > **Prati aktivnu trasu**.
- **2** Odaberite opciju:
	- Odaberite vrijeme početka aktivne trase.
	- Odaberite **Cijeli zapisnik**.
- **3** Pregledajte kurs koji je označen linijom u boji.
- **4** Pratite liniju u boji i upravljajte tako da izbjegnete kopno, plitku vodu i druge prepreke.

#### **Brisanje aktivne trase**

Odaberite **Navigac. info.** > **Upravljanje podacima** > **Trase**  > **Očisti aktivnu trasu**.

Memorija trase će se izbrisati, a trenutna trasa će ostati zabilježena.

#### **Upravljanje memorijom zapisnika trasa tijekom snimanja**

- **1** Odaberite **Navigac. info.** > **Trase** > **Opcije aktivnog traga**.
- **2** Odaberite **Način bilježenja**.
- **3** Odaberite opciju:
	- Za snimanje zapisnika trase do popunjavanja memorije za trase odaberite **Popuni**.
	- Za stalno snimanje zapisnika trase, zamjenjujući najstarije podatke novima, odaberite **Prepiši**.

#### **Konfiguriranje intervala snimanja zapisnika traga**

Možete naznačiti frekvenciju pri kojoj će se snimati iscrtavanje traga. Veća učestalost daje veću točnost, ali prije ispuni memoriju. Za najučinkovitije korištenje memorije preporučuje se primjena intervala rezolucije.

- **1** Odaberite **Navigac. info.** > **Trase** > **Opcije aktivnog traga** > **Interval snimanja**.
- **2** Odaberite opciju:
	- Za bilježenje traga na temelju udaljenosti između točaka odaberite **Interval** > **Udaljenost** > **Promijeni** i unesite udaljenost.
	- Za bilježenje traga na temelju vremenskog intervala odaberite **Interval** > **Vrijeme** > **Promijeni** i unesite vremenski interval.
	- Za bilježenje iscrtavanja traga na temelju odstupanja od kursa odaberite **Interval** > **Rezolucija** > **Promijeni** i unesite maksimalnu dozvoljenu pogrešku prije zapisivanja točke traga. Ovo je preporučena opcija za bilježenje.

# **Granice**

#### **OPREZ**

Postavka Generator zvučnog signala mora se uključiti kako biste mogli čuti alarme (*[Postavke sustava](#page-43-0)*, stranica 38). Neuspješno postavljanje zvučnih alarma može uzrokovati ozljede ili oštećenje imovine.

Granice vam omogućuju da ostanete u određenim područjima na vodenoj površini ili ih izbjegnete. Možete postaviti alarm koji vas upozorava kad uđete unutar granice ili izađete izvan nje.

Pomoću karte možete stvoriti ograničena područja, linije i krugove. Spremljene tragove i rute možete pretvoriti u granice. Pomoću točaka možete stvoriti ograničeno područje tako da iz točaka stvorite rutu i zatim pretvorite rutu u granicu.

<span id="page-23-0"></span>Možete odabrati granicu koja će služiti kao aktivna granica. Podatkovnim poljima na karti možete dodati podatke o aktivnoj granici.

## **Stvaranje granice**

- **1** Odaberite **Navigac. info.** > **Granice** > **Novo**.
- **2** Odaberite oblik granice.
- **3** Slijedite upute na zaslonu.

## **Pretvaranje rute u granicu**

Prije pretvaranja rute u granicu potrebno je stvoriti i spremiti barem jednu rutu (*[Stvaranje i spremanje rute](#page-19-0)*, stranica 14).

- **1** Odaberite **Navigac. info.** > **Rute**.
- **2** Odaberite rutu.
- **3** Odaberite **Uredi rutu** > **Spremi kao granicu**.

#### **Pretvaranje traga u granicu**

Prije pretvaranja traga u granicu potrebno je zabilježiti i spremiti barem jedan trag (*[Spremanje aktivne trase](#page-22-0)*, stranica 17).

- **1** Odaberite **Navigac. info.** > **Trase** > **Spremljene trase**.
- **2** Odaberite trag.
- **3** Odaberite **Uredi trasu** > **Spremi kao** > **Spremi kao granicu**.

#### **Uređivanje granice**

- **1** Odaberite **Navigac. info.** > **Granice**.
- **2** Odaberite granicu.
- **3** Odaberite opciju:
	- Za uređivanje izgleda granice na karti odaberite **Opcije prikaza**.
	- Za promjenu granica ili naziva granica odaberite **Uređivanje granica**.
	- Za uređivanje alarma granice odaberite **Alarm**.

#### **Postavljanje alarma granice**

Alarmi granice upozoravaju vas da se nalazite unutar određene udaljenosti od postavljene granice. To može biti korisno ako želite izbjeći određena područja ili ako se nalazite u područjima u kojima trebate biti veoma oprezni kao što su, na primjer, plovidbeni pravci.

- **1** Odaberite **Navigac. info.** > **Granice**.
- **2** Odaberite granicu.
- **3** Odaberite **Alarm**.
- **4** Odaberite opciju:
	- Za postavljanje alarma kada se plovilo nalazi na određenoj udaljenosti od granice odaberite **Upozorenje za udaljenost**, unesite udaljenost i odaberite **Gotovo**.
	- Da biste postavili alarm kada uđete u područje s granicom ili graničnu kružnicu, ili kada izađete iz njih, odaberite **Područje** za prikaz opcije **Ulazak** ili **Izlazak**.

#### **Brisanje granice**

- **1** Odaberite **Navigac. info.** > **Granice**.
- **2** Odaberite granicu.
- **3** Odaberite **Uređivanje granica** > **Izbriši**.

# **Brisanje svih spremljenih točaka, tragova, ruta i granica**

Odaberite **Navigac. info.** > **Upravljanje podacima** > **Brisanje korisničkih podataka** > **Sve** > **OK**.

# **Jedriličarske značajke**

# **Postavljanje vrste plovila**

Možete odabrati vrstu svojeg plovila kako biste mogli konfigurirati postavke uređaja za iscrtavanje i koristiti značajke prilagođene vašoj vrsti plovila.

- **1** Odaberite **Postavke** > **Moje plovilo** > **Vrsta plovila**.
- **2** Odaberite opciju.

# **Jedriličarska utrka**

Zahvaljujući ovom uređaju povećava se vjerojatnost da će jedrilica prijeći startnu liniju točno u trenutku početka utrke. Kada svoju štopericu sinkronizirate sa službenom štopericom utrke, u intervalima od jedne minute primat ćete upozorenja o približavanju početka utrke. Kada štopericu koristite u kombinaciji s virtualnom startnom linijom, uređaj mjeri vašu brzinu, smjer i preostalo vrijeme na štoperici. Uređaj pomoću tih podataka može predvidjeti hoće li jedrilica prijeći startnu liniju prije, nakon ili u točnom trenutku početka utrke.

#### **Pomoć do startne linije**

Pomoć do startne linije u jedrenju vizualni je prikaz podataka koji su vam potrebni da startnu liniju prijeđete u najbolje vrijeme i s optimalnom brzinom.

Nakon postavljanja desne i lijeve oznake startne linije i željene brzine i vremena, te nakon što postavite štopericu, pojavit će se linija predviđanja. Linija predviđanja pruža se od vaše trenutne lokacije do startne linije i layline linija koje se protežu od svake oznake.

Završna točka i boja linije predviđanja na temelju brzine kojom se trenutno krećete pokazuju gdje će se vaše plovilo nalaziti kada štoperica dovrši odbrojavanje.

Ako je završna točka prije startne linije, linija je bijele boje. To znači da morate povećati brzinu plovila kako biste na vrijeme stigli do startne linije.

Ako je završna točka poslije startne linije, linija je crvene boje. To znači da morate smanjiti brzinu plovila kako ne biste dobili kaznene bodove za prelazak startne linije prije nego što štoperica dovrši odbrojavanje.

Ako je završna točka na startnoj liniji, linija je bijele boje. To znači da se krećete optimalnom brzinom kojom ćete do startne linije stići kada štoperica dovrši odbrojavanje.

Prozor pomoći do startne linije i štoperica zadano se pojavljuju u kombiniranom zaslonu jedriličarske utrke.

#### *Postavljanje startne linije*

- **1** Na mjeraču pomoći do startne linije odaberite **MENU** > **Startna linija**.
- **2** Odaberite opciju:
	- Ako lijevu i desnu oznaku startne linije želite postaviti kada pored njih prođete, odaberite **Oznaka lokacije**.
	- Ako lijevu i desnu oznaku startne linije želite postaviti unosom njihovih koordinata, odaberite **Upiši koordinate**.
	- Ako nakon postavljanja želite zamijeniti lijevu i desnu oznaku, odaberite **Zamijeni lijevu i desnu**.

#### *Korištenje pomoći do startne linije*

Funkciju pomoći do startne linije možete koristiti za vrijeme jedriličarskih utrka kako biste pri optimalnoj brzini prešli startnu liniju.

- **1** Označite startnu liniju (*Postavljanje startne linije*, stranica 18).
- **2** Na mjeraču pomoći do startne linije odaberite **MENU** > **Ciljna brzina**, a zatim odaberite ciljnu brzinu kojom želite prijeći startnu liniju.
- **3** Odaberite **Ciljno vrijeme** i odaberite kada želite prijeći startnu liniju.
- **4** Odaberite **BACK**.

<span id="page-24-0"></span>**5** Pokrenite štopericu (*Korištenje štoperice*, stranica 19).

#### **Korištenje štoperice**

- **1** Na mieraču pomoći do startne linije odaberite  $\frac{1}{\sqrt{1}}$ ili  $\frac{1}{\sqrt{1}}$ kako biste postavili mjerač vremena.
- **2** Odaberite **MENU** > **Početak** ili **MENU** > **Zaustavi** kako biste pokrenuli i zaustavili mjerač vremena.

#### **Postavljanje udaljenosti između pramca i GPS antene**

Možete unijeti udaljenost između pramca vašeg plovila i GPS antene. Tako ćete osigurati da pramac plovila u točno određenom trenutku prijeđe startnu liniju.

- **1** Na mjeraču pomoći do startne linije odaberite **MENU** > **Startna linija** > **GPS pomak pramca**.
- **2** Unesite udaljenost.
- **3** Odaberite **Gotovo**.

# **Postavke layline linija**

Ako želite koristiti funkciju layline linija, najprije morate povezati senzor vjetra i ploter.

U načinu rada za jedrenje (*[Postavljanje vrste plovila](#page-8-0)*, stranica 3) na navigacijskoj karti mogu se prikazati layline linije. Layline linije mogu biti vrlo korisne tijekom utrka.

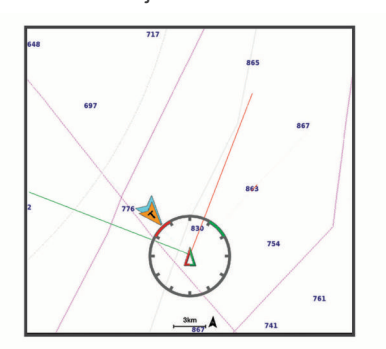

Na navigacijskoj karti odaberite **MENU** > **Slojevi** > **Moje plovilo**  > **Layline linije** > **Postavljanje**.

- **Zaslon**: Postavlja način prikaza layline linija i plovila na karti i dužinu layline linija.
- **Kut jedrenja**: Omogućava odabir načina na koji će uređaj izračunavati layline linije. Opcija Stvarno izračunava layline linije pomoću kuta vjetra koji je izmjerio senzor vjetra. Opcija Ručno izračunava layline linije pomoću ručno unesenog privjetrinskog i zavjetrinskog kuta.
- **Privjetrinski kut**: Omoguće vam da postavite layline liniju na temelju privjetrinskog kuta jedrenja.
- **Zavjetrinski kut**: Omoguće vam da postavite layline liniju na temelju zavjetrinskog kuta jedrenja.
- **Korekcija plime**: Ispravlja layline linije ovisno o morskim mijenama.
- **Vremenska konstanta filtra**: Filtrira podatke o layline liniji na temelju unesenog intervala. Unesite veći broj za glađu layline liniju koja filtrira neke od promjena smjera broda ili stvarnog kuta vjetra. Unesite manji broj za veću osjetljivost na promjene smjera broda ili kut stvarnog vjetra.

# **Postavljanje dubine kobilice**

Možete unijeti dubinu kobilice kao kompenzaciju za očitanje dubine vode za lokaciju za montažu sonde. To vam omogućuje da vidite dubinu vode ispod kobilice ili stvarnu dubinu vode, ovisno o tome što vam je potrebno.

Ako želite znati dubinu vode ispod kobilice ili najniže točke vašeg plovila, a sondu postavljate u razini vode ili bilo gdje iznad kraja kobilice, izmjerite udaljenost od lokacije sonde do kobilice plovila.

Ako želite znati stvarnu dubinu vode, a sondu postavljate ispod razine vode, izmjerite udaljenost od dna sonde do razine vode.

**NAPOMENA:** Opcija je dostupna samo kada imate valjane podatke o dubini.

**1** Izmjerite udaljenost:

- Ako je sonda postavljena u razini vode  $\Omega$  ili bilo gdje iznad kraja kobilice, izmjerite udaljenost od lokacije sonde do kobilice plovila. Tu vrijednost unesite u obliku pozitivnog broja.
- Ako je sonda postavljena u dnu kobilice 2, a želite znati stvarnu dubinu vode, izmjerite udaljenost od sonde do razine vode. Tu vrijednost unesite u obliku negativnog broja.

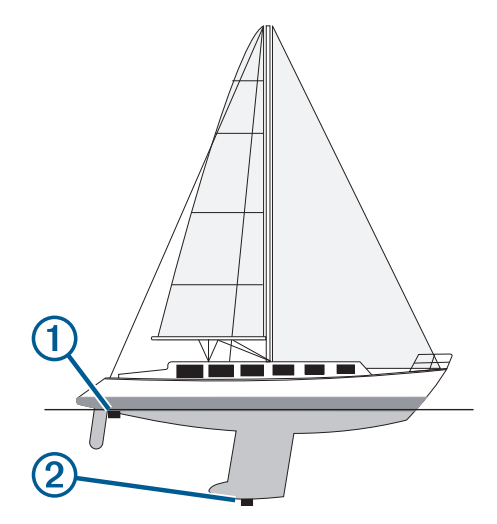

- **2** Dovršenje postupka:
	- Ako je sonda povezana s ploterom ili modulom sonara, odaberite **Postavke** > **Moje plovilo** > **Dubina kobilice**.
	- Ako je sonda povezana s NMEA 2000 mrežom, odaberite **Postavke** > **Komunikacije** > **Postavljanje NMEA 2000** > **Popis uređaja**, odaberite sondu, a zatim odaberite **Pregledaj** > **Dubina kobilice**.
- **3** Odaberite **+** ako je sonda postavljena u razini vode ili odaberite — ako je sonda postavljena u dnu kobilice.

# **Rad autopilota na jedrilici**

#### **OPREZ**

Ako je uključen, autopilot upravlja samo kormilom. Vi i vaša posada i dalje ste odgovorni za jedra dok je autopilot uključen.

Uz zadržavanje smjera, autopilot možete koristiti za držanje uz vjetar. Autopilot možete koristiti i za upravljanje kormilom prilikom okretanja uz vjetar i okretanja niz vjetar.

#### **Držanje uz vjetar**

Autopilot možete podesiti tako da održava specifičan smjer prema trenutnom kutu vjetra. Vaš uređaj mora biti priključen na senzor vjetra kompatibilan s NMEA 2000 ili NMEA 0183 kako bi mogao izvesti okret uz vjetar ili okret niz vjetar na temelju vjetra ili držanja uz vjetar.

#### *Postavljanje vrste držanja uz vjetar*

Za omogućavanje vrste držanja uz vjetar morate priključiti senzor vjetra NMEA 2000 ili NMEA 0183 na autopilota.

Informacije o naprednoj konfiguraciji autopilota potražite u uputama za instalaciju koje su isporučene uz autopilot.

- **1** Na zaslonu autopilota odaberite **MENU** > **Postavljanje autopilota** > **Vrsta držanja uz vjetar**.
- **2** Odaberite **Prividni** ili **Stvarni**.

#### <span id="page-25-0"></span>*Uključivanje držanja uz vjetar*

Za omogućavanje vrste držanja uz vjetar morate priključiti senzor vjetra NMEA 2000 ili NMEA 0183 na autopilota.

Dok je autopilot u stanju mirovanja odaberite **Držanje uz vjetar**.

#### *Uključivanje držanja uz vjetar iz držanja smjera*

Prije omogućavanja vrste držanja uz vjetar s autopilotom morate povezati NMEA 2000 ili NMEA 0183 senzor vjetra.

S uključenim držanjem smjera odaberite **MENU** > **Držanje uz vjetar**.

#### *Prilagođavanje kuta držanja uz vjetar s autopilotom*

Možete prilagoditi kut držanja uz vjetar na autopilotu ako je uključena funkcija držanja uz vjetar.

- Kako biste podesili kut držanja uz vjetar u koracima od 1°,  $odaberite \blacktriangleleft ili \blacktriangleright$ .
- Kako biste podesili kut držanja uz vjetar u koracima od 10°,  $dr$ žite  $\blacktriangleleft$  ili  $\blacktriangleright$ .

#### **Okret uz vjetar i okret niz vjetar**

Autopilot možete podesiti tako da se okrene uz ili niz vjetar dok je uključeno držanje smjera ili držanje uz vjetar.

#### *Okretanje uz vjetar i okretanje niz vjetar s držanja smjera*

- **1** Uključivanje držanja smjera (*[Uključivanje autopilota](#page-35-0)*,
- [stranica 30](#page-35-0)).
- **2** Odaberite **MENU**.
- **3** Odaberite opciju.

Autopilot usmjerava brod kroz okret uz vjetar i okret niz vjetar.

#### *Okretanje uz vjetar i okretanje niz vjetar s držanja uz vjetar*

Prije uključivanja držanja uz vjetar morate instalirati senzor vjetra.

- **1** Uključi držanje uz vjetar (*Uključivanje držanja uz vjetar*, stranica 20).
- **2** Odaberite **MENU**.
- **3** Odaberite opciju.

Autopilot usmjerava brod kroz okret uz vjetar i okret niz vjetar, a informacije o napretku okreta uz vjetar i okreta niz vjetar prikazuju se na zaslonu.

#### *Postavljanje odgode okreta uz vjetar i okreta niz vjetar*

Odgoda okreta uz vjetar i okreta niz vjetar omogućuje odgodu izvođenja okreta uz vjetar ili okreta niz vjetar nakon započinjanja manevra.

- **1** Na zaslonu autopilota odaberite **MENU** > **Postavljanje autopilota** > **Postavke jedrenja** > **Odgoda okreta uz/niz vjetar**.
- **2** Odaberite trajanje odgode.
- **3** Po potrebi odaberite **Gotovo**.

#### *Omogućavanje inhibitora okreta niz vjetar*

**NAPOMENA:** Inhibitor okreta niz vjetar ne sprječava ručno okretanje niz vjetar pomoću kormila ili upravljanje u koracima. Inhibitor okreta niz vjetar sprječava okretanje niz vjetar pomoću autopilota.

- **1** Na zaslonu autopilota odaberite **MENU** > **Postavljanje autopilota** > **Postavke jedrenja** > **Inhibitor okreta niz vjetar**.
- **2** Odaberite **Omogućeno**.

# **Sonar fishfinder uređaja**

Kada je ispravno povezan s kompatibilnom sondom, ploter možete koristiti kao fishfinder uređaj.

Za dodatne informacije o najboljoj sondi za vaše potrebe idite na web-mjesto [garmin.com/transducers.](http://www.garmin.com/transducers)

Različiti prikazi sonara pomažu u prikazu riba u trenutnom području. Dostupni prikazi sonara ovise o vrsti sonde i sonarnom modulu koji su povezani s ploterom. Primjerice, određene zaslone Panoptix sonara možete vidjeti samo ako imate povezanu kompatibilnu Panoptix sondu.

Dostupna su četiri osnovna stila prikaza sonara: Prikaz na cijelom zaslonu, podijeljeni prikaz koji kombinira dva ili više prikaza, podijeljeni zumirani prikaz i prikaz podijeljene frekvencije koji prikazuje dvije različite frekvencije. Možete prilagođavati postavke za svaki prikaz na zaslonu. Na primjer, gledate li prikaz podijeljene frekvencije, možete podešavati osjetljivost za svaku frekvenciju zasebno.

Ako ne vidite raspored prikaza sonara koji odgovara vašim potrebama, možete stvoriti prilagođeni kombinirani zaslon (*[Stvaranje nove kombinirane stranice pomoću uređaja](#page-7-0) [ECHOMAP UHD 70/90](#page-7-0)*, stranica 2).

# **Prekid odašiljanja signala sonara**

- Kako biste onemogućili aktivni sonar, na zaslonu sonara odaberite **MENU** > **Odašiljanje sonara**.
- Kako biste onemogućili svako sonarsko odašiljanje, pritisnite i odaberite **Isključi sonar**.

# **Promjena prikaza sonara**

- **1** Na kombiniranom zaslonu sa sonarom odaberite **MENU** > **Konfiguriraj kombinaciju** > **Uredi kombinaciju**.
- **2** Odaberite prozor koji želite mijenjati.
- **3** Odaberite prikaz sonara.

# **Prikaz Uobičajeno sonara**

Dostupno je nekoliko prikaza preko cijelog zaslona, ovisno o priključenoj sondi.

Prikazi za Uobičajeno sonar preko cijelog zaslona prikazuju veliku sliku očitanja sonara sa sonde. Mjerilo dosega s desne strane zaslona prikazuje dubinu otkrivenih objekata dok se zaslon pomiče zdesna ulijevo.

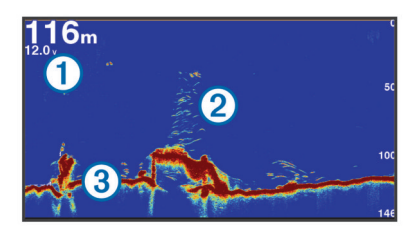

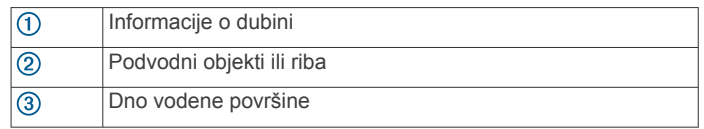

#### **Prikaz sonara podijeljene frekvencije**

Na prikazu sonara podijeljene frekvencije, dvije strane zaslona prikazuju potpuni grafikon sa sonarskim podacima različitih frekvencija.

**NAPOMENA:** Prikaz sonara podijeljene frekvencije zahtijeva korištenje sonde dvostruke frekvencije.

#### **Prikaz sonara s podijeljenim zumiranjem**

Prikaz sonara s podijeljenim zumiranjem prikazuje grafikon preko cijelog zaslona s očitanjima sonara i povećani dio tog grafikona na istom zaslonu.

# **Garmin ClearVü prikaz sonara**

**NAPOMENA:** Za primanje podataka s Garmin ClearVü sonara za skeniranje, potrebna vam je kompatibilna sonda. Informacije <span id="page-26-0"></span>o kompatibilnim sondama potražite na adresi [garmin.com](http://www.garmin.com/transducers) [/transducers.](http://www.garmin.com/transducers)

Garmin ClearVü sonar visoke frekvencije pruža detaljnu sliku svega što se nalazi oko plovila i daje detaljan prikaz struktura iznad kojih plovilo prolazi.

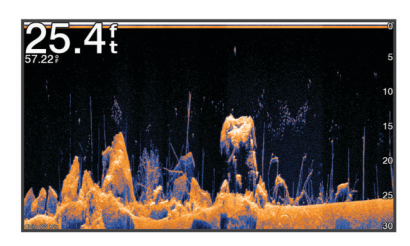

Standardne sonde emitiraju stožasti snop. Tehnologija sonara sa skeniranjem Garmin ClearVü emitira dva uska snopa oblikom slična snopu u uređaju za kopiranje. Ti snopovi omogućuje jasniju sliku, više nalik na fotografiju, svega što se nalazi ispod plovila.

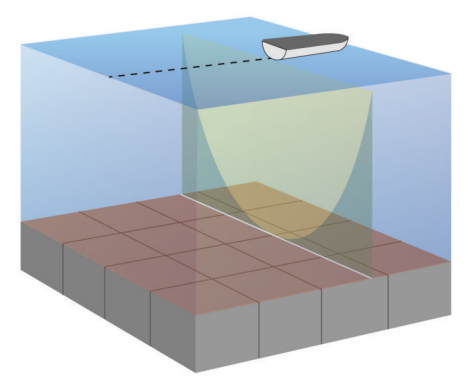

# **Garmin SideVü™ prikaz sonara**

Nemaju svi modeli ugrađenu podršku za Garmin SideVü sonar. Ako vaš model ne sadrži ugrađeni SideVü sonar, potrebni su vam kompatibilan sonarni modul i kompatibilna SideVü sonda.

Ako vaš model sadrži ugrađeni SideVü sonar, potrebna vam je kompatibilna SideVü sonda.

Tehnologija sonara za skeniranje SideVü prikazuje sliku objekata koji se nalaze na bočnim stranama plovila. Možete je koristiti kao alat za traženje podvodnih struktura i riba.

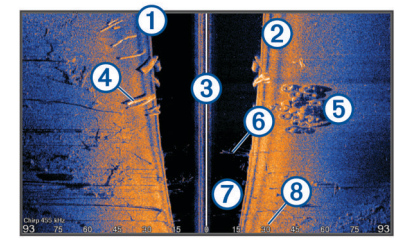

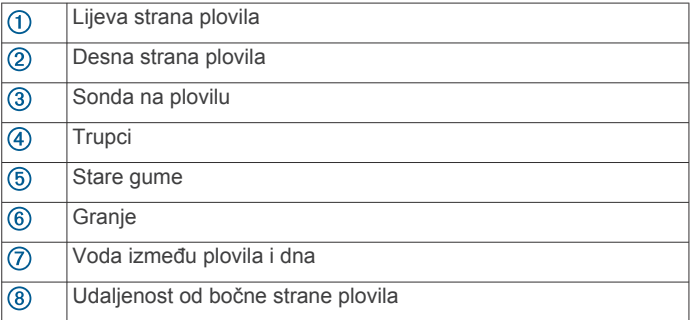

#### **SideVü tehnologija skeniranja**

Umjesto uobičajenog stožastog snopa, sonde SideVü koriste plosnati snop za skeniranje vode i dna na bočnim stranama plovila.

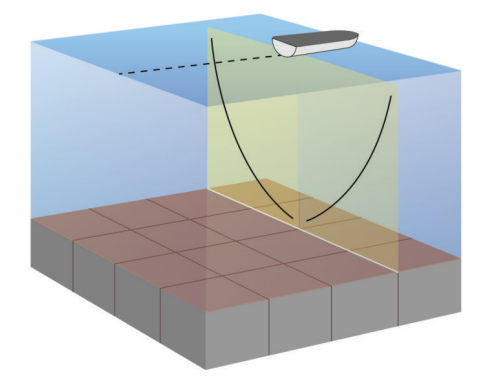

# **Prikazi Panoptix sonara**

Za primanje podataka s Panoptix sonara, potrebna vam je kompatibilna sonda.

Prikazi Panoptix sonara omogućuju vam pregled svega što se nalazi oko plovila u stvarnom vremenu. Također možete gledati mamac pod vodom i jata ribe koja plivaju za mamcem ispred ili ispod vašeg plovila.

Prikazi LiveVü sonara daju vam pregled kretanja ispred ili ispod vašeg plovila u stvarnom vremenu. Zaslon se ažurira veoma brzo i pruža prikaze sonara uz koje ćete imati osjećaj da gledate videozapis uživo.

Prikazi RealVü 3D sonara pružaju trodimenzionalni pregled svega što se nalazi ispred ili ispod vašeg plovila. Zaslon se ažurira nakon svakog odašiljanja sonde.

Za pregled svih pet prikaza Panoptix sonara potrebna vam je jedna sonda za prikaz ispod plovila i druga sonda za prikaz ispred plovila.

Za pristup prikazima Panoptix sonara odaberite Panoptix i zatim odaberite prikaz.

#### **Prikaz donjeg LiveVü sonara**

Ovaj prikaz sonara daje dvodimenzionalni prikaz svega što se nalazi ispod plovila i može se koristiti za gledanje mamca i ribe.

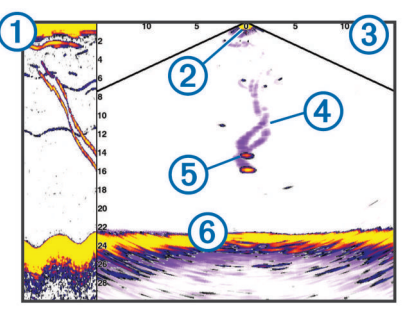

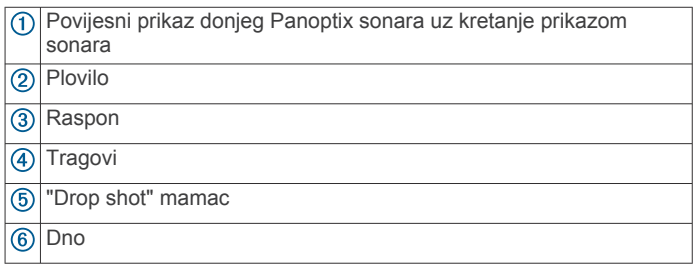

## **Prikaz prednjeg LiveVü sonara**

Ovaj prikaz sonara daje dvodimenzionalni prikaz svega što se nalazi ispred plovila i može se koristiti za gledanje mamca i ribe.

<span id="page-27-0"></span>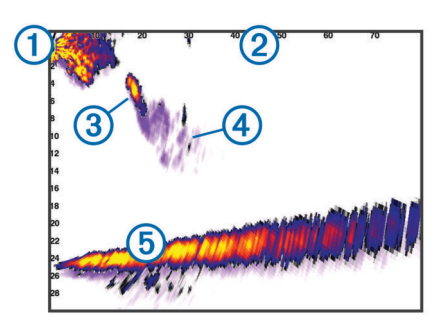

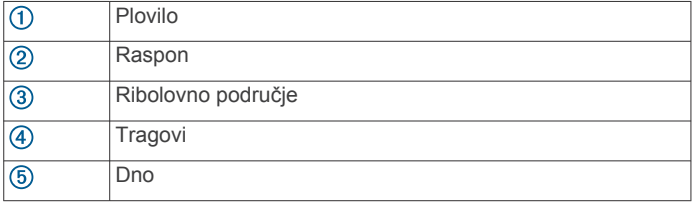

## **Prikaz prednjeg RealVü 3D sonara**

Ovaj prikaz sonara daje trodimenzionalni prikaz svega što se nalazi ispred sonde. Ovaj prikaz možete koristiti kad se plovilo ne kreće i kada trebate vidjeti dno i ribu koja se približava plovilu.

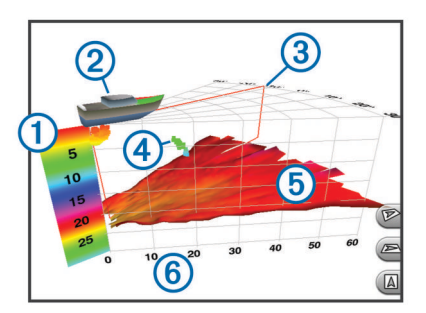

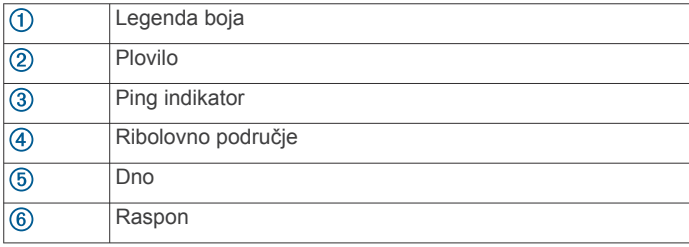

## **Prikaz donjeg Donji RealVü 3D sonara**

Ovaj prikaz sonara daje trodimenzionalni prikaz svega što se nalazi ispod sonde i može se koristiti kada se plovilo ne kreće i kada želite vidjeti što se nalazi oko plovila.

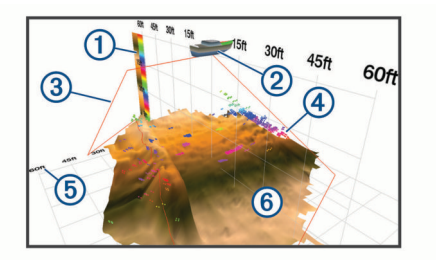

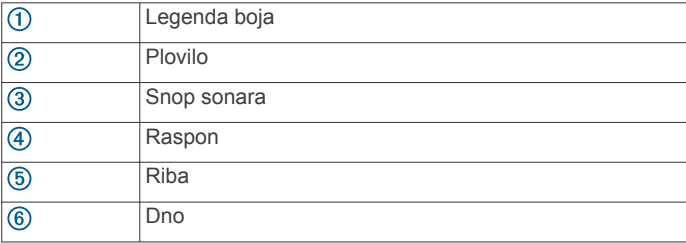

#### **Prikaz povijesnog RealVü 3D sonara**

Ovaj prikaz sonara daje trodimenzionalni prikaz svega što se nalazi iza plovila koje se kreće i prikazuje čitav 3D potez vode od dna do površine. Ovaj se prikaz koristi za pronalaženje ribe.

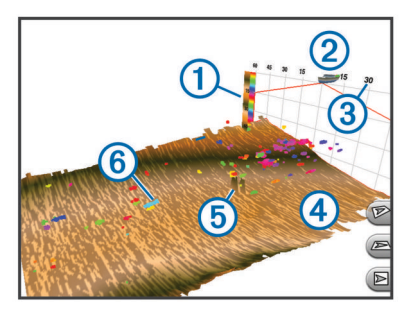

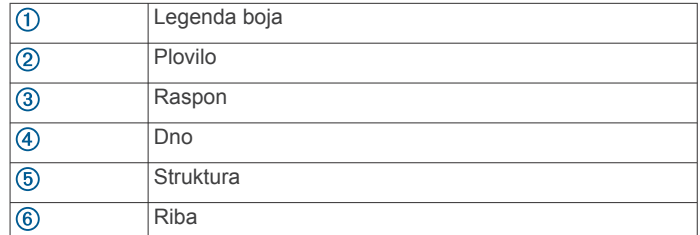

#### **FrontVü prikaz sonara**

Panoptix FrontVü prikaz sonara pokazuje vam prepreke ispod vode na udaljenosti do 91 metra (300 stopa) ispred plovila i tako vam omogućuje bolji uvid u situaciju.

Mogućnost učinkovitog izbjegavanja frontalnih sudara pomoću FrontVü sonara smanjuje se povećanjem brzine na više od 8 čvorova.

Ako želite vidjeti FrontVü prikaz sonara, morate montirati kompatibilnu sondu kao što je sonda PS21 i povezati je. Možda ćete morati nadograditi softver sonde.

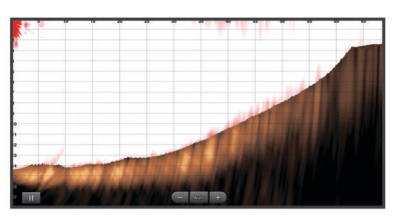

#### **Panoptix LiveScope prikaz sonara**

Ovaj prikaz sonara daje prikaz u stvarnom vremenu svega što se nalazi ispred ili ispod plovila i može se koristiti za gledanje ribe i struktura.

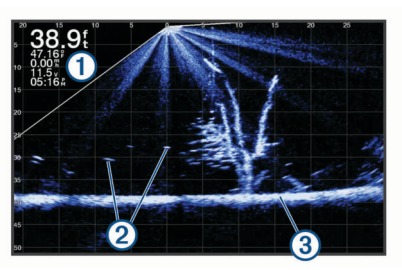

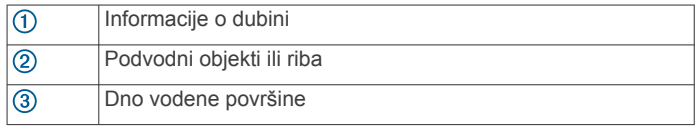

# **Prikaz bljeskalice**

Bljeskalica prikazuje podatke o sonaru na cirkularnom mjerilu dubine, na način da prikazuje ono što se nalazi ispod plovila. Organizirana je u obliku prstena koji počinje na vrhu i nastavlja se u smjeru kazaljke na satu. Dubinu označava mjerilo u

<span id="page-28-0"></span>prstenu. Podaci o sonaru bljeskaju na prstenu nakon njihovog prijema pri označenoj dubini.

Boje na bljeskalici označavaju signale sonara različite snage. Zadana shema boja slijedi paletu boja na standardnom sonaru, pri čemu žuta boja ukazuje na najjači signal, narančasta ukazuje na jak signal, crvena ukazuje na slabiji signal, a plava ukazuje na najslabiji signal.

Odaberite Bljeskalica.

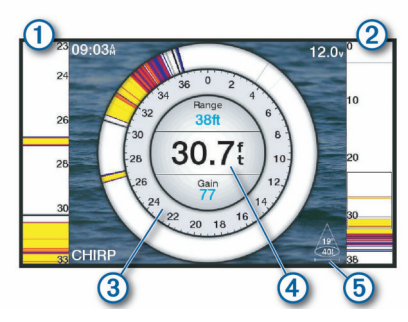

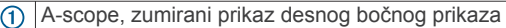

- $\overline{a}$ A-scope s obrisima područja zumiranja<sup>1</sup>
- Mjerilo dubine  $\circled{3}$
- Dubina na trenutnoj lokaciji  $\left( 4\right)$
- Kut i raspon stožastog dijela sonde pri trenutnoj frekvenciji  $(5)$

#### **Prečaci do stranice bljeskalice**

Na uređajima s dodirnim zaslonom možete komunicirati s bljeskalicom i a-scope bljeskalicama.

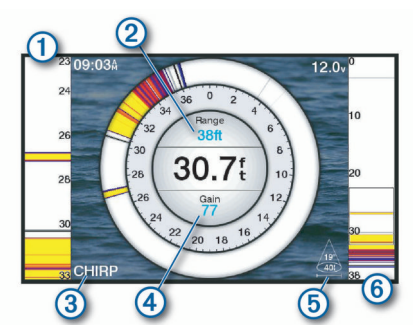

- Povlačite prema gore i prema dolje za pomicanje područja zumiranja.
- Odaberite za podešavanje dometa.  $\circledcirc$
- $\circled{3}$ Odaberite za podešavanje frekvencije.
- $\overline{A}$ Odaberite za podešavanje osjetljivosti.
- Odaberite za podešavanje širine zrake.  $\circledS$
- Povucite prozor za zumiranje kako biste pomaknuli područje zumiranja na lijevoj a-scope bljeskalici. Za povećavanje raširite dva prsta. Za smanjivanje približite dva prsta.
	-

# **Odabir vrste sonde**

Ovaj je ploter kompatibilan s asortimanom dodatnih sondi, uključujući Garmin ClearVü™ sonde dostupne na web-mjestu [garmin.com/transducers.](http://www.garmin.com/transducers)

Ako ste priključili sondu koja nije bila priložena uz ploter, možda ćete trebati postaviti vrstu sonde kako bi sonar pravilno radio.

**NAPOMENA:** Ova funkcija nije podržana na svim modulima sonara.

**1** Dovršenje postupka:

1 Na modelima ECHOMAP UHD 60 možete pritisnuti  $\rightarrow$  i  $\rightarrow$  za pomicanje područja zumiranja prema gore i prema dolje.

- Na prikazu sonara odaberite **MENU** > **Postavke sonara** > **Instalacija** > **Vrsta sonde**.
- Odaberite **Postavke** > **Moje plovilo** > **Vrsta sonde**.
- **2** Odaberite sondu koju želite promijeniti.
- **3** Odaberite sondu s popisa.
- **4** Odaberite **Promijeni model**.

#### **Kalibracija kompasa**

Prije kalibracije kompasa sonda mora biti montirana na osovini dovoljno daleko od vanbrodskog motora da se izbjegne magnetska interferencija i potrebno ju je otpustiti u vodu. Kalibracija mora biti dovoljno kvalitetna da se omogući rad ugrađenog kompasa.

**NAPOMENA:** Za korištenje kompasa, sondu je potrebno montirati na krmeno zrcalo ili osovinu vanbrodskog motora. Kompas možda neće raditi ako sondu montirate na motor.

**NAPOMENA:** Za najbolje rezultate preporučuje se upotreba senzora smjera kao što je SteadyCast™ senzor smjera. Senzor smjera prikazuje smjer u kojem sonda pokazuje u odnosu na plovilo.

**NAPOMENA:** Kalibracija kompasa moguća je samo za sonde s ugrađenim kompasom kao što je PS21-TR sonda.

Prije kalibracije možete početi okretati plovilo, ali tijekom kalibracije je potrebno potpuno okrenuti plovilo 1,5 put.

- **1** Na primjenjivom prikazu sonara odaberite **MENU** > **Postavke sonara** > **Instalacija**.
- **2** Po potrebi odaberite **Koristi AHRS** kako biste uključili AHRS senzor.
- **3** Odaberite **Kalibracija kompasa**.
- **4** Slijedite upute na zaslonu.

# **Odabir izvora sonara**

Ova značajka nije dostupna na svim modelima.

Ako za određeni prikaz sonara koristite više od jednog izvora podataka sonara, možete odabrati izvor koji će se koristiti za taj prikaz sonara. Na primjer, ako imate dva izvora s tehnologijom Garmin ClearVü, na prikazu sonara s tehnologijom Garmin ClearVü možete odabrati izvor.

- **1** Otvorite prikaz sonara kojem želite promijeniti izvor.
- **2** Odaberite **MENU** > **Postavke sonara** > **Izvor**.
- **3** Odaberite izvor za ovaj prikaz sonara.

#### **Promjena naziva izvora sonara**

Kako biste jednostavno mogli odrediti izvor sonara, možete mu promijeniti naziv. Na primjer, "Pramac" može biti naziv sonde koja se nalazi na pramcu vašeg plovila.

Ako želite promijeniti naziv izvora, uređaj se mora nalaziti u načinu prikaza sonara koji odgovara izvoru. Na primjer, ako želite promijeniti izvor sonara s tehnologijom Garmin ClearVü, morate otvoriti prikaz sonara s tehnologijom Garmin ClearVü.

- **1** Na prikazu sonara odaberite **MENU** > **Postavke sonara** > **Izvor** > **Promijeni naziv izvora**.
- **2** Unesite naziv.

# **Stvaranje točke na zaslonu sonara**

- **1** Na prikazu sonara odaberite **MENU** >  $\blacksquare$
- **2** Odaberite lokaciju.
- **3** Odaberite **Q.** ili **SELECT**.
- **4** Po potrebi uredite podatke o točki poput naziva točke.

## **Pauziranje prikaza sonara**

Na prikazu sonara odaberite **MENU** >  $\blacksquare$ 

# <span id="page-29-0"></span>**Mjerenje udaljenosti na zaslonu sonara**

Udaljenost između dviju točaka na SideVü prikazu sonara možete izmjeriti.

- 1 Na prikazu SideVü sonara, odaberite ...
- **2** Odaberite lokaciju na zaslonu.
- **3** Odaberite .

Na karti će se prikazati pribadača koja označava odabranu lokaciju.

**4** Odaberite drugu lokaciju.

Udaljenost i kut od pribadače prikazat će se u gornjem lijevom kutu.

**SAVJET:** Za ponovno postavljanje pribadače i mjerenje od trenutačnog položaja pribadače odaberite  $\Delta$ .

# **Pregled povijesti sonara**

Kretanjem po prikazu sonara možete pregledati povijesne podatke sonara.

**NAPOMENA:** Ne spremaju sve sonde povijesne podatke sonara.

Odaberite **BACK** kako biste izašli iz povijesti.

# **Dijeljenje sonara**

Možete pregledavati podatke sonara svih kompatibilnih izvora u brodskoj mreži Garmin Marine Network. Možete pregledavati podatke sonara kompatibilnog vanjskog sonara, kao što je GCV™ sonarni modul. Uz to, možete pregledavati podatke sonara drugih plotera s ugrađenim sonarnim modulom.

Svaki ploter u mreži može prikazivati podatke sonara svakog kompatibilnog sonarnog modula i sonde u mreži, neovisno o tome gdje su ploteri i sonde montirane na plovilu. Na primjer, na uređaju ECHOMAP UHD 92sv montiranom na stražnjem dijelu plovila možete pregledavati podatke sonara s drugog uređaja ECHOMAP UHD i sonde Garmin ClearVü montirane na prednjem dijelu plovila.

Prilikom dijeljenja podataka sonara, vrijednosti nekih postavki sonara kao što su Domet i Osjetljivost sinkroniziraju se na svim uređajima u mreži. Vrijednosti drugih postavki sonara kao što je Izgled ne sinkroniziraju se i treba ih postaviti na svakom pojedinom uređaju. Uz to, brzina pomicanja prikaza podataka različitih tradicionalnih i Garmin ClearVü sonara sinkronizira se kako bi podijeljeni prikazi bili bolje povezani.

**NAPOMENA:** Istovremeno korištenje više sondi može uzrokovati preklapanje signala koje se može ukloniti prilagođavanjem postavke Smetnje na sonaru.

# **Podešavanje razine detalja**

Razinu detalja i šuma koja se prikazuje na zaslonu sonara možete kontrolirati prilagođavanjem osjetljivosti na tradicionalnim sondama ili podešavanjem svjetline na Garmin ClearVü sondama.

Ako želite da se na zaslonu prikazuje povratni signal najvećeg intenziteta, možete smanjiti osjetljivost ili svjetlinu te tako ukloniti povratne signale manjeg intenziteta i šum. Želite li vidjeti sve povratne informacije, možete povećati osjetljivost ili svjetlinu te tako prikazati više informacija na zaslonu. Time se uklanja i šum, ali se tako može otežati raspoznavanje stvarnih povratnih signala.

- **1** Na prikazu sonara odaberite **MENU**.
- **2** Odaberite **Osjetljivost** ili **Svjetlina**.
- **3** Odaberite opciju:
	- Kako biste ručno povećali ili smanjili osjetljivost ili svjetlinu, odaberite **Gore** ili **Dolje**.

• Kako biste uređaju za iscrtavanje omogućili automatsko podešavanje osjetljivosti ili svjetline, odaberite opciju Automatski.

# **Prilagođavanje intenziteta boje**

Možete podešavati intenzitet boja i isticati područja interesa na zaslonu sonara, podešavanjem osjetljivosti boje na tradicionalnim sondama ili kontrasta na Garmin ClearVü i SideVü/ClearVü sondama. Ova postavka najbolje funkcionira nakon podešavanja razine detalja koji se prikazuju na zaslonu postavljanjem osjetljivosti ili svjetline.

Želite li istaknuti manje skupine riba ili stvoriti veći intenzitet prikaza objekta, možete povećati postavku osjetljivosti boja ili kontrasta. To će dovesti do gubitka diferencijacije povratnih signala velikog intenziteta na dnu. Želite li smanjiti intenzitet povratnog signala, možete smanjiti osjetljivost boja ili kontrast.

- **1** Na prikazu sonara odaberite **MENU**.
- **2** Odaberite opciju:
	- U prikazu sonara Garmin ClearVü ili SideVü odaberite **Kontrast**.
	- U prikazu Panoptix LiveVü sonara odaberite **Osjetljivost boje**.
	- Ako se nalazite u nekom drugom prikazu sonara, odaberite **Postavke sonara** > **Izgled** > **Osjetljivost boje**.
- **3** Odaberite opciju:
	- Za ručno povećavanje ili smanjivanje intenziteta boja odaberite **Gore** ili **Dolje**.
	- Za korištenje zadane postavke odaberite **Zadano**.

# **Snimke sonara**

#### **Snimanje prikaza sonara**

**NAPOMENA:** Ne podržavaju svi modeli snimanje sonara.

- **1** Umetnite memorijsku karticu u utor za karticu.
- **2** Na prikazu sonara odaberite **MENU** > **Snimanje sonara**.
- 15 minuta snimanja sonara zauzima otprilike 200 MB prostora na umetnutoj memorijskoj kartici. Pojedina snimka automatski se zaustavlja nakon što dosegne veličinu od 4 GB. Podatke sonara možete snimati dokle god na kartici ima miesta.

#### **Zaustavljanje snimanja sonara**

Na prikazu sonara odaberite **MENU** > **Zaustavi snimanje**.

#### **Brisanje snimke sonara**

- **1** Umetnite memorijsku karticu sa snimkama sonara u utor za karticu.
- **2** Odaberite **Sonar** > **Snimke sonara**.
- **3** Odaberite snimku.
- **4** Odaberite **Izbriši**.

# **Postavljanje standardnog, Garmin ClearVü, i SideVü sonara**

**NAPOMENA:** Ne odnose se sve opcije i postavke na sve modele, sonare i sonde.

Na prikazu sonara odaberite **MENU** > **Postavke sonara**.

**Linija dubine**: Prikazuje brzu referentnu liniju dubine.

**Brzina pomicanja**: Određivanje brzine kojom će se sonar pomicati zdesna nalijevo.

U plitkoj vodi dobro je smanjiti brzinu pomicanja kako bi se produljilo vrijeme prikaza informacija na zaslonu. U dubljoj vodi možete povećati brzinu pomicanja.

<span id="page-30-0"></span>**Linije dometa**: Prikazuje okomite linije koje naznačuju udaljenost od desne i lijeve strane plovila. Postavka je dostupna samo za SideVü prikaz sonara.

**Shema boja**: Služi za postavljanje sheme boja za prikaz sonara. Ta postavka može biti dostupna u izborniku Izgled.

Sheme boja s visokim kontrastom omogućavaju dodjelu tamnijih boja povratnim signalima niskog intenziteta. Sheme boja s niskim kontrastom omogućavaju dodjelu boja povratnim signalima niskog intenzitete koji su slični boji pozadine.

**Izgled**: Dodatne informacije potražite u odjeljku *Postavke izgleda sonara*, stranica 25.

- **Prikaz brojeva**: Postavlja podatke koji se prikazuju na zaslonu sonara.
- **Napredno**: Dodatne informacije potražite u odjeljku *[Napredne](#page-31-0)  [postavke sonara](#page-31-0)*, stranica 26.

**Instalacija**: Vraćanje zadanih postavki sonara.

#### **Postavljanje razine zumiranja na zaslonu sonara**

- **1** Na prikazu sonara odaberite **MENU** > **Zumiranje**.
- **2** Odaberite opciju:
	- Za automatsko postavljanje dubine i povećanja odaberite **Automatski**.

**SAVJET:** Možete odabrati simbol strelice gumba > za više opcija.

- Za ručno postavljanje raspona dubine povećanog područja odaberite **Ručno** > , odaberite **Pregled prema gore** ili **Pregled prema dolje** za postavljanje raspona dubine povećanog područja i odaberite **Povećaj**  ili **Smanji** za povećavanje ili smanjivanje povećanog područja.
- Za povećanje određenog područja na zaslonu odaberite **Uvećaj**.

**SAVJET:** Možete povući okvir za uvećanje na novu lokaciju na zaslonu.

Za povećavanje podataka sonara s dubine dna odaberite **Fiksirano dno**.

Za poništavanje zumiranja poništite odabir opcije.

#### **Postavljanje brzine pomicanja**

Možete postaviti brzinu kojom se slike sonara pomiču po zaslonu. Veća brzina pomicanja prikazuje više pojedinosti sve dok ne prikaže sve dostupne pojedinosti, a nakon toga počinje rastezati prikaz postojećih pojedinosti. To može biti korisno ako se pomičete ili krećete ili ako se nalazite u dubokim vodama u kojima sonar veoma polako određuje lokaciju. Manja brzina pomicanja omogućuje duži prikaz informacija sonara na zaslonu.

Postavka Zadano u većini je slučajeva dobar omjer između brzog pomicanja slike i izobličenosti ciljeva.

- **1** Na prikazu sonara odaberite **MENU** > **Postavke sonara** > **Brzina pomicanja**.
- **2** Odaberite opciju:
	- Za automatsko prilagođavanje brzine pomicanja na temelju kopnene brzine ili brzine kroz vodu odaberite **Automatski**.

Postavka **Automatski** odabire brzinu pomicanja koja je usklađena s brzinom plovila pa se ciljevi koji se nalaze u vodi iscrtavaju u ispravnom omjeru i prikazani su s manje izobličenja. Prilikom pregledavanja Garmin ClearVü ili SideVü prikaza sonara ili prilikom traženja struktura preporučuje se odabir postavke **Automatski**.

- Za povećanje brzine pomicanja odaberite **Gore**.
- Za sporije pomicanje odaberite **Dolje**.

#### **Podešavanje dometa mjerila dubine ili širine**

Možete podešavati domet mjerila dubine na tradicionalnim i Garmin ClearVü prikazima sonara te domet mjerila širine na SideVü prikazu sonara.

Ako uređaju dopustite da automatski podešava domet, dno će se zadržavati unutar donje ili vanjske trećine prikaza sonara, što može biti korisno prilikom praćenja dna s minimalnim ili umjerenim promjenama terena.

Ručno podešavanje dometa omogućava prikaz određenog dometa, što može biti korisno prilikom praćenja dna s velikim promjenama terena, kao što su ponori ili litice. Dno se može prikazivati na zaslonu sve dok se nalazi unutar dometa koji ste postavili.

- **1** Na prikazu sonara odaberite **MENU** > **Domet**.
- **2** Odaberite opciju:
	- Kako biste uređaju za iscrtavanje omogućili automatsko podešavanje dometa, odaberite **Automatski**.
	- Za ručno smanjivanje ili povećavanje dometa odaberite **Gore** ili **Dolje**.

**SAVJET:** Na zaslonu sonara možete odabrati + ili - ako želite ručno podesiti domet.

**SAVJET:** Kada pregledavate više zaslona sonara, možete odabrati SELECT kako biste odabrali aktivni zaslon.

#### **Postavke izgleda sonara**

Na prikazu sonara odaberite **MENU** > **Postavke sonara** > **Izgled**.

**Shema boja**: Postavlja shemu boja.

- **A-Scope**: A-Scope je okomita bljeskalica uz desnu stranu zaslona koja trenutačno prikazuje udaljenost do ciljeva uz mjerilo.
- **Edge**: Označava najjači signal od dna kako biste lakše definirali tvrdoću ili mekoću signala.
- **Simboli riba**: Određuje kako sonar interpretira podvodne objekte.

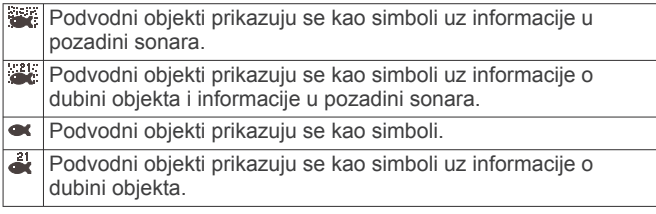

**Napredna slika**: Omogućava slici sonara brže kretanje tako da se na zaslonu iscrtava više od jednog stupca podataka za svaki stupac primljenih podataka sonara. To je naročito korisno ako sonar koristite u dubokoj vodi jer signal sonara dulje putuje do dna i natrag do sonde.

Postavka 1/1 na zaslonu iscrtava jedan stupac informacija po skupu povratnih podataka sa sonde. Postavka 2/1 na zaslonu iscrtava dva stupca informacija po skupu povratnih podataka sa sonde, a broj stupaca se mijenja na isti način za postavke 4/1 i 8/1.

#### **Alarmi sonara**

#### **UPOZORENJE**

Alarmi sonara su alat koji se upotrebljava samo za svjesnost o situaciji i možda neće spriječiti nasukavanja u svim okolnostima. Rukovatelj plovila odgovoran je za sigurno upravljanje plovilom.

#### **OPREZ**

Postavka Generator zvučnog signala mora se uključiti kako biste mogli čuti alarme (*[Postavke sustava](#page-43-0)*, stranica 38). Neuspješno postavljanje zvučnih alarma može uzrokovati ozljede ili oštećenje imovine.

<span id="page-31-0"></span>**NAPOMENA:** Sve navedene opcije nisu dostupne na svim sondama.

#### Odaberite **Postavke** > **Alarmi** > **Sonar**.

- **Plitka voda**: Postavljanje alarma da se oglasi kada je dubina vode manja od navedene vrijednosti.
- **Duboka voda**: Postavljanje alarma da se oglasi kada je dubina vode veća od navedene vrijednosti.
- **FrontVü alarm**: Postavljanje alarma da se oglasi kad je dubina ispred plovila manja od navedene vrijednosti, što vam pomaže da izbjegnete nasukavanje (*[Postavljanje FrontVü](#page-32-0)  [alarma za dubinu](#page-32-0)*, stranica 27). Ovaj je alarm dostupan samo s Panoptix FrontVü sondama.

**Temperatura vode**: Postavljanje alarma da se oglasi kada sonda prijavi temperaturu koja je 1,1 °C (2 °F) viša ili niža od navedene temperature.

#### **Ribe**

**Ribe**: Postavljanje alarma da se oglasi nakon što uređaj otkrije ribu.

- postavlja oglašavanje alarma kad se otkrije riba bilo koje veličine.
- **exa:** postavlja oglašavanje alarma samo kad se otkrije riba srednje ili velike veličine.
- postavlja oglašavanje alarma samo kad se otkrije velika riba.

#### **Napredne postavke sonara**

**NAPOMENA:** Ne odnose se sve opcije i postavke na sve modele i sonde.

Na prikazu sonara odaberite **MENU** > **Postavke sonara** > **Napredno**.

**Smetnje**: Prilagođava osjetljivost kako bi se smanjio utjecaj obližnjih izvora šuma.

Za uklanjanje smetnji sa zaslona treba upotrijebiti najnižu postavku smetnji kojom se postiže željeno poboljšanje. Najbolji način uklanjanja smetnji je otklanjanje instalacijskih problema koji uzrokuju smetnje.

- **Šum površine**: Sakriva šum površine kako bi se smanjila buka. Veće širine snopa (niže frekvencije) mogu prikazati više objekata, ali i generirati veći šum površine.
- **Osjetljivost boje**: Pogledajte odjeljak *[Podešavanje razine](#page-29-0)  detalja*[, stranica 24.](#page-29-0)
- **TVG**: Prilagođava izgled povratnih signala radi kompenzacije oslabljenih signala sonara u dubljoj vodi te smanjuje pojavljivanje šuma blizu površne. Ako se vrijednost ove postavke poveća, boje pridružene šumu niske razine i ribama konzistentnije se prikazuju u različitim dubinama vode. Ova postavka smanjuje i šum blizu površine vode.

#### **Postavke instalacije sonde**

**NAPOMENA:** Ne odnose se sve opcije i postavke na sve modele i sonde.

Na prikazu sonara odaberite **MENU** > **Postavke sonara** > **Instalacija**.

- **Vrati zadane vrijednosti sonara**: Vraća zadane tvorničke postavke prikaza sonara.
- **Vrsta sonde**: Omogućava odabir vrste sonde koja je povezana s uređajem.
- **Okreni lijevo/desno**: Mijenja orijentaciju prikaza sonara SideVü ako je sonda usmjerena unatrag.
- **Okreni**: Postavlja orijentaciju prikaza Panoptix sonara kada je montirana sonda čiji su kabeli okrenuti prema lijevoj strani plovila.
- **Širina zrake**: Postavlja širinu zrake Panoptix sonde.

Uska zraka omogućuje vam da vidite dublje i dalje. Šira zraka omogućuje vam pregled veće površine.

**Koristi AHRS**: Dozvoljava internom referentnom sustavu za pozicioniranje i smjer (AHRS) da otkrije kut pod kojim je montirana Panoptix sonda. Ako je ova postavka isključena, pretpostavlja se da je sonda montirana pod kutom od 45 stupnjeva.

#### **Frekvencije sonara**

**NAPOMENA:** Dostupne frekvencije ovise o uređaju za iscrtavanje, sonarnim modulima i sondama koji se koriste.

Podešavanjem frekvencije sonar se prilagođava vašim ciljevima i trenutnoj dubini vode.

Više frekvencije koriste male širine snopa i bolje su za rad pri većim brzinama i na nemirnom moru. Definicija dna i termoklina mogu biti bolje kad koristite višu frekvenciju.

Niže frekvencije koriste veće širine snopa koje ribarima prikazuju više ciljeva, ali isto tako mogu generirati više površinske buke i smanjiti kontinuitet signala dna na nemirnom moru. Veće širine snopa stvaraju veće lukove za primanje signala riba pa su idealne za pronalaženje riba. Veće širine snopa također daju bolje rezultate u dubokoj vodi jer niže frekvencije bolje prodiru u duboku vodu.

CHIRP frekvencije omogućavaju odašiljanje svakog impulsa kroz raspon frekvencije, što rezultira boljim razdvajanjem objekata u dubokoj vodi. CHIRP se može koristiti za jasno identificiranje objekata, poput pojedinačnih riba u jatu, i u dubokoj vodi. CHIRP općenito daje bolje rezultate od primjena s jednom frekvencijom. Budući da se neki objekti riba mogu bolje prikazati pomoću fiksne frekvencije, kad koristite CHIRP frekvencije trebali biste razmotriti svoje ciljeve i uvjete u vodi.

Neke sonarske crne kutije i sonde omogućavaju i prilagodbu unaprijed postavljenih frekvencija za svaki element sonde, što omogućava brzo mijenjanje frekvencija korištenjem unaprijed postavljenih vrijednosti u slučaju promjena u vodi i promjena ciljeva.

Istovremeni prikaz dvije frekvencije putem zaslona s podijeljenom frekvencijom omogućuje vam da vidite dublje pomoću signala niže frekvencije i da istovremeno vidite detaljnije pomoću signala više frekvencije.

#### *Odabir frekvencije sonde*

**NAPOMENA:** Frekvencija se ne može podešavati na svim prikazima sonara i sondama.

Možete odabrati koje će se frekvencije prikazivati na zaslonu sonara.

#### *OBAVIJEST*

Uvijek imajte na umu lokalne propise o frekvencijama sonara. Primjerice, korištenje frekvencija između 50 i 80 kHz na udaljenosti manjoj od ½ milje od skupine orki zbog njihove je zaštite možda zabranjeno. Vaša je odgovornost koristiti uređaj u skladu sa svim važećim zakonima i propisima.

- **1** Na prikazu sonara odaberite **MENU** > **Frekvencija**.
- **2** Odaberite frekvenciju koja odgovara vašim potrebama i dubini vode.

Više informacija o frekvencijama potražite u odjeljku *Frekvencije sonara*, stranica 26.

#### *Stvaranje unaprijed zadane frekvencije*

**NAPOMENA:** Nije dostupno na svim sondama.

Zadanu frekvenciju možete stvoriti kako biste spremili određenu frekvenciju sonara, što omogućava brzo mijenjanje frekvencija.

- **1** Na prikazu sonara odaberite **MENU** > **Frekvencija**.
- **2** Odaberite **Dodaj**.
- **3** Unesite frekvenciju.

#### **Uključivanje funkcije A-Scope**

**NAPOMENA:** Ova je funkcija dostupna samo u prikazima Uobičajeno sonara.

<span id="page-32-0"></span>A-scope je okomita bljeskalica uz desnu stranu prikaza koja u stvarnom vremenu prikazuje što se nalazi ispod sonde. A-scope možete upotrijebiti kako biste identificirali povratne informacije koje su potencijalno propuštene tijekom brzog prelaska podataka sonara preko zaslona, primjerice kad se plovilo kreće velikom brzinom. Pomaže i pri otkrivanju riba koje se nalaze u blizini dna.

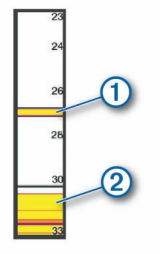

Gore prikazani a-scope prikazuje povratne informacije o ribama  $\odot$  i odraz mekanog dna  $\odot$ .

Na prikazu sonara odaberite **MENU** > **Postavke sonara** > **Izgled** > **A-Scope**.

# **Postavke sonara Panoptix**

#### **Prilagođavanje RealVü kuta gledanja i razine zumiranja**

Možete promijeniti kut gledanja za prikaze RealVü sonara. Prikaz možete i povećati i smanjiti.

Na prikazu RealVü sonara odaberite opciju:

- Kut gledanja prilagodite pomoću tipki sa strelicama.
- Za povećavanje ili smanjivanje okrenite kotačić.

#### **Prilagođavanje brzine odašiljanja za RealVü**

Možete odrediti brzinu kojom sonda odašilje prema naprijed i natrag. Brže odašiljanje daje manje preciznu sliku, ali se zaslon brže osvježava. Sporije odašiljanje daje detaljniju sliku, ali se zaslon sporije osvježava.

**NAPOMENA:** Ova funkcija nije dostupna za RealVü 3D Historical prikaz sonara.

- **1** Na prikazu RealVü sonara odaberite **MENU** > **Brzina odašiljanja**.
- **2** Odaberite opciju.

## **Izbornik LiveVü Forward i FrontVü sonara**

Na prikazu sonara LiveVü Forward ili FrontVü odaberite MENU. **Osjetljivost**: Upravlja razinom detalja i buke na zaslonu sonara.

Ako želite da se na zaslonu prikazuje povratni signal najvećeg intenziteta, možete smanjiti osjetljivost te tako ukloniti povratne signale manjeg intenziteta i šum. Ako želite li vidjeti sve povratne informacije, možete povećati osjetljivost te tako prikazati više informacija na zaslonu. Time se uklanja i šum, ali se tako može otežati raspoznavanje stvarnih povratnih signala.

**Raspon dubine**: Podešava domet mjerila dubine.

Ako uređaju dopustite da automatski podešava domet, dno će se zadržavati unutar donjeg dijela zaslona sonara, što može biti korisno prilikom praćenja dna s minimalnim ili umjerenim promjenama terena.

Ručno podešavanje dometa omogućava prikaz određenog dometa, što može biti korisno prilikom praćenja dna s velikim promjenama terena, kao što su ponori ili litice. Dno se može prikazivati na zaslonu sve dok se nalazi unutar dometa koji ste postavili.

**Prednji radni domet**: Podešava domet mjerila prednjeg rada.

Ako uređaju dopustite da automatski podešava domet, mjerilo prednjeg rada podesit će u odnosu na dubinu. Ručno podešavanje dometa omogućava prikaz određenog dometa.

Dno se može prikazivati na zaslonu sve dok se nalazi unutar dometa koji ste postavili. Ručno smanjenje ove opcije može smanjiti učinkovitost funkcije FrontVü alarm, čime se smanjuje i vrijeme reakcije na očitanja male dubine.

**Kut prijenosa**: Podešava fokus sonde na lijevu ili desnu stranu. Ova je funkcija dostupna samo s Panoptix sondama koje podržavaju RealVü, kao što su PS30, PS31 i PS60.

**Odašiljanje sonara**: Onemogućuje odašiljanje aktivnoj sondi.

**FrontVü alarm**: Postavlja alarm da se oglasi kad je dubina ispred plovila manja od navedene vrijednosti (*Postavljanje FrontVü alarma za dubinu*, stranica 27). Ovo je dostupno samo s Panoptix FrontVü sondama.

*Postavljanje kuta odašiljanja LiveVü i FrontVü sonde*

Ova je funkcija dostupna samo s Panoptix sondama koje podržavaju RealVü, kao što su PS30, PS31 i PS60.

Možete promijeniti kut odašiljanja sonde kako biste sondu usmjerili prema određenom području interesa. Primjerice, sondu možete usmjeriti da slijedi mamac ili da se fokusira na drvo pored kojeg prolazite.

- **1** Na prikazu LiveVü ili FrontVü sonara odaberite **MENU** > **Kut prijenosa**.
- **2** Odaberite opciju.

#### *Postavljanje FrontVü alarma za dubinu*

#### **UPOZORENJE**

FrontVü alarm za dubinu je alat koji se upotrebljava samo za svjesnost o situaciji, i možda neće spriječiti nasukavanja u svim okolnostima. Rukovatelj plovila odgovoran je za sigurno upravljanje plovilom.

#### **OPREZ**

Postavka Generator zvučnog signala mora se uključiti kako biste mogli čuti alarme (*[Postavke sustava](#page-43-0)*, stranica 38). Neuspješno postavljanje zvučnih alarma može uzrokovati ozljede ili oštećenje imovine.

Ovaj je alarm dostupan samo s Panoptix FrontVü sondama.

Alarm je moguće podesiti na oglašavanje ako je dubina manja od zadane razine. Za najbolje rezultate trebate postaviti pomak pramca kad upotrebljavate alarm za prednji sudar (*[Postavljanje](#page-34-0) [pomaka pramca](#page-34-0)*, stranica 29).

- **1** Na prikazu FrontVü sonara odaberite **MENU** > **FrontVü alarm**.
- **2** Odaberite **Uključi**.
- **3** Unesite dubinu na kojoj će se alarm pokrenuti, a zatim odaberite **Gotovo**.

Na FrontVü zaslonu linija dubine prikazuje dubinu postavljenu za pokretanje alarma. Linija je obojana zeleno kad se nalazite na sigurnoj dubini. Linija poprima žutu boju kad se krećete brzinom većom od one pri kojoj vam prednji radni domet omogućuje dovoljno vremena za reakciju (10 sekundi). Linija poprima crvenu boju i alarm se oglašava kad sustav otkrije prepreku ili kad je dubina manja od unesene vrijednosti.

#### **OPREZ**

Mogućnost učinkovitog izbjegavanja nasukavanja pomoću FrontVü sonara smanjuje se povećanjem brzine na više od 8 čvorova.

#### **Postavke izgleda za LiveVü i FrontVü**

Na prikazu sonara LiveVü ili FrontVü Panoptix odaberite **MENU**  > **Postavke sonara** > **Izgled**.

**Shema boja**: Postavlja paletu boja.

**Osjetljivost boje**: Podešava intenzitet boja koje se prikazuju na zaslonu.

**Postavke sonara**: Podešava postavke sonde i izgled povratnih informacija sonara.

<span id="page-33-0"></span>Možete odabrati veću vrijednost osjetljivosti boje kako biste vidjeli ciljeve više u okomitom potezu vode. Veća vrijednost intenziteta boje također vam omogućuje da razlikujete povratne informacije niskog intenziteta više u potezu vode, no to uzrokuje manje razlikovanje povratnih informacija s dna. Možete odabrati manju vrijednost osjetljivosti boje kad se ciljevi nalaze blizu dna kako biste bolje razlikovali ciljeve od povratnih informacija visokog intenziteta poput pijeska, kamena i mulja.

- **Staze**: Postavlja koliko će se dugo tragovi prikazivati na zaslonu. Tragovi pokazuju kretanje cilja.
- **Popunjavanje dna**: Dno se boja u smeđu boju kako bi se razlikovalo od povratnog signala vode.
- **Preklapanje rešetke**: Prikazuje rešetku linija raspona.
- **Povijest pomicanja**: Prikazuje povijest sonara na prikazu standardnog sonara.

#### **Postavke izgleda za RealVü**

Na prikazu sonara RealVü odaberite **MENU** > **Postavke sonara**  > **Izgled**.

**Boje točaka**: Postavlja različite palete boja za točke odašiljanja signala sonara.

**Boje dna**: Postavlja shemu boja za dno.

**Stil dna**: Postavlja stil dna. Kada se nalazite u dubokim vodama, možete odabrati opciju Točke i ručno postaviti raspon na pliću vrijednost.

**Legenda boja**: Pokazuje dubine označene bojama.

#### **Izbornik prikaza sonara LiveScope i Perspektiva**

Na prikazu sonara LiveScope ili Perspektiva odaberite MENU.

**Osjetljivost**: Upravlja razinom detalja i buke na zaslonu sonara.

Ako želite da se na zaslonu prikazuje povratni signal najvećeg intenziteta, možete smanjiti osjetljivost te tako ukloniti povratne signale manjeg intenziteta i šum. Ako želite li vidjeti sve povratne informacije, možete povećati osjetljivost te tako prikazati više informacija na zaslonu. Povećavanjem osjetljivosti uklanja se i šum, ali se tako može otežati raspoznavanje stvarnih povratnih signala.

**Raspon dubine**: Podešava domet mjerila dubine.

Ako uređaju dopustite da automatski podešava domet, dno će se zadržavati unutar donjeg dijela zaslona sonara, što može biti korisno prilikom praćenja dna s minimalnim ili umjerenim promjenama terena.

Ručno podešavanje dometa omogućava prikaz određenog dometa, što može biti korisno prilikom praćenja dna s velikim promjenama terena, kao što su ponori ili litice. Dno se može prikazivati na zaslonu sve dok se nalazi unutar dometa koji ste postavili.

Dostupno u prikazu sonara LiveScope.

**Prednji radni domet**: Podešava domet mjerila prednjeg rada.

Ako uređaju dopustite da automatski podešava domet, mjerilo prednjeg rada podesit će u odnosu na dubinu. Ručno podešavanje dometa omogućava prikaz određenog dometa. Dno se može prikazivati na zaslonu sve dok se nalazi unutar dometa koji ste postavili.

Dostupno u prikazu sonara LiveScope.

**Domet**: Podešava domet.

Ako uređaju dopustite da automatski podešava domet, dno će se zadržavati unutar donje ili vanjske trećine prikaza sonara, što može biti korisno prilikom praćenja dna s minimalnim ili umjerenim promjenama terena.

Ručno podešavanje dometa omogućava prikaz određenog dometa, što može biti korisno prilikom praćenja dna s velikim promjenama terena, kao što su ponori ili litice. Dno se može prikazivati na zaslonu sve dok se nalazi unutar dometa koji ste postavili.

Dostupno u prikazu sonara Perspektiva.

**Odašiljanje sonara**: Onemogućuje odašiljanje aktivnoj sondi.

**Postavke sonara**: Podešava postavke sonde i izgled povratnih informacija sonara (*Postavke sonara LiveScope i Perspektiva*, stranica 28).

#### **Postavke sonara LiveScope i Perspektiva**

Na prikazu sonara LiveScope ili Perspektiva odaberite **MENU** > **Postavke sonara**.

**Izgled**: Konfigurira izgled zaslona sonara (*Postavke izgleda za način rada LiveScope i Perspektiva*, stranica 28).

**Odbijanje buke**: Smanjuje buku i smetnje te nastoji ukloniti povratne signale koji se ne odnose na ciljeve u vodi.

**Uklanjanje dvostruke slike**: Smanjuje pojavu dvostruke slike, odnosno duplicirane ili reflektirane slike koje se ne odnose na ciljeve u vodi. Dvostruke slike uzrokuje jak povratni signal sonara koji pružaju elementi kao što je dno. Plitka voda i čvrsto dno općenito daju jači povratni signal i mogu uzrokovati uočljiviju pojavu dvostruke slike.

Istovremeno prilagođavanje postavki Uklanjanje dvostruke slike i Odbijanje buke najučinkovitije smanjuje pojavu dvostruke slike.

**TVG**: Podešava osjetljivost ovisnu o vremenu koja može smanjiti buku.

Ovu je kontrolu najbolje koristiti u situacijama u kojima želite kontrolirati i ukloniti šum ili smetnje blizu površine vode. Također omogućuje prikaz ciljeva blizu površine koje šum površine inače prikriva ili maskira.

**Prikaz brojeva**: Postavlja podatke koji se prikazuju na zaslonu sonara.

**Instalacija**: Konfigurira sondu (*Postavke instalacije Panoptix sonde*, stranica 28).

#### **Postavke izgleda za način rada LiveScope i Perspektiva**

Na prikazu sonara LiveScope ili Perspektiva odaberite **MENU** > **Postavke sonara** > **Izgled**.

**Shema boja**: Postavlja paletu boja.

**Osjetljivost boje**: Podešava kontrast boja koje se prikazuju na zaslonu.

Možete odabrati veću vrijednost osjetljivosti boje kako biste vidjeli manje razlike u ciljevima s velikim promjenama boje. Možete odabrati manju vrijednost osjetljivosti boje kako biste vidjeli sličnije boje u istoj situaciji.

- **Staze**: Postavlja koliko će se dugo tragovi prikazivati na zaslonu. Tragovi pokazuju kretanje cilja.
- **Popunjavanje dna**: Dno se boja u smeđu boju kako bi se razlikovalo od povratnog signala vode. Nije dostupno u načinu rada Perspektiva.
- **Preklapanje rešetke**: Prikazuje ili skriva mreže linija raspona. Opcija Mreža prikazuje kvadratnu mrežu. Opcija Radijalno prikazuje kružnu mrežu s radijalnim kutnim linijama.
- **Povijest pomicanja**: Prikazuje povijest sonara sa strane zaslona. Nije dostupno u načinu rada Perspektiva.
- **Ikona plovila**: Prikazuje ili sakriva ikonu plovila u gornjem desnom kutu.

#### **Postavke instalacije Panoptix sonde**

Na prikazu sonara Panoptix odaberite **MENU** > **Postavke sonara** > **Instalacija**.

- **Dubina montiranja**: Postavlja dubinu ispod linije vode na kojoj će se montirati Panoptix sonda. Ako unesete stvarnu dubinu na kojoj je sonda montirana, vizualni prikaz onoga što je u vodi bit će točniji.
- **Pomak pramca**: Postavlja udaljenost između pramca i lokacije za montažu Panoptix sonde za prikaz ispred plovila. To vam

<span id="page-34-0"></span>omogućuje da vidite prednju udaljenost s pramca umjesto s lokacije sonde.

To se odnosi na Panoptix sonde u prikazima sonara FrontVü, LiveVü Forward i RealVü 3D Forward.

**Širina zrake**: Postavlja širinu zrake Panoptix sonde za prikaz ispod plovila. Uska zraka omogućuje vam da vidite dublje i dalje. Šira zraka omogućuje vam pregled veće površine. To se odnosi na Panoptix sonde u prikazima sonara FrontVü, LiveVü Down i LiveVü Forward.

**Koristi AHRS**: Internom referentnom sustavu za pozicioniranje i smjer (AHRS) omogućuje da automatski otkrije kut pod kojim je montirana Panoptix sonda. Kada je ova postavka isključena, možete unijeti određeni kut montaže sonde pomoću postavke Kut nagiba. Mnoge sonde za prikaz ispred plovila montirane su pod kutom od 45 stupnjeva, a sonde za prikaz ispod plovila montirana su pod kutom od 0 stupnjeva.

**Okreni**: Postavlja orijentaciju prikaza Panoptix sonara kada je montirana sonda za prikaz ispod plovila čiji su kabeli okrenuti prema lijevoj strani plovila.

To se odnosi na Panoptix sonde u prikazima sonara LiveVü Down, RealVü 3D Down i RealVü 3D Historical.

**Kalibracija kompasa**: Kalibrira ugrađeni kompas u Panoptix sondi (*[Kalibracija kompasa](#page-28-0)*, stranica 23).

To se odnosi na Panoptix sonde s ugrađenim kompasom poput PS21-TR sonde.

**Orijentacija**: Provjerava je li sonda montirana prema dolje ili prema naprijed. Postavka Automatski pomoću AHRS senzora određuje orijentaciju.

Ovo se odnosi na sonde PS22 i LiveScope.

**Fokus**: Podešava prikaz sonara tako da kompenzira brzinu zvuka u vodi. Postavka Automatski brzinu zvuka izračunava na temelju temperature vode.

Ovo se odnosi na sonde LiveScope.

**Vrati zadane vrijednosti sonara**: Vraća postavke sonara na tvornički zadane vrijednosti.

#### *Postavljanje pomaka pramca*

U slučaju Panoptix sondi za prikaz ispred plovila, možete unijeti pomak pramca kako biste kompenzirali očitanja udaljenosti ispred plovila za lokaciju za montažu sonde. To vam omogućuje da vidite prednju udaljenost s pramca umjesto s lokacije za montažu sonde.

Ta se funkcija odnosi na Panoptix sonde u prikazima sonara FrontVü, LiveVü Forward i RealVü 3D Forward.

**1** Izmjerite vodoravnu udaljenost  $\overline{0}$  od sonde do pramca.

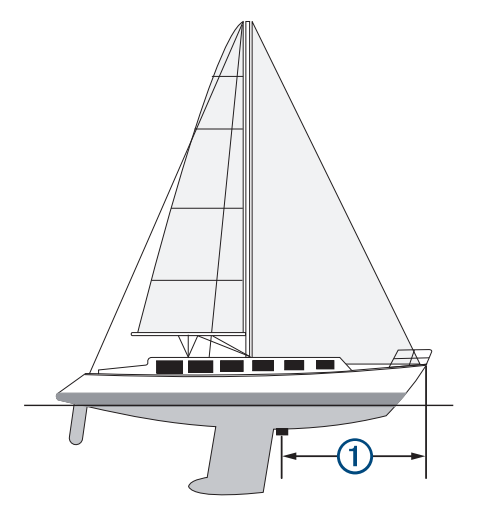

**2** Na primjenjivom prikazu sonara odaberite **MENU** > **Postavke sonara** > **Instalacija** > **Pomak pramca**.

**3** Unesite izmjerenu udaljenost i odaberite **Gotovo**.

Na primjenjivom prikazu sonara prednji radni domet pomiče se za udaljenost koju ste unijeli.

#### *Kalibracija kompasa*

Prije kalibracije kompasa sonda mora biti montirana na osovini dovoljno daleko od vanbrodskog motora da se izbjegne magnetska interferencija i potrebno ju je otpustiti u vodu. Kalibracija mora biti dovoljno kvalitetna da se omogući rad ugrađenog kompasa.

**NAPOMENA:** Za korištenje kompasa, sondu je potrebno montirati na krmeno zrcalo ili osovinu vanbrodskog motora. Kompas možda neće raditi ako sondu montirate na motor.

**NAPOMENA:** Za najbolje rezultate preporučuje se upotreba senzora smjera kao što je SteadyCast senzor smjera. Senzor smjera prikazuje smjer u kojem sonda pokazuje u odnosu na plovilo.

**NAPOMENA:** Kalibracija kompasa moguća je samo za sonde s ugrađenim kompasom kao što je PS21-TR sonda.

Prije kalibracije možete početi okretati plovilo, ali tijekom kalibracije je potrebno potpuno okrenuti plovilo 1,5 put.

- **1** Na primjenjivom prikazu sonara odaberite **MENU** > **Postavke sonara** > **Instalacija**.
- **2** Po potrebi odaberite **Koristi AHRS** kako biste uključili AHRS senzor.
- **3** Odaberite **Kalibracija kompasa**.
- **4** Slijedite upute na zaslonu.

# **Autopilot**

#### **UPOZORENJE**

Značajku autopilota možete koristiti samo na stanici instaliranoj pokraj kormila, regulatora i upravljačkog uređaja.

Vi ste odgovorni za sigurno i oprezno upravljanje plovilom. Autopilot je alat koji poboljšava mogućnost upravljanja plovilom. No on vas ne oslobađa odgovornosti da plovilom upravljate na siguran način. Izbjegavajte navigacijske opasnosti i nikad ne ostavljajte kormilo bez nadzora.

Uvijek budite spremni brzo preuzeti ručnu kontrolu nad plovilom.

Upoznajte se s radom autopilota na mirnoj otvorenoj vodi bez opasnosti.

Budite oprezni kad koristite autopilot u blizini opasnih elemenata u vodi poput dokova, stupova i drugih plovila.

**NAPOMENA:** Ova je funkcija dostupna samo kod modela s mogućnostima NMEA 2000 mreže.

Sustav autopilota neprekidno prilagođava upravljanje plovilom kako biste održali stalan smjer (držanje smjera). Sustav omogućuje i ručno upravljanje te nekoliko načina rada funkcija automatskog upravljanja i oblika za upravljanje.

Kad je kompatibilan ploter povezan s kompatibilnim Garmin sustavom autopilota, autopilot možete pokrenuti i upravljati njime s plotera.

Informacije o kompatibilnim Garmin sustavima autopilota potražite na adresi [garmin.com](http://www.garmin.com).

# **Konfiguracija autopilota**

#### *OBAVIJEST*

Kako bi se izbjegla oštećenja plovila, sustav autopilota treba montirati i konfigurirati kvalificirani montažer nautičkih uređaja. Za propisnu montažu i konfiguraciju potrebno je specifično znanje o nautičkom upravljanju i električnim sustavima.

Sustav autopilota potrebno je konfigurirati za ispravan rad s vašim plovilom. Autopilot možete konfigurirati s pomoću plotera na istoj NMEA 2000 mreži na kojoj se nalazi i autopilot. Upute

<span id="page-35-0"></span>za konfiguraciju potražite na web-mjestu [support.garmin.com](http://support.garmin.com) i preuzmite vodič za konfiguraciju za svoj model autopilota.

# **Zaslon autopilota**

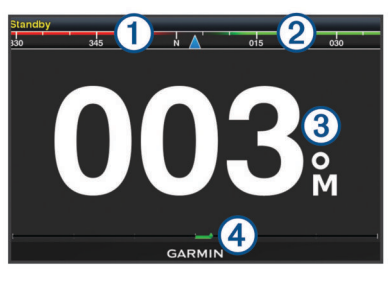

 $\bigcirc$ Stvarni smjer

 $\overline{a}$ Planirani smjer (smjer u kojem autopilot upravlja)

- Stvarni smjer (u stanju mirovanja)  $\circled{3}$
- Planirani smjer (kada je uključen)
- Indikator položaja kormila (Ova je funkcija dostupna samo kada je priključen senzor na kormilu.)

#### **Prilagođavanje veličine koraka upravljanja**

- **1** Na zaslonu autopilota odaberite **MENU** > **Postavljanje autopilota** > **Veličina koraka okreta**.
- **2** Odaberite veličinu koraka.

#### **Postavljanje uštede energije**

Možete prilagoditi razinu aktivnosti kormila.

- **1** Na zaslonu autopilota odaberite **MENU** > **Postavljanje autopilota** > **Postavljanje načina rada napajanja** > **Ušteda energije**.
- **2** Odaberite postotak.

Odabirom visokog postotka smanjuje se aktivnost kormila i držanje smjera. Što je viši postotak, više će se kurs mijenjati prije nego što ga autopilot ispravi.

**SAVJET:** Na nemirnom moru pri malim brzinama povećanje postotka za opciju Ušteda energije smanjuje aktivnost kormila.

## **Odabir preferiranog izvora smjera**

#### *OBAVIJEST*

Za najbolje rezultate kao izvor smjera upotrijebite ugrađeni kompas CCU jedinice autopilota. Upotreba GPS kompasa drugih proizvođača može uzrokovati nekontroliranu isporuku podataka i pretjerano kašnjenje. Autopilotu su za rad potrebne pravovremene informacije i zbog toga se kao izvor podataka o GPS lokaciji ili brzini često ne mogu koristiti podaci GPS kompasa drugih proizvođača. Ako se koristi GPS kompas drugog proizvođača, autopilot će vjerojatno povremeno prijavljivati gubitak podataka o navigaciji i brzini.

Ako na mreži postoji više izvora smjera, možete odabrati preferirani izvor. Izvor može biti kompatibilni GPS kompas ili magnetni senzor smjera.

- **1** Na zaslonu autopilota odaberite **MENU** > **Postavljanje autopilota** > **Preferirani izvori**
- **2** Odaberite izvor.

Ako odabrani izvor smjera nije dostupan, na zaslonu autopilota ne prikazuju se nikakvi podaci.

# **Uključivanje autopilota**

Kada uključite autopilot, on preuzima kormilo i upravlja plovilom kako biste zadržali smjer.

Na zaslonu autopilota odaberite **MENU** > **Uključi držanje smjera** ili **MENU** > **Uključi kretanje u obliku kružnice**.

Vaš se planirani smjer prikazuje u sredini zaslona autopilota.

# **Oblici za upravljanje**

#### **UPOZORENJE**

Vi ste odgovorni za sigurno upravljanje plovilom. Ne započinjite oblik ako niste sigurni da na vodi nema prepreka.

Autopilot može upravljati plovilom u unaprijed određenim oblicima radi ribolova, a može i izvoditi druge posebne manevre kao što su polukružni zaokreti ili Williamsonovi zaokreti.

#### **Slijeđenje oblika polukružnog zaokreta**

Oblik polukružnog zaokreta možete koristiti za okretanje plovila za 180 stupnjeva i držanje novog smjera.

- **1** Na zaslonu autopilota odaberite **MENU** > **Upravljanje pomoću oblika** > **Polukružni zaokret**.
- **2** Odaberite **Uključi kretanje ulijevo** ili **Uključi kretanje udesno**.

#### **Postavljanje i slijeđenje kružnog oblika**

Kružni oblik možete koristiti za upravljanje plovilom u neprekidnom krugu u određenom smjeru i u određenim vremenskim intervalima.

- **1** Na zaslonu autopilota odaberite **MENU** > **Upravljanje pomoću oblika** > **Krugovi**.
- **2** Po potrebi odaberite **Vrijeme** i odaberite vrijeme za koje autopilot dovrši jedan krug.
- **3** Odaberite **Uključi kretanje ulijevo** ili **Uključi kretanje udesno**.

#### **Postavljanje i slijeđenje cik-cak oblika**

Cik-cak oblik možete koristiti za upravljanje plovilom ulijevo, pa udesno i natrag tijekom određenog vremena i pod određenim kutom preko trenutačnog smjera.

- **1** Na zaslonu autopilota odaberite **MENU** > **Upravljanje pomoću oblika** > **Cik-cak**.
- **2** Po potrebi odaberite **Amplituda** i odaberite stupanj.
- **3** Po potrebi odaberite **Period** i odaberite vremensko razdoblje.
- **4** Odaberite **Uključi cik-cak manevar**.

#### **Slijeđenje oblika Williamsonovog zaokreta**

Oblik Williamsonovog zaokreta možete koristiti za upravljanje plovilom u blizini mjesta gdje je oblik Williamsonovog zaokreta započet. Oblik Williamsonovog zaokreta može se koristiti u situacijama sa čovjekom u moru.

- **1** Na zaslonu autopilota odaberite **MENU** > **Upravljanje pomoću oblika** > **Williamsonov zaokret**.
- **2** Odaberite **Uključi kretanje ulijevo** ili **Uključi kretanje udesno**.

# **Reactor™ daljinski upravljač za sustav autopilota**

#### **UPOZORENJE**

Vi ste odgovorni za sigurno i oprezno upravljanje plovilom. Autopilot je alat koji poboljšava mogućnost upravljanja plovilom. No on vas ne oslobađa odgovornosti da plovilom upravljate na siguran način. Izbjegavajte navigacijske opasnosti i nikad ne ostavljajte kormilo bez nadzora.

Reactor daljinski upravljač možete bežično povezati s ploterom i koristiti ga za upravljanje kompatibilnim Reactor sustavom autopilota.

Dodatne informacije o korištenju daljinskog upravljača potražite u korisničkom priručniku za Reactor daljinski upravljač za sustav autopilota na web-mjestu [garmin.com](http://www.garmin.com)

#### <span id="page-36-0"></span>**Uparivanje Reactor daljinskog upravljača za sustav autopilota i plotera**

- **1** Odaberite **Postavke** > **Komunikacije** > **Bežični uređaji** > **Daljinsko upravljanje autopilotom**.
- **2** Prema potrebi odaberite **Omogući**.
- **3** Odaberite **Nova veza**.
- **4** Na daljinskom upravljaču odaberite > **Pair with MFD**. Ploter se oglašava zvučnim signalom, a na njemu će se prikazati poruka potvrde.
- **5** Odaberite **Da** kako biste dovršili postupak uparivanja.

## **Promjena funkcija tipki za akciju na Reactor daljinskom upravljaču za sustav autopilota**

Možete promijeniti uzorke ili akcije koje su dodijeljene tipkama za akciju na Reactor daljinskom upravljaču za sustav autopilota.

- **1** Odaberite **Postavke** > **Komunikacije** > **Bežični uređaji** > **Daljinsko upravljanje autopilotom** > **Djelovanje gumba**.
- **2** Odaberite tipku za akciju koju želite promijeniti.
- **3** Odaberite uzorak ili radnju koju želite dodijeliti tipki za radnju.

# **Upravljanje Force® vanbrodskim motorom**

#### **UPOZORENJE**

Nemojte pokretati motor ako propeler nije u vodi. Kontakt s propelerom koji se okreće može uzrokovati ozbiljne ozljede.

Nemojte upotrebljavati motor u područjima gdje vi ili druge osobe u vodi možete doći u kontakt s propelerom koji se okreće.

Prije čišćenja ili servisiranja propelera motor uvijek odspojite od akumulatora kako biste izbjegli ozljede.

Vi ste odgovorni za sigurno i oprezno upravljanje plovilom. Autopilot je alat koji poboljšava mogućnost upravljanja plovilom. No on vas ne oslobađa odgovornosti da plovilom upravljate na siguran način. Izbjegavajte navigacijske opasnosti i nikad ne ostavljajte kormilo bez nadzora.

Upoznajte se s radom autopilota na mirnoj otvorenoj vodi bez opasnosti.

Budite oprezni kad koristite autopilot u blizini opasnih elemenata u vodi poput dokova, stupova i drugih plovila.

#### **OPREZ**

Prilikom upotrebe funkcija autopilota budite spremni na iznenadna zaustavljanja, ubrzavanja i skretanja.

Prilikom spremanja ili otpuštanja motora pazite na opasnost od prignječenja ili priklještenja od pokretnih dijelova što može uzrokovati ozljede.

Prilikom spremanja ili otpuštanja motora pripazite na skliske površine oko motora. Sklizanje prilikom spremanja ili otpuštanja motora može uzrokovati ozljede.

Možete povezati Force vanbrodski motor s ploterom radi prikaza i upravljanja motorom s pomoću plotera.

# **Povezivanje s vanbrodskim motorom**

Možete bežičnim putem povezati ploter s kompatibilnim Garmin Force vanbrodskim motorom na plovilu kako biste upravljali vanbrodskim motorom s plotera.

- **1** Uključite ploter i vanbrodski motor.
- **2** Omogućite Wi‑Fi mrežu na ploteru (*[Postavljanje Wi](#page-46-0)*‑*Fi [bežične mreže](#page-46-0)*, stranica 41).
- **3** Ako je na Garmin Marine Network povezano više plotera, ovaj ploter mora biti host uređaj Wi‑Fi mreže.
- **4** Na ploteru odaberite **Postavke** > **Komunikacije** > **Bežični uređaji** > **Garmin vanbrodski motor**.

**5** Na zaslonu vanbrodskog motora triput pritisnite  $\Diamond$  za ulazak u način rada za uparivanje.

 na zaslonu vanbrodskog motora plave je boje dok traži vezu s ploterom, a postaje zelene boje nakon uspješnog povezivanja.

Nakon što se ploter i vanbrodski motor uspješno povežu, omogućite traci preklapanja vanbrodskog motora upravljanje motorom (*Dodavanje kontrola vanbrodskog motora zaslonima*, stranica 31).

# **Dodavanje kontrola vanbrodskog motora zaslonima**

Nakon što povežete ploter s Force vanbrodskim motorom, morate dodati upravljačku traku vanbrodskog motora zaslonima da biste upravljali vanbrodskim motorom.

- **1** Otvorite zaslon s kojeg želite upravljati vanbrodskim motorom.
- **2** Odaberite opciju:
	- S kombinirane stranice ili SmartMode™ prikaza odaberite **MENU** > **Uredi** > **Prikaz brojeva**.
	- U prikazu preko cijelog zaslona odaberite **MENU** > **Uredi preklapanja**.
- **3** Odaberite **Gornja traka** ili **Donja traka**.
- **4** Odaberite **Upravljačka traka vanbrodskog motora**.

Ponovite ove korake da biste dodali kontrole vanbrodskog motora svim zaslonima s kojih želite upravljati vanbrodskim motorom.

#### **Upravljačka traka vanbrodskog motora**

Upravljačka traka vanbrodskog motora omogućuje vam upravljanje Force vanbrodskim motorom i pregled statusa motora.

Odaberite stavku da biste je aktivirali. Gumb zasvijetli kada se stavka odabere. Ponovno odaberite stavku da biste je deaktivirali.

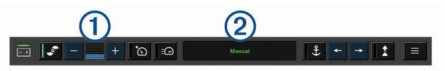

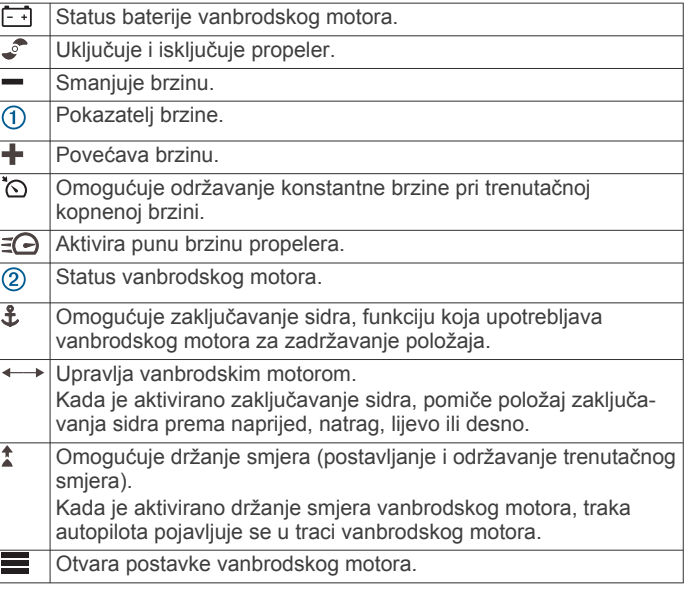

# **Postavke vanbrodskog motora**

Na traci vanbrodskog motora odaberite simbol  $\blacksquare$ 

**Kalibriraj**: Kalibrira kompas vanbrodskog motora (*[Kalibracija](#page-37-0) [kompasa vanbrodskog motora](#page-37-0)*, stranica 32) i postavlja pomak od pramca vanbrodskog motora (*[Postavljanje pomaka](#page-37-0)  pramca*[, stranica 32\)](#page-37-0).

- <span id="page-37-0"></span>**Pomak sidra**: Postavlja odziv vanbrodskog motora kada je aktiviran način zaključavanja sidra. Ako želite da vanbrodski motor bude responzivniji i da se brže kreće, povećajte vrijednost. Ako se motor previše pomiče, smanjite vrijednost.
- **Navigacijski pomak**: Postavlja odziv vanbrodskog motora prilikom navigacije. Ako želite da vanbrodski motor bude responzivniji i da se brže kreće, povećajte vrijednost. Ako se motor previše pomiče, smanjite vrijednost.
- **Način držanja smjera**: Postavlja način držanja smjera. Opcija Poravnanje plovila održava plovilo usmjereno u istom smjeru bez obzira na to kamo ga nose struje i vjetar. Opcija Navigiraj do ravnom linijom navigira u željenom smjeru.
- **Način rada dolaska**: Postavlja ponašanje vanbrodskog motora kada stignete do kraja rute. Postavkom Zaključavanje sidra vanbrodski motor zadržava položaj s pomoću funkcije zaključavanja sidra kada plovilo stigne na kraj rute. Postavkom Ručno propeler se isključuje kada plovilo stigne na kraj rute.

#### **OPREZ**

Vi ste odgovorni za sigurno upravljanje plovilom. Kada uključite postavku Ručno za opciju Način rada dolaska, morate biti spremni preuzeti kontrolu nad plovilom.

- **Automatsko uključivanje**: Uključuje vanbrodski motor kada dovedete napajanje u sustav.
- **Mjesto propelera**: Postavlja na koju se stranu vanbrodskog motora propeler okreće prilikom sklapanja vanbrodskog motora. To je korisno kada pohranjujete druge predmete u blizini sklopljenog propelera.
- **Tipke prečaca**: Omogućuje rad tipki prečaca na daljinskom upravljaču vanbrodskog motora s određenim ploterom. Tipke rade samo s jednim ploterom u isto vrijeme.
- **Vraćanje zadanih postavki**: Ponovno postavlja postavke vanbrodskog motora na tvornički zadane vrijednosti.

#### **Dodjela prečaca tipkama prečaca daljinskog upravljača za vanbrodski motor**

Možete brzo otvoriti često korištene zaslone tako da im dodijelite tipku prečaca na daljinskom upravljaču vanbrodskog motora. Možete stvoriti prečace do zaslona kao što su zasloni sonara i karte.

**NAPOMENA:** Ako na mreži imate više od jednog plotera, samo jednom ploteru možete dodijeliti tipke prečaca.

- **1** Otvorite zaslon.
- **2** Držite tipku prečaca.

**SAVJET:** Prečac se također sprema u kategoriju Često korišteno zajedno s brojem tipke prečaca.

#### **Kalibracija kompasa vanbrodskog motora**

Prije upotrebe funkcija autopilota morate kalibrirati kompas u vanbrodskom motoru.

- **1** Odvezite plovilo na otvorene mirne vode.
- **2** Na traci vanbrodskog motora odaberite simbol  $\equiv$ **Kalibriraj** > **Kalibracija kompasa**.
- **3** Slijedite upute na zaslonu.

#### **Postavljanje pomaka pramca**

Ovisno o kutu montaže, vanbrodski motor možda neće biti u ravnini sa središnjom linijom plovila. Za najbolje rezultate trebali biste postaviti pomak pramca.

**1** Podesite kut vanbrodskog motora  $\overline{0}$  tako da bude u ravnini sa središnjom linijom plovila 2, usmjeren ravno prema naprijed.

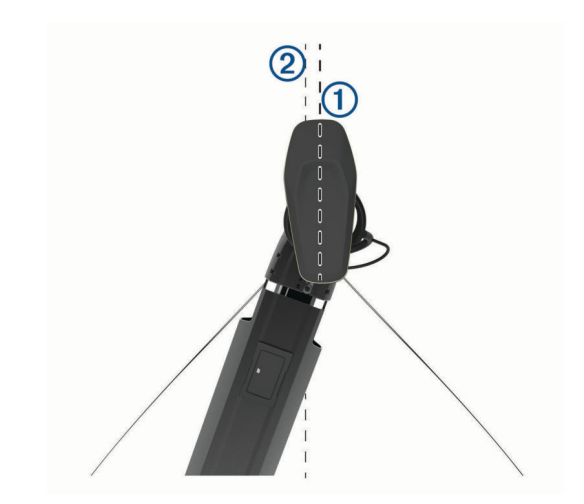

2 Na traci vanbrodskog motora odaberite simbol  $\equiv$ **Kalibriraj** > **Pomak pramca**.

# **Digitalno selektivno pozivanje**

# **Ploter i funkcija NMEA 0183 VHF radija**

Kad je ploter povezan s NMEA 0183 VHF radijem, ove funkcije su omogućene.

- Uređaj za iscrtavanje može prenijeti vaš GPS položaj na radio. Ako to vaš radio uređaj može, informacije o GPS položaju odašilju se putem DSC poziva.
- Uređaj za iscrtavanje može primiti digitalni selektivni poziv (DSC) poziv u pomoć i informacije o položaju s radio uređaja.
- Uređaj za iscrtavanje može pratiti položaje plovila koja šalju izvješća o položaju.

# **Uključivanje DSC-a**

Odaberite **Postavke** > **Druga plovila** > **DSC**.

# **DSC popis**

DSC popis je zapisnik posljednjih DSC poziva i drugih unesenih DSC kontakata. DSC popis može sadržavati do 100 unosa. DSC popis prikazuje najnovije pozive s plovila. Ako je drugi poziv zaprimljen s istog plovila, zamjenjuje prvi poziv na popisu poziva.

#### **Pregled DSC popisa**

Prije pregledavanja DSC popisa, uređaj za iscrtavanje morate povezati s VHF radio uređajem koji podržava DSC.

Odaberite **Navigac. info.** > **Druga plovila** > **DSC popis**.

#### **Dodavanje DSC kontakta**

Na svoj DSC popis možete dodati plovilo. DSC kontaktu možete upućivati pozive s uređaja za iscrtavanje.

- **1** Odaberite **Navigac. info.** > **Druga plovila** > **DSC popis** > **Dodaj kontakt**.
- **2** Unesite identitet pomorske mobilne službe (MMSI) plovila.
- **3** Unesite naziv plovila.

# **Dolazni pozivi u pomoć**

Ako su kompatibilni ploter i VHF radio povezani putem NMEA 0183 ploter vas upozorava kada VHF radio primi DSC poziv u pomoć. Ako su s pozivom u pomoć poslani podaci o položaju, i ti će podaci biti dostupni i zabilježeni s pozivom.

 označava poziv u pomoć na DSC popisu označava položaj plovila na navigacijskoj karti u vrijeme upućivanja DSC poziva u pomoć.

# <span id="page-38-0"></span>**Kretanje prema plovilu u nevolji**

 označava poziv u pomoć na DSC popisu i označava položaj plovila na navigacijskoj karti u vrijeme upućivanja DSC poziva u pomoć.

- **1** Odaberite **Navigac. info.** > **Druga plovila** > **DSC popis**.
- **2** Odaberite poziv za izvješće o položaju.
- **3** Odaberite **Navigiraj do**.
- **4** Odaberite **Idi na** ili **Ruta do**.

# **Praćenje položaja**

Kada svoj uređaj za iscrtavanje povežete s VHF radio uređajem pomoću protokola NMEA 0183, možete pratiti plovila koja šalju izvješća o položajima.

Ova značajka dostupna je i za NMEA 2000, uz uvjet da plovilo šalje ispravne PGN podatke (PGN 129808; informacije o DSC pozivima).

Svaki poziv kojim je prijavljeno izvješće o položaju bilježi se u DSC popisu (*DSC popis*[, stranica 32\)](#page-37-0).

#### **Pregled izvješća o položaju**

- **1** Odaberite **Navigac. info.** > **Druga plovila** > **DSC popis**.
- **2** Odaberite poziv za izvješće o položaju.
- **3** Odaberite opciju:
	- $\cdot$  Za pregled pojedinosti izvješća o položaju odaberite  $\blacktriangleright$ .
	- Za pregledavanje karte koja označava lokaciju odaberite  $\langle$ .

#### **Kretanje prema praćenom plovilu**

- **1** Odaberite **Navigac. info.** > **Druga plovila** > **DSC popis**.
- **2** Odaberite poziv za izvješće o položaju.
- **3** Odaberite **Navigiraj do**.
- **4** Odaberite **Idi na** ili **Ruta do**.

#### **Stvaranje međutočke na položaju praćenog plovila**

- **1** Odaberite **Navigac. info.** > **Druga plovila** > **DSC popis**.
- **2** Odaberite poziv za izvješće o položaju.
- **3** Odaberite **Stvori međutočku**.

# **Uređivanje informacija u izvješću o položaju**

- **1** Odaberite **Navigac. info.** > **Druga plovila** > **DSC popis**.
- **2** Odaberite poziv za izvješće o položaju.
- **3** Odaberite **Uredi**.
	- Za unos naziva plovila odaberite **Naziv**.
	- Za unos novog simbola odaberite **Simbol** ako je dostupno.
	- Za unos komentara odaberite **Komentar**.
	- Ako vaš radio prati položaj plovila, za prikaz linije plovila odaberite **Staza**.
	- Za odabir boje linije staze odaberite **Linija staze**.

#### **Brisanje poziva za izvješće o položaju**

- **1** Odaberite **Navigac. info.** > **Druga plovila** > **DSC popis**.
- **2** Odaberite poziv za izvješće o položaju.
- **3** Odaberite **Uredi** > **Očisti izvješće**.

#### **Staze plovila na karti**

Na nekim prikazima karte možete vidjeti staze za sva praćena plovila. Prema zadanim postavkama, crna linija označava stazu plovila, crna točka označava svaki prethodno prijavljen položaj praćenog plovila, a plava zastava označava posljednji prijavljeni položaj plovila.

**1** Na karti ili 3D prikazu karte odaberite **MENU** > **Slojevi** > **Druga plovila** > **DSC** > **DSC staze**.

**2** Odaberite koliko sati želite da se praćena plovila prikazuju na karti.

Na primjer, ako odaberete 4 sata, za sva praćena plovila prikazat će se sve točke staze stare manje od četiri sata.

# **Pojedinačni rutinski pozivi**

Kada spojite uređaj za iscrtavanje s Garmin VHF radijem, moći ćete koristiti sučelje uređaja za iscrtavanje za upućivanje pojedinačnog rutinskog poziva.

Prilikom postavljanja pojedinačnog rutinskog poziva s uređaja za iscrtavanje, moći ćete odabrati DSC kanal putem kojeg želite komunicirati. Radio uređaj će prenijeti taj zahtjev s vašim pozivom.

#### **Odabir DSC kanala**

**NAPOMENA:** Odabir DSC kanala ograničen je na kanale koji su dostupni u svim frekvencijskim opsezima. Zadani kanal je 72. Ako odaberete drugi kanal, uređaj za iscrtavanje koristit će taj kanal za sljedeće pozive sve dok ne uputite poziv preko drugog kanala.

- **1** Odaberite **Navigac. info.** > **Druga plovila** > **DSC popis**.
- **2** Odaberite plovilo ili stanicu za pozivanje.
- **3** Odaberite **Poziv pomoću radio uređaja** > **Kanal**.
- **4** Odaberite dostupni kanal.

#### **Upućivanje pojedinačnog rutinskog poziva**

**NAPOMENA:** Prilikom upućivanja poziva s uređaja za iscrtavanje, radio neće primati informacije o pozivima ako mu nije programiran MMSI broj.

- **1** Odaberite **Navigac. info.** > **Druga plovila** > **DSC popis**.
- **2** Odaberite plovilo ili stanicu za pozivanje.
- **3** Odaberite **Poziv pomoću radio uređaja**.
- **4** Po potrebi odaberite **Kanal** i odaberite novi kanal.
- **5** Odaberite **Pošalji**. Uređaj za iscrtavanje šalje informacije o pozivu na radio uređaj.
- **6** Na Garmin VHF radiju dovršite poziv.

#### **Upućivanje pojedinačnog rutinskog poziva AIS cilju**

- **1** Na karti ili 3D prikazu karte odaberite AIS cilj.
- **2** Odaberite **AIS plovilo** > **Poziv pomoću radio uređaja**.
- **3** Po potrebi odaberite **Kanal** i odaberite novi kanal.
- **4** Odaberite **Pošalji**. Uređaj za iscrtavanje šalje informacije o pozivu na radio uređaj.
- **5** Na Garmin VHF radiju dovršite poziv.

# **Mjerači i grafikoni**

Mjerači i grafikoni daju različite informacije o motoru i okolini. Za prikaz informacija na mrežu mora biti priključena kompatibilna sonda ili senzor.

# **Čitanje kompasa**

Pomoću kompasa možete vidjeti informacije o azimutu, smjeru i ruti.

Odaberite **Mjerači** > **Kompas**.

# **Pregled mjerača puta**

Mjerači puta prikazuju informacije za odometar, brzinu, vrijeme i gorivo vašeg trenutnog puta.

Odaberite **Mjerači** > **Put**.

# <span id="page-39-0"></span>**Ponovno postavljanje mjerača puta**

- **1** Odaberite **Mjerači** > **Put** > **MENU**.
- **2** Odaberite opciju:
	- Za postavljanje očitanja trenutnog puta na nulu odaberite **Ponovo postavi put**.
	- Za postavljanje očitanja maksimalne brzine na nulu odaberite **Ponovo postavi maksimalnu brzinu**.
	- Za postavljanje očitanja brojača kilometara na nulu odaberite **Ponovno postavi brojač kilometara**.
	- Za postavljanje svih očitanja na nulu odaberite **Ponovo postavi sve**.

# **Prikaz mjerača goriva i motora**

Za prikaz mjerača goriva i motora morate biti povezani s mrežom NMEA 2000 koja prima podatke o motoru i gorivu. Detalje potražite u uputama za instalaciju.

Odaberite **Mjerači** > **Motor**.

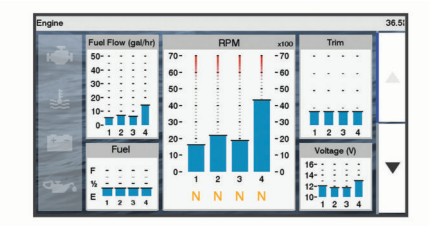

## **Odabir broja motora prikazanih na mjeračima**

Mogu se prikazivati informacije za najviše četiri motora.

- **1** Na zaslonu mjerača motora odaberite **MENU** > **Postavke mjerača** > **Odabir motora** > **Broj motora**.
- **2** Odaberite opciju:
	- Odaberite broj motora.
	- Odaberite **Automatska konfiguracija** kako bi se broj motora automatski prepoznao.

#### **Prilagođavanje motora prikazanih na mjeračima**

Prije prilagođavanja načina na koji je motori prikazuju u mjeračima, morate ručno odabrati broj motora (*Odabir broja motora prikazanih na mjeračima*, stranica 34).

- **1** Na zaslonu mjerača motora odaberite **MENU** > **Postavke mjerača** > **Odabir motora** > **Broj motora**.
- **2** Odaberite **Prvi motor**.
- **3** Odaberite motor koji će se prikazivati u prvom mjeraču.
- **4** Ponovite za preostale trake motora.

#### **Omogućavanje alarma statusa za mjerače rada motora**

Na uređaju za iscrtavanje možete omogućiti prikaz alarma sa statusom motora.

Na zaslonu mjerača motora odaberite **MENU** > **Postavke mjerača** > **Alarmi statusa** > **Uključi**.

Kad se aktivira alarm za motor, prikazat će se poruka s alarmom za status mjerača, a mjerač može pocrveniti, ovisno o vrsti alarma.

## **Omogućavanje nekih alarma statusa mjerača goriva**

- **1** Na zaslonu mjerača motora odaberite **MENU** > **Postavke mjerača** > **Alarmi statusa** > **Prilagođeno**.
- **2** Odaberite jedan ili više alarma za mjerač motora koje treba uključiti ili isključiti.

# **Postavljanje alarma za gorivo**

Da bi se mogao postaviti alarm za razinu goriva, kompatibilni senzor protoka goriva mora se povezati s ploterom.

Možete postaviti oglašavanje alarma kada ukupna količina preostale količine goriva na plovilu dođe do razine koju ste odredili.

- **1** Odaberite **Postavke** > **Alarmi** > **Gorivo** > **Alarm za gorivo** > **Uključi**.
- **2** Unesite količinu preostalog goriva koja će aktivirati alarm i odaberite **Gotovo**.

#### **Postavljanje kapaciteta goriva za plovilo**

- **1** Odaberite **Postavke** > **Moje plovilo** > **Kapacitet goriva**.
- **2** Unesite zajednički ukupni kapacitet spremnika za gorivo.

#### **Sinkroniziranje podataka o gorivu sa stvarnom količinom goriva u plovilu**

Razine goriva u ploteru možete sinkronizirati sa stvarnom razinom goriva u plovilu kad u plovilo dodajete gorivo.

- **1** Odaberite **Mjerači** > **Motor** > **MENU**.
- **2** Odaberite opciju:
	- Kad napunite sve spremnike za gorivo na plovilu odaberite **Napuni sve spremnike**. Razina goriva se ponovno postavlja na maksimalni kapacitet.
	- Ako spremnik niste napunili do kraja odaberite **Dodaj gorivo plovilu** i unesite dodanu količinu.
	- Kako biste naveli ukupno gorivo u spremnicima plovila odaberite **Postavi ukupno gorivo** i unesite ukupnu količinu goriva u spremnicima.

# **Prikaz mjerača vjetra**

Za prikaz informacija o vjetru s uređajem za iscrtavanje mora biti povezan senzor za vjetar.

Odaberite **Mjerači** > **Vjetar**.

## **Konfiguriranje mjerača vjetra za jedrenje**

Mjerač vjetra za jedrenje možete konfigurirati tako da pokazuje brzinu i kut stvarnog ili manifestnog vjetra.

- **1** Na mjeraču vjetra odaberite **MENU** > **Mjerač vjetra za jedrenje**.
- **2** Odaberite opciju:
	- Za prikaz kuta stvarnog ili manifestnog vjetra odaberite **Igla** i zatim odaberite opciju.
	- Za prikaz brzine stvarnog ili manifestnog vjetra odaberite **Brzina vjetra** i zatim odaberite opciju.

## **Konfiguriranje izvora brzine**

Možete odrediti hoće li temelj za podatke o brzini plovila koji se prikazuju na mjeraču i koriste u izračunima vjetra biti brzina kroz vodu ili brzina GPS-a.

- **1** Na mjeraču vjetra odaberite **MENU** > **Mjerač kompasa** > **Prikaz brzine**.
- **2** Odaberite opciju:
	- Za izračun brzine plovila na temelju podataka senzora brzine kroz vodu odaberite **Brzina kroz vodu**.
	- Za izračun brzine plovila na temelju GPS podataka odaberite **GPS brzina**.

## **Konfiguriranje izvora smjera za mjerač vjetra**

Možete specificirati izvor smjera prikazanog na mjeraču vjetra. Magnetski smjer predstavlja podatke o smjeru primljene iz senzora smjera, a podatke GPS smjera izračunava GPS ploter (kopneni kurs).

- **1** Na mjeraču vjetra odaberite **MENU** > **Mjerač kompasa** > **Smjer - izvor**.
- **2** Odaberite **GPS smjer** ili **Magnetski**.

**NAPOMENA:** Pri kretanju manjim brzinama ili u mirovanju, magnetski izvor smjera točniji je od GPS smjera.

#### <span id="page-40-0"></span>**Prilagođavanje mjerača vjetra kod plovidbe oštro uz vjetar**

Možete specificirati raspon mjerača vjetra kod plovidbe oštro uz vjetar za mjerilo uz vjetar i za mjerilo niz vjetar.

- **1** Na mjeraču vjetra odaberite **MENU** > **Mjerač kompasa** > **Podesi vrstu mjerača** > **Mjerač kod plovidbe oštro uz vjetar**.
- **2** Odaberite opciju:
	- Za postavljanje maksimalnih i minimalnih vrijednosti koje se prikazuju kad i mjerač vjetra uz vjetar kod plovidbe oštro uz vjetar odaberite **Promijeni mjerilo - uz vjetar** i postavite kutove.
	- Za postavljanje maksimalnih i minimalnih vrijednosti koje se prikazuju kad i mjerač vjetra niz vjetar kod plovidbe oštro uz vjetar odaberite **Promijeni mjerilo – niz vjetar** i postavite kutove.
	- Za prikaz stvarnog ili manifestnog vjetra odaberite **Vjetar** i zatim odaberite opciju.

# **Prilagođavanje ograničenja mjerača motora i mjerača goriva**

Možete konfigurirati gornju i donju granicu te raspon željenog standardnog rada mjerača.

**NAPOMENA:** Nisu sve opcije dostupne za sve mjerače.

- **1** Na odgovarajućem zaslonu mjerača odaberite **MENU** > **Postavke mjerača** > **Postavljanje ograničenja mjerača**.
- **2** Odaberite mjerač koji želite prilagoditi.
- **3** Odaberite **Ograničenja mjerača** > **Prilagođeno**.
- **4** Odaberite opciju:
	- Za postavljanje minimalne vrijednosti za raspon standardnog rada odaberite Deklarirani minimum.**Deklarirani minimum**
	- Za postavljanje maksimalne vrijednosti za raspon standardnog rada odaberite Deklarirani maksimum.**Deklarirani maksimum**
	- Za postavljanje donje granice mjerača niže od deklariranog minimuma odaberite Minimalno mjerilo.**Minimalno mjerilo**
	- Za postavljanje gornje granice mjerača više od deklariranog maksimuma odaberite Maksimalno mjerilo.**Maksimalno mjerilo**
- **5** Odaberite graničnu vrijednost.
- **6** Za postavljanje dodatnih ograničenja mjerača ponovite korake 4 i 5.

# **Digitalno prebacivanje**

**NAPOMENA:** Ova funkcija nije dostupna na svim modelima. Vaš ploter može se koristiti za nadgledanje i kontrolu krugova kad je uspostavljena veza s kompatibilnim sustavom.

Na primjer, možete kontrolirati unutarnja svjetla i svjetla za navigaciju na plovilu. Možete nadgledati i krugove spremnika. Za pristup kontrolama digitalnog prebacivanja odaberite **Prebacivanje**.

Za više informacija o kupnji i konfiguraciji sustava za digitalno prebacivanje obratite se zastupniku tvrtke Garmin.

# **Dodavanje i uređivanje stranice za digitalno prebacivanje**

Možete dodavati i prilagođavati stranice za digitalno prebacivanje ploteru.

**1** Odaberite **Prebacivanje** > **MENU**.

- **2** Odaberite **Dodaj stranicu** ili odaberite stranicu za uređivanje.
- **3** Postavite stranicu prema potrebi:
	- Za unos naziva stranice odaberite **Naziv**.
	- Za postavljanje prekidača odaberite **Uredi prekidače**.

# **Morske mijene, struje i informacije o nebu**

# **Informacije stanice za predviđanje morskih mijena**

# **UPOZORENJE**

Informacije o morskim mijenama i struji služe samo u informativne svrhe. Snosite odgovornost za praćenje svih objavljenih smjernica o vodi, za svjesnost o svojem okruženju i za primjenu pravila sigurne plovidbe u svakom trenutku. Nepridržavanjem ovog upozorenja može doći do oštećenja imovine, teške ozljede ili smrti.

Možete vidjeti informacije o stanici za predviđanje morskih mijena za određeni datum i vrijeme, uključujući razinu plime i vrijeme pojavljivanja sljedeće plime i oseke. Ploter prema zadanim postavkama prikazuje informacije o morskim mijenama za posljednju promatranu stanicu za predviđanje morskih mijena, za današnji datum i prethodni sat.

Odaberite **Navigac. info.** > **Morske mijene i struje** > **Morske mijene**.

# **Informacije stanice za mjerenje morskih struja**

## **UPOZORENJE**

Informacije o morskim mijenama i struji služe samo u informativne svrhe. Snosite odgovornost za praćenje svih objavljenih smjernica o vodi, za svjesnost o svojem okruženju i za primjenu pravila sigurne plovidbe u svakom trenutku. Nepridržavanjem ovog upozorenja može doći do oštećenja imovine, teške ozljede ili smrti.

**NAPOMENA:** Informacije stanice za mjerenje morskih struja dostupne su s određenim detaljnim kartama.

Možete vidjeti informacije o stanici za mjerenje morskih struja za određeni datum i vrijeme, uključujući brzinu i razinu struje. Uređaj za iscrtavanje prema zadanim postavkama prikazuje informacije o strujama za posljednju promatranu stanicu za mjerenje morskih struja, za današnji datum i trenutno vrijeme.

Odaberite **Navigac. info.** > **Morske mijene i struje** > **Struje**.

# **Informacije o nebu**

Možete vidjeti informacije o izlasku/zalasku sunca, izlasku/ zalasku mjeseca, mjesečevim mijenama i približnom položaju sunca i mjeseca na nebu. Sredina zaslona predstavlja nebeski svod, a krajnji vanjski prsteni predstavljaju horizont. Prema zadanim postavkama, uređaj za iscrtavanje prikazuje informacije o nebu za današnji datum i trenutno vrijeme.

Odaberite **Navigac. info.** > **Morske mijene i struje** > **Informacije o nebu**.

# **Prikaz stanice za predviđanje morskih mijena, stanice za mjerenje morskih struja ili informacija o nebu za drugi datum**

- **1** Odaberite **Navigac. info.** > **Morske mijene i struje**.
- **2** Odaberite **Morske mijene**, **Struje** ili **Informacije o nebu**.
- <span id="page-41-0"></span>**3** Odaberite opciju:
	- Za prikaz informacija za drugi datum odaberite **Promijeni datum** > **Ručno** i unesite datum.
	- Za prikaz informacija za danas odaberite **Promijeni datum** > **Koristi trenutni datum**.
	- Ako je dostupno, za prikaz informacija za dan nakon prikazanog datuma odaberite **Sljedeći dan**.
	- Ako je dostupno, za prikaz informacija za dan prije prikazanog datuma odaberite **Prethodni dan**.

# **Prikaz informacija za drugu stanicu za plimu ili mjerenje morskih struja**

- **1** Odaberite **Navigac. info.** > **Morske mijene i struje**.
- **2** Odaberite **Morske mijene** ili **Struje**.
- **3** Odaberite **Stanice u blizini**.
- **4** Odaberite stanicu.

# **Media Player**

**NAPOMENA:** Značajka Media Player nije kompatibilna sa svim uređajima za iscrtavanje.

**NAPOMENA:** Ne podržavaju svi povezani media playeri sve značajke.

Ako imate kompatibilni stereo povezan s NMEA 2000 mrežom, stereom možete upravljati pomoću plotera. Uređaj za iscrtavanje trebao bi automatski prepoznati media player kod prvog povezivanja.

Medije možete reproducirati iz izvora povezanih s media playerom i izvora povezanih s NMEA 2000 mrežom.

# **Otvaranje Media playera**

Prije otvaranja media playera kompatibilan uređaj mora biti povezan s ploterom.

Odaberite **Mediji**.

## **Ikone media playera**

**NAPOMENA:** Ove ikone ne postoje na svim uređajima.

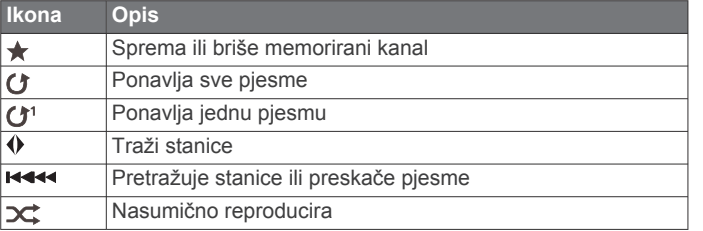

# **Odabir izvora medija**

Kad je s mrežom kao što je NMEA 2000 mreža povezano više medijskih uređaja, možete odabrati koji izvor medija želite kontrolirati putem uređaja za iscrtavanje.

**NAPOMENA:** Medije možete reproducirati samo s izvora koji su priključeni na uređaj.

**NAPOMENA:** Ne podržavaju svi izvori medija sve značajke.

**1** Na zaslonu s medijima odaberite **MENU** > **Izvor**.

**NAPOMENA:** Izbornik izvora prikazuje se samo za uređaje koji podržavaju više izvora medija.

**2** Odaberite izvor.

# **Reprodukcija glazbe**

## **Traženje glazbe**

- **1** Na zaslonu s medijima odaberite **Pretraži** ili **MENU** > **Pretraži**.
- **2** Odaberite **SELECT** ili odaberite opciju.

# *Omogućavanje pretraživanja po abecedi*

Možete omogućiti značajku pretraživanja po abecedi kako biste na velikom popisu našli pjesmu ili album.

Na zaslonu s medijima odaberite **MENU** > **Instalacija** > **Alfa pretraživanje**.

#### **Postavljanje pjesme na ponavljanje**

- **1** Dok se pjesma reproducira odaberite **MENU** > **Ponavljanje**.
- **2** Ako bude potrebno odaberite **Pojedinačno**.

#### **Postavljanje svih pjesama na ponavljanje**

Na zaslonu s medijima odaberite **MENU** > **Ponavljanje** > **Sve**.

## **Postavljanje pjesama na nasumičnu reprodukciju**

- **1** Na zaslonu s medijima odaberite **MENU** > **Nasumično**.
- **2** Ako je potrebno, odaberite opciju.

# **Podešavanje glasnoće**

## **Omogućavanje i onemogućavanje zona**

Ako ste zvučnike grupirali u zone, možete omogućiti potrebne zone i onemogućiti zone koje se ne koriste.

- **1** Na zaslonu s medijima odaberite **MENU** > **Zvučne razine** > **Omogući/onemogući zone**.
- **2** Odaberite zonu.

#### **Isključivanje zvuka medija**

- **1** Na zaslonu s medijima odaberite  $\mathbb{R}$ .
- **2** Ako bude potrebno, odaberite **SELECT**.

# **VHF radio**

**NAPOMENA:** Ove funkcije dostupne su na nekim stereouređajima s VHF prijemnikom.

## **Skeniranje VHF kanala**

Za skeniranje VHF kanala prvo morate postaviti izvor na VHF.

Možete nadgledati ima li aktivnosti na VHF kanalima spremljenima u memoriju i automatski prebaciti na aktivni kanal. Na zaslonu s VHF medijima odaberite **MENU** > **Skeniranje**.

## **Prilagođavanje VHF blokade**

**NAPOMENA:** Ovaj je funkcija dostupna na nekim stereouređajima s VHF prijemnikom.

- **1** Na stranici za VHF odaberite **MENU** > **Sklopka**.
- **2** VHF blokadu podesite pomoću klizača.

# **Radio**

Ako želite slušati AM ili FM radio, prikladna nautička AM/FM antena mora biti ispravno povezana sa stereom i nalaziti se u dometu stanice koja emitira program. Upute za povezivanje AM/FM antene potražite u uputama za instalaciju sterea.

Ako želite slušati SiriusXM® radio, morate imati odgovarajuću opremu i pretplatu (*[SiriusXM satelitski radio](#page-42-0)*, stranica 37). Upute za povezivanje uređaja SiriusXM Connect Vehicle Tuner potražite u uputama za instalaciju sterea.

Ako želite slušati DAB stanice, morate imati odgovarajuću opremu (*[Reprodukcija DAB stanica](#page-42-0)*, stranica 37). Upute o povezivanju DAB adaptera i antene potražite u uputama za montažu priloženima uz adapter i antenu.

## **Postavljanje regije tunera**

- **1** Na zaslonu s medijima odaberite **MENU** > **Instalacija** > **Regija tunera**.
- **2** Odaberite opciju.

# <span id="page-42-0"></span>**Promjena radiostanice**

- **1** Na zaslonu s medijima odaberite odgovarajući izvor, primjerice **FM**.
- 2 Za podešavanje stanice odaberite **III III**

#### **Promjena načina podešavanja**

Možete promijeniti način odabira stanice za neke vrste medija, na primjer FM ili AM radio.

**NAPOMENA:** Nisu svi načini podešavanja dostupni za sve izvore medija.

- **1** Na zaslonu s medijima odaberite **MENU** > **Način podešavanja**.
- **2** Odaberite opciju.
- **3** Ako bude potrebno, odaberite **SELECT**.

#### **Prethodno definirane postavke**

Omiljene AM i FM stanice možete dodati popisu kanala radi lakšeg pristupa.

Omiljene SiriusXM kanale možete spremiti ako je stereouređaj povezan s opcionalnim SiriusXM tunerom i antenom.

Omiljene DAB stanice možete spremiti ako je stereouređaj povezan s opcionalnim DAB modulom i antenom.

#### *Spremanje stanice na popis*

- **1** Na odgovarajućem zaslonu s medijima pronađite stanicu koju želite spremiti na popis.
- **2** Odaberite **Postavke** > **Dodaj trenutni kanal**.

#### *Brisanje stanice s popisa*

- **1** Na odgovarajućem zaslonu s medijima odaberite **Postavke**.
- **2** Odaberite stanicu s popisa.
- **3** Odaberite **Ukloni trenutni kanal**.

# **Reprodukcija DAB stanica**

Ako s kompatibilnim stereom povežete kompatibilan modul i antenu za digitalno audio emitiranje (DAB) kao što je primjerice Fusion® MS-DAB100A, možete odabrati i reproducirati DAB stanice

Ako želite koristiti DAB izvor, morate se nalaziti u regiji u kojoj je DAB dostupan i odabrati regiju tunera (*Postavljanje DAB regije tunera*, stranica 37).

## **Postavljanje DAB regije tunera**

Za ispravan prijem DAB stanica najprije morate odabrati regiju u kojoj se nalazite.

- **1** Na zaslonu s medijima odaberite **MENU** > **Instalacija** > **Regija tunera**.
- **2** Odaberite regiju u kojoj se nalazite.

#### **Traženje DAB stanica**

Ako želite tražiti DAB stanice, najprije sa stereom morate povezati kompatibilan DAB modul i antenu (ne isporučuju se). Obzirom da se DAB signali odašilju samo u nekim zemljama, tuner morate postaviti na regiju u kojoj se emitiraju DAB signali.

- **1** Odaberite **DAB** izvor.
- **2** Odaberite **Skeniranje** za traženje dostupnih DAB stanica.

Kada je skeniranje dovršeno, reproducira se prva dostupna stanica u prvoj pronađenoj cjelini.

**NAPOMENA:** Po dovršetku prvog skeniranja možete ponovno odabrati Skeniranje ako želite ponovno skenirati DAB stanice. Kada je i ponovljeno skeniranje dovršeno, sustav će početi reproducirati prvu stanicu u cjelini koju ste slušali kada je započeto ponovno skeniranje.

## **Promjena DAB stanice**

**1** Odaberite **DAB** izvor.

- **2** Po potrebi odaberite **Skeniranje** za traženje lokalnih DAB stanica.
- **3** Odaberite  $\leftarrow$  ili  $\rightarrow$  za promjenu stanice.

Kada dođete do kraja trenutne cjeline, stereo će automatski prijeći na prvu slobodnu stanicu u sljedećoj cjelini.

#### SAVJET: Za promjenu cjeline držite **H4** ili **PH**.

#### *Odabir DAB stanice s popisa*

- **1** Na zaslonu s DAB medijima odaberite **Pretraži** > **Stanice**.
- **2** Odaberite stanicu s popisa.

#### *Odabir DAB stanice iz kategorije*

- **1** Na zaslonu s DAB medijima odaberite **Pretraži** > **Kategorije**.
- **2** Odaberite kategoriju s popisa.
- **3** Odaberite stanicu s popisa.

#### **Popis DAB kanala**

Omiljene DAB stanice možete dodati popisu kanala radi lakšeg pristupa.

Na popis kanala možete spremiti do 15 DAB stanica.

#### *Spremanje DAB stanice na popis*

- **1** Na zaslonu s DAB medijima odaberite stanicu koju želite spremiti na popis.
- **2** Odaberite **Pretraži** > **Postavke** > **Spremi trenutno**.

#### *Odabir spremljene DAB stanice s popisa*

- **1** Na zaslonu s DAB medijima odaberite **Pretraži** > **Postavke** > **Prikaži popis**.
- **2** Odaberite stanicu s popisa.

# *Brisanje DAB stanice s popisa*

- **1** Na zaslonu s DAB medijima odaberite **Pretraži** > **Postavke**.
- **2** Odaberite opciju:
	- Ako želite izbrisati jednu stanicu s popisa, odaberite **Ukloni memorirani kanal** i odaberite spremljenu stanicu.
	- Za brisanje svih spremljenih stanica odaberite **Uklanjanje svih kanala**.

# **SiriusXM satelitski radio**

Ako su stereo opremljen funkcijom FUSION-Link™ i SiriusXM Connect Tuner instalirani i povezani s ploterom, moći ćete, ovisno o pretplati, pristupiti SiriusXM satelitskom radiju.

#### **Pronalaženje ID broja SiriusXM radija**

Za aktiviranje SiriusXM pretplate potreban vam je ID broj SiriusXM tunera za povezivanje.

ID broj SiriusXM radija možete pronaći na stražnjoj strani SiriusXM tunera za povezivanje, na stražnjoj strani njegove ambalaže ili podešavanjem plotera na kanal 0.

- **1** Odaberite **Mediji** > **Izvor** > **SiriusXM**.
- **2** Odaberite kanal 0.

ID broj SiriusXM radija ne sadržava slova I, O, S ili F.

#### **Aktivacija pretplate za SiriusXM radio**

- **1** Nakon što ste odabrali izvor za SiriusXM, odaberite kanal 1. Trebali biste čuti probni kanal. Ako ga ne čujete, provjerite antenu i veze uređaja SiriusXM Connect Tuner i pokušajte ponovno.
- **2** Za pronalaženje ID-a radija, odaberite kanal 0.
- **3** Za pretplatu u Sjedinjenim Američkim Državama nazovite SiriusXM službu za slušatelje na broj telefona (866) 635-2349 ili posjetite web-mjesto [www.siriusxm.com/activatenow](http://www.siriusxm.com/activatenow). Za pretplatu u Kanadi nazovite SiriusXM na broj telefona (877) 438-9677 ili posjetite web-mjesto [www.siriusxm.ca](http://www.siriusxm.ca/activatexm) [/activatexm](http://www.siriusxm.ca/activatexm).
- **4** Unesite ID radija.

<span id="page-43-0"></span>Aktivacija obično traje od 10 do 15 minuta, ali može trajati i do sat vremena. Da bi mogao primiti aktivacijsku poruku, SiriusXM Connect Tuner mora biti uključen i primati SiriusXM signal.

**5** Ako se usluga ne aktivira u roku od jednog sata, posjetite web-mjesto <http://care.siriusxm.com/refresh> ili se obratite SiriusXM službi za slušatelje na broj telefona 1-866-635-2349.

#### **Prilagođavanje vodiča kroz kanale**

SiriusXM kanali radija grupirani su u kategorije. Možete odabrati kategorije kanala koje se prikazuju u vodiču kroz kanale.

Odaberite opciju:

- Ako je multimedijski uređaj stereo opremljen funkcijom FUSION-Link, odaberite **Mediji** > **Pretraži** > **Kanal**.
- Ako je multimedijski uređaj GXM™ antena, odaberite **Mediji** > **MENU** > **Kategorija**.

#### **Spremanje SiriusXM kanala na popis**

Svoje omiljene kanale možete spremiti u popis kanala.

- **1** Odaberite **Mediji**.
- **2** Odaberite kanal koji želite spremiti na popis.
- **3** Odaberite opciju:
	- Ako je multimedijski uređaj stereo opremljen funkcijom FUSION-Link, odaberite **Pretraži** > **Postavke**.
	- Ako je multimedijski uređaj GXM antena, odaberite **MENU**  > **Postavke** > **Dodaj trenutni kanal**.

#### **Otključavanje roditeljske zaštite na SiriusXM uređaju**

- **1** Na zaslonu media player odaberite **Pretraži** > **Roditeljsko** > **Otključaj**.
- **2** Unesite lozinku.

Zadana lozinka je 0000.

#### *Postavljanje roditeljske zaštite na SiriusXM radijskim kanalima*

Roditeljsku zaštitu prije postavljanja morate otključati.

Roditeljska zaštita omogućuje vam da ograničite pristup bilo kojem SiriusXM kanalu, uključujući one sa sadržajem za odrasle. Ako je roditeljska zaštita omogućena, za pristup zaključanim kanalima morate unijeti lozinku.

Odaberite **Pretraži** > **Roditeljsko** > **Zaključaj/otključaj**.

Prikazat će se popis kanala. Pored zaključanih kanala nalazi se kvačica.

**NAPOMENA:** Kada gledate kanale na kojima ste postavili roditeljsku zaštitu, prikaz se mijenja:

- označava zaključani kanal.
- označava otključani kanal.

#### *Promjena lozinke za roditeljsku zaštitu na SiriusXM radiju* Prije promjene lozinke morate otključati roditeljsku zaštitu.

- **1** Na zaslonu media player odaberite **Pretraži** > **Roditeljsko** > **Promjena PIN-a**.
- **2** Unesite lozinku i odaberite **Gotovo**.
- **3** Unesite novu lozinku.
- **4** Potvrdite novu lozinku.

#### *Vraćanje zadanih vrijednosti postavki roditeljske zaštite*

Ovim će se postupkom izbrisati sve postavke koje ste unijeli. Kada postavke roditeljske zaštite vraćate na njihove zadane vrijednosti, lozinka se ponovno postavlja na vrijednost 0000.

- **1** Na izborniku media player odaberite **Instalacija** > **Tvornički zadane vrijednosti**.
- **2** Odaberite **Da**.

#### *Čišćenje svih zaključanih kanala na SiriusXM radiju*

Prije čišćenja svih zaključanih kanala morate otključati roditeljsku zaštitu.

- **1** Na zaslonu media player odaberite **Pretraži** > **Roditeljsko** > **Očisti sve zaključano**.
- **2** Unesite lozinku.

# **Postavljanje naziva uređaja**

- **1** Na zaslonu s medijima odaberite **MENU** > **Instalacija** > **Postavite naziv uređaja**.
- **2** Unesite naziv uređaja.
- **3** Odaberite **SELECT** ili **Gotovo**.

# **Nadogradnja softvera media playera**

Softver kompatibilnih i povezanih sterea i dodatne opreme možete nadograditi.

**1** S web-mjesta [www.fusionentertainment.com/marine](http://www.fusionentertainment.com/marine) preuzmite nadogradnje softvera i spremite ih na USB flash pogon.

Nadogradnje softvera i upute dostupne su na stranici proizvoda za vaš uređaj.

- **2** USB flash pogon umetnite u USB priključak na stereu.
- **3** Na zaslonu s medijima na ploteru odaberite **MENU** > **Instalacija** > **Ažuriraj softver**.
- **4** Odaberite stavku koju treba ažurirati.

# **Konfiguracija uređaja**

# **Automatsko uključivanje uređaja za iscrtavanje**

Uređaj za iscrtavanje možete postaviti tako da se automatski uključuje prilikom priključivanja na napajanje. U suprotnom ga morate uključiti pritiskom na  $\circlearrowleft$ .

Odaberite **Postavke** > **Sustav** > **Automatsko uključivanje**.

**NAPOMENA:** Kad je Automatsko uključivanje postavljeno na Uključi, a isključili ste uređaj za iscrtavanje pomoću gumba  $\circlearrowright$ te ste isključili napajanje i ponovo ga priključili za manje od dvije minute, možda ćete morati pritisnuti  $\circlearrowright$  kako bi se uređaj za iscrtavanje ponovo pokrenuo.

## **Postavke sustava**

Odaberite **Postavke** > **Sustav**.

- **Zaslon**: Prilagođava svjetlinu pozadinskog osvjetljenja i shemu boja.
- **Generator zvučnog signala**: Uključuje i isključuje ton odabran za alarme i odabire.
- **GPS**: Daje informacije o položaju i postavkama GPS satelita (GPS postavke).
- **Automatsko uključivanje**: Automatski uključuje uređaj prilikom priključivanja na napajanje (*Automatsko uključivanje uređaja za iscrtavanje*, stranica 38 ).
- **Automatsko isključivanje**: Automatski isključuje uređaj nakon što bude u stanju mirovanja onoliko dugo koliko je podešeno.
- **Jezik**: Postavlja jezik teksta na zaslonu.
- **Brzina izvori**: Postavlja izvor za podatke o brzini koji se koriste za izračun stvarne brzine vjetra ili potrošnje goriva. Brzina kroz vodu je očitanje brzine sa senzora brzine kroz vodu, a GPS brzina izračunava se s GPS položaja.
- **Informacije o sustavu**: Daje informacije o uređaju i verziji softvera.
- **Simulator**: Uključuje simulator i omogućava postavljanje brzine i simulirane lokacije.

<span id="page-44-0"></span>**Pravne informacije**: Prikaz pravnih informacija o uređaju.

# **Postavke zaslona**

Sve navedene opcije nisu dostupne na svim modelima.

Odaberite **Postavke** > **Sustav** > **Zaslon**.

- **Pozadinsko osvjetljenje**: Postavlja razinu pozadinskog osvjetljenja.
- **Način rada boja**: Postavljanje uređaja za prikaz dnevnih ili noćnih boja.
- **Snimanje zaslona**: Omogućuje spremanje snimke zaslona uređaja.
- **Pozadina**: Postavlja uređaj za prikaz pozadinske slike ili boje.

# **GPS postavke**

**NAPOMENA:** Sve navedene opcije nisu dostupne na svim modelima.

# Odaberite **Postavke** > **Sustav** > **GPS**.

**Prikaz neba**: Prikazuje relativan položaj GPS satelita na nebu.

- **GLONASS**: Uključuje ili isključuje upotrebu GLONASS podataka (ruskog satelitskog sustava). Kad se sustav koristi u situacijama gdje je vidljivost neba loša, GLONASS podaci mogu se koristiti u kombinaciji s GPS-om kako biste dobili preciznije podatke o položaju.
- **WAAS/EGNOS**: Uključuje ili isključuje WAAS podatke (u Sjevernoj Americi) ili EGNOS podatke (u Europi) koji mogu dati preciznije podatke o GPS položaju. Kad koristite WAAS ili EGNOS podatke, uređaju treba više vremena za pronalaženje satelita.
- **Galileo**: Uključuje ili isključuje upotrebu Galileo podataka (satelitskog sustava Europske unije). Kad se sustav koristi u situacijama gdje je vidljivost neba loša, Galileo podaci mogu se koristiti u kombinaciji s GPS-om kako biste dobili preciznije podatke o položaju.
- **Filtar brzine**: Daje prosjek brzine kretanja plovila u kratkom vremenskom razdoblju kako bi vrijednosti brzine bile ujednačenije.
- **Izvor**: Omogućuje izbor preferiranog izvora GPS podataka.

# **Prikaz zapisa događaja**

Zapis događaja prikazuje popis događaja u sustavu.

Odaberite **Postavke** > **Sustav** > **Informacije o sustavu** > **Zapis događaja**.

# **Prikaz informacija o softveru sustava**

Možete pregledati verziju softvera, verziju osnovne karte, sve informacije o dodatnoj karti (ako postoji), softversku verziju dodatnog Garmin radara (ako postoji) i ID broj uređaja. Ove vam informacije mogu biti potrebne za ažuriranje softvera sustava ili za kupovinu dodatnih kartografskih podataka.

Možete pregledati verziju softvera, verziju osnovne karte, sve informacije o dodatnoj karti (ako postoji) i ID broj uređaja. Ove vam informacije mogu biti potrebne za ažuriranje softvera sustava ili za kupovinu dodatnih kartografskih podataka.

Odaberite **Postavke** > **Sustav** > **Informacije o sustavu** > **Informacije o softveru**.

# **Pregled pravnih informacija i informacija o usklađenosti s propisima na e-oznaci**

Oznaka ovog uređaja dostupna je elektronički. E-oznaka može sadržavati pravne informacije kao što su identifikacijski brojevi koje dodjeljuje FCC ili regionalne oznake usklađenosti s propisima, kao i važeće informacije o proizvodu i licenciranju. Nije dostupno na svim modelima.

- **1** Odaberite **Postavke**.
- **2** Odaberite **Sustav**.
- **3** Odaberite **Pravne informacije**.

# **Postavke Moje plovilo**

**NAPOMENA:** Za neke postavke i opcije potrebne su dodatne karte ili hardver.

Odaberite **Postavke** > **Moje plovilo**.

**Dubina kobilice**: Prilagođava očitanja dubine kobilice, tako da se dubina mjeri od donje točke kobilice umjesto od lokacije sonde (*[Postavljanje dubine kobilice](#page-24-0)*, stranica 19).

**Kalibracija brzine kroz vodu**: Kalibrira sondu koja ima mogućnost mjerenja brzine ili senzor brzine (*[Kalibriranje](#page-45-0) [uređaja za mjerenje brzine kroz vodu](#page-45-0)*, stranica 40).

- **Vrsta plovila**: Omogućava određene funkcije plotera na temelju vrste plovila.
- **Kapacitet goriva**: Postavlja ukupni kapacitet goriva svih spremnika za gorivo na plovilu (*[Postavljanje kapaciteta](#page-39-0) [goriva za plovilo](#page-39-0)*, stranica 34).

**Napuni sve spremnike**: Postavlja vrijednosti tako da prikazuju pune spremnike (*[Sinkroniziranje podataka o gorivu sa](#page-39-0) [stvarnom količinom goriva u plovilu](#page-39-0)*, stranica 34).

**Dodaj gorivo plovilu**: Omogućuje unos količine goriva koju ste ulili u spremnik kad ga niste napunili do kraja (*[Sinkroniziranje](#page-39-0)  [podataka o gorivu sa stvarnom količinom goriva u plovilu](#page-39-0)*, [stranica 34\)](#page-39-0).

**Postavi ukupno gorivo**: Postavlja ukupni kapacitet goriva svih spremnika za gorivo na vašem plovilu (*[Sinkroniziranje](#page-39-0) [podataka o gorivu sa stvarnom količinom goriva u plovilu](#page-39-0)*, [stranica 34\)](#page-39-0).

- **Postavljanje ograničenja mjerača**: Postavlja gornju i donju granicu za razne mjerače (*[Prilagođavanje ograničenja](#page-40-0)  [mjerača motora i mjerača goriva](#page-40-0)*, stranica 35).
- **ID trupa**: Omogućuje vam da unesete identifikacijski broj trupa (HIN). HIN može biti trajno pričvršćen na gornju desnu stranu krmenog zrcala ili na stranu vanbrodskog motora.

# **Postavljanje dubine kobilice**

Možete unijeti dubinu kobilice kao kompenzaciju za očitanje dubine vode za lokaciju za montažu sonde. To vam omogućuje da vidite dubinu vode ispod kobilice ili stvarnu dubinu vode, ovisno o tome što vam je potrebno.

Ako želite znati dubinu vode ispod kobilice ili najniže točke vašeg plovila, a sondu postavljate u razini vode ili bilo gdje iznad kraja kobilice, izmjerite udaljenost od lokacije sonde do kobilice plovila.

Ako želite znati stvarnu dubinu vode, a sondu postavljate ispod razine vode, izmjerite udaljenost od dna sonde do razine vode.

**NAPOMENA:** Opcija je dostupna samo kada imate valjane podatke o dubini.

**1** Izmjerite udaljenost:

- Ako je sonda postavljena u razini vode  $\overline{0}$  ili bilo gdje iznad kraja kobilice, izmjerite udaljenost od lokacije sonde do kobilice plovila. Tu vrijednost unesite u obliku pozitivnog broja.
- Ako je sonda postavljena u dnu kobilice 2, a želite znati stvarnu dubinu vode, izmjerite udaljenost od sonde do razine vode. Tu vrijednost unesite u obliku negativnog broja.

<span id="page-45-0"></span>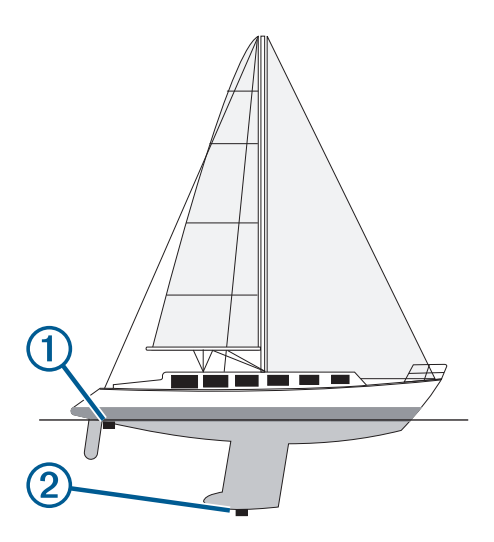

- **2** Dovršenje postupka:
	- Ako je sonda povezana s ploterom ili modulom sonara, odaberite **Postavke** > **Moje plovilo** > **Dubina kobilice**.
	- Ako je sonda povezana s NMEA 2000 mrežom, odaberite **Postavke** > **Komunikacije** > **Postavljanje NMEA 2000** > **Popis uređaja**, odaberite sondu, a zatim odaberite **Pregledaj** > **Dubina kobilice**.
- **3** Odaberite **+** ako je sonda postavljena u razini vode ili odaberite - ako je sonda postavljena u dnu kobilice.

#### **Postavljanje pomaka temperature vode**

Pomak temperature kompenzira očitanje temperature sa senzora temperature ili sonde s mogućnošću mjerenja temperature.

- **1** Temperaturu vode izmjerite s pomoću senzora temperature ili sonde s mogućnošću mjerenja temperature koja je povezana s mrežom.
- **2** Temperaturu vode izmjerite pomoću drugog senzora temperature ili termometra koji je pouzdano precizan.
- **3** Oduzmite temperaturu vode koja je izmjerena u koraku 1 od temperature vode izmjerene u koraku 2.

Ova vrijednost predstavlja pomak temperature. Tu vrijednost unesite u koraku 5 u obliku pozitivnog broja ako senzor temperaturu vode izmjeri hladnijom nego što ona zaista jest. Tu vrijednost unesite u koraku 5 u obliku negativnog broja ako senzor temperaturu vode izmjeri toplijom nego što ona zaista jest.

- **4** Dovršenje postupka:
	- Ako su senzor ili sonda povezani s ploterom ili modulom sonara, odaberite **Postavke** > **Moje plovilo** > **Pomak temperature**.
	- Ako su senzor ili sonda povezani s NMEA 2000 mrežom, odaberite **Postavke** > **Komunikacije** > **Postavljanje NMEA 2000** > **Popis uređaja**, odaberite sondu, a zatim odaberite **Pregledaj** > **Pomak temperature**.
- **5** Unesite vrijednost pomaka temperature izračunatu u koraku 3.

# **Kalibriranje uređaja za mjerenje brzine kroz vodu**

Ako je povezan senzor brzine ili sonda s mogućnošću mjerenja brzine, možete kalibrirati taj uređaj za mjerenje brzine kako bi se poboljšala preciznost podataka o brzini kroz vodu koje uređaj za iscrtavanje prikazuje.

- **1** Dovršenje postupka:
	- Ako su senzor ili sonda povezani s ploterom ili modulom sonara, odaberite **Postavke** > **Moje plovilo** > **Kalibracija brzine kroz vodu**.
- Ako su senzor ili sonda povezani s NMEA 2000 mrežom, odaberite **Postavke** > **Komunikacije** > **Postavljanje NMEA 2000** > **Popis uređaja**, odaberite sondu, a zatim odaberite **Pregledaj** > **Kalibracija brzine kroz vodu**.
- **2** Slijedite upute na zaslonu. Ako se plovilo ne kreće dovoljno brzo ili senzor brzine ne očitava brzinu, prikazat će se poruka.
- **3** Odaberite **OK** i sigurno povećajte brzinu plovila.
- **4** Ako se poruka ponovo pojavi, zaustavite plovilo i provjerite nije li se kotačić senzora brzine zaglavio.
- **5** Ako se kotačić slobodno okreće, provjerite jesu li kabeli dobro spojeni.
- **6** Ako nastavite dobivati poruku, obratite se Garmin službi za korisničku podršku.

# **Postavljanje kapaciteta goriva za plovilo**

- **1** Odaberite **Postavke** > **Moje plovilo** > **Kapacitet goriva**.
- **2** Unesite zajednički ukupni kapacitet spremnika za gorivo.

#### **Sinkroniziranje podataka o gorivu sa stvarnom količinom goriva u plovilu**

Razine goriva u ploteru možete sinkronizirati sa stvarnom razinom goriva u plovilu kad u plovilo dodajete gorivo.

- **1** Odaberite **Mjerači** > **Motor** > **MENU**.
- **2** Odaberite opciju:
	- Kad napunite sve spremnike za gorivo na plovilu odaberite **Napuni sve spremnike**. Razina goriva se ponovno postavlja na maksimalni kapacitet.
	- Ako spremnik niste napunili do kraja odaberite **Dodaj gorivo plovilu** i unesite dodanu količinu.
	- Kako biste naveli ukupno gorivo u spremnicima plovila odaberite **Postavi ukupno gorivo** i unesite ukupnu količinu goriva u spremnicima.

# **Komunikacijske postavke**

**NAPOMENA:** Za neke postavke i opcije potrebne su dodatne karte ili hardver.

Odaberite **Postavke** > **Komunikacije**.

- **Serijski priključak**: Postavlja format ulaza/izlaza koji će se koristiti za serijski priključak prilikom povezivanja plotera na vanjske NMEA uređaje, računala ili druge Garmin uređaje.
- **Postavljanje NMEA 0183**: Postavlja na koji način uređaj za iscrtavanje vidi izlazne poruke iz NMEA 0183, koliko će se decimalnih mjesta emitirati u NMEA izlazu i kako se identificiraju međutočke (*[NMEA Postavke za 0183](#page-46-0)*, [stranica 41\)](#page-46-0).
- **Postavljanje NMEA 2000**: Omogućuje prikaz i dodjelu naziva uređaja na NMEA 2000mreži (*[NMEA 2000 postavke](#page-46-0)*, [stranica 41\)](#page-46-0).
- **Pomorska mreža**: Omogućava prikaz uređaja s kojima dijelite karte, sonarske ili radarske podatke. Nije dostupno na svim modelima uređaja za iscrtavanje.

**NAPOMENA:** Podatke s mreže možete vidjeti samo na modelima koji podržavaju te podatke. Na primjer, ne možete gledati umreženi radar na modelu koji ne podržava radare.

**Wi-Fi mreža**: Omogućuje postavljanje Wi‑Fi mreže (*[Postavljanje](#page-46-0) Wi*‑*[Fi bežične mreže](#page-46-0)*, stranica 41).

#### **NMEA 0183**

Uređaji za iscrtavanje podržavaju standard NMEA 0183 koji se koristi za povezivanje raznih NMEA 0183 uređaja kao što su VHF radio-prijemnici, NMEA instrumenti, automatski piloti, senzori vjetra i senzori smjera.

Za povezivanje uređaja za iscrtavanje s dodatnim NMEA 0183 uređajima pogledajte upute za montažu uređaja za iscrtavanje. <span id="page-46-0"></span>Odobreni NMEA 0183 izvodi za uređaj za iscrtavanje su GPAPB, GPBOD, GPBWC, GPGGA, GPGLL, GPGSA, GPGSV, GPRMB, GPRMC, GPRTE, GPVTG, GPWPL, GPXTE i vlasnički izvodi tvrtke Garmin PGRME, PGRMM te PGRMZ.

Ovaj uređaj za iscrtavanje uključuje i podršku za WPL izvod, DSC i NMEA 0183 sonarni ulaz s podrškom za izvode DPT (dubina) ili DBT, MTW (temperatura vode) i VHW (temperatura vode, brzina i smjer).

#### *NMEA Postavke za 0183*

#### Odaberite **Postavke** > **Komunikacije** > **Postavljanje NMEA 0183**.

**Sonar**: Omogućuje NMEA 0183 izlazne izvode za sonar (ako je moguće).

**Ruta**: Omogućuje NMEA 0183 izlazne izvode za rute.

- **Sustav**: Omogućuje NMEA 0183 izlazne izvode za informacije o sustavu.
- **Garmin**: Omogućuje NMEA 0183 izlazne izvode za vlasničke izvode tvrtke Garmin.
- **Preciznost položaja**: Prilagođava broj znamenaka s desne strane decimalnog zareza za prijenos NMEA izlaza.
- **XTE preciznost**: Prilagođava broj znamenaka s desne strane decimalnog zareza za prijenos NMEA pogreške unakrsne trase.
- **ID oznake točaka**: Postavlja uređaj na emitiranje naziva točaka i brojeva putem NMEA 0183 za vrijeme navigacije. Upotrebom brojeva mogli bi se razriješiti problemi s kompatibilnosti sa starijim NMEA 0183 automatskim pilotima.
- **Dijagnostika**: Prikazuje dijagnostičke informacije za NMEA 0183.
- **Zadane postavke**: Vraća izvorne tvorničke postavke za NMEA 0183.

#### **NMEA 2000 postavke**

Odaberite **Postavke** > **Komunikacije** > **Postavljanje NMEA 2000**.

- **Popis uređaja**: Prikazuje uređaje povezane s mrežom i omogućuje vam postavljanje opcija za neke sonde povezane putem NMEA 2000 mreže.
- **Označi uređaje**: Mijenja oznake za dostupne priključene uređaje.

#### *Određivanje naziva uređajima i senzorima u mreži*

Uređajima i senzorima koji su povezani s mrežom Garmin Marine Network i NMEA 2000 mrežom možete dodijeliti nazive.

- **1** Odaberite **Postavke** > **Komunikacije**.
- **2** Odaberite **Pomorska mreža** ili **Postavljanje NMEA 2000** > **Popis uređaja**.
- **3** Odaberite uređaj s popisa na lijevoj strani.
- **4** Odaberite **Pregledaj** > **Promijeni naziv**.
- **5** Unesite naziv i odaberite **Gotovo**.

#### **Wi**‑**Fi mreža**

#### *Postavljanje Wi*‑*Fi bežične mreže*

Ploter može stvoriti Wi‑Fi mrežu na koju možete priključiti bežične uređaje. Prvi put kada pristupite postavkama bežične mreže, pojavljuje se odzivnik koji traži postavljanje mreže.

- **1** Odaberite **Postavke** > **Komunikacije** > **Bežični uređaji** > **Wi-Fi mreža** > **Wi-Fi** > **Uključi** > **OK**.
- **2** Ako je potrebno, unesite naziv za bežičnu mrežu.
- **3** Unesite lozinku.

Ta će vam lozinka biti potrebna da pristupite bežičnoj mreži s bežičnog uređaja. Lozinka razlikuje mala i velika slova.

# *Povezivanje bežičnog uređaja s ploterom*

Prije povezivanja bežičnog uređaja na bežičnu mrežu plotera morate konfigurirati bežičnu mrežu plotera (*Postavljanje Wi*‑*Fi bežične mreže*, stranica 41).

S ploterom možete spojiti više bežičnih uređaja kako bi dijelili podatke.

- **1** Na bežičnom uređaju uključite Wi‑Fi i pokrenite traženje bežičnih mreža.
- **2** Odaberite naziv bežične mreže plotera (*Postavljanje Wi*‑*Fi bežične mreže*, stranica 41).
- **3** Unesite lozinku plotera.

#### *Promjena bežičnog kanala*

Ako nailazite na poteškoće u pronalaženju ili priključivanju uređaja, ili ako dolazi do smetnji, možete promijeniti bežični kanal.

- **1** Odaberite **Postavke** > **Komunikacije** > **Bežični uređaji** > **Wi-Fi mreža** > **Napredno** > **Kanal**.
- **2** Unesite novi kanal.

Ne trebate mijenjati bežični kanal na uređajima koji su povezani s tom mrežom.

# **Postavljanje alarma**

#### **OPREZ**

Postavka Generator zvučnog signala mora se uključiti kako biste mogli čuti alarme (*[Postavke sustava](#page-43-0)*, stranica 38). Neuspješno postavljanje zvučnih alarma može uzrokovati ozljede ili oštećenje imovine.

#### **Navigacijski alarmi**

#### Odaberite **Postavke** > **Alarmi** > **Navigacija**.

- **Dolazak**: Postavlja oglašavanje alarma kad se nalazite unutar određene udaljenosti ili preostalog vremena do skretanja ili odredišta.
- **Vučenje sidra**: Postavlja oglašavanje alarma prilikom prelaska određene udaljenosti dok ste usidreni.
- **Van kursa**: Postavlja oglašavanje alarma kad se za određenu udaljenost odmaknete od kursa.

#### **Alarmi sustava**

**Budilica**: Postavlja budilicu.

- **Napon uređaja**: Postavlja alarm koji se oglašava kad baterija padne na navedeni niski napon.
- **Preciznost GPS-a**: Postavlja alarm koji se oglašava kad preciznost GPS lokacije izađe izvan vrijednosti koje je definirao korisnik.

## **Postavljanje alarma za gorivo**

Da bi se mogao postaviti alarm za razinu goriva, kompatibilni senzor protoka goriva mora se povezati s ploterom.

Možete postaviti oglašavanje alarma kada ukupna količina preostale količine goriva na plovilu dođe do razine koju ste odredili.

- **1** Odaberite **Postavke** > **Alarmi** > **Gorivo** > **Alarm za gorivo** > **Uključi**.
- **2** Unesite količinu preostalog goriva koja će aktivirati alarm i odaberite **Gotovo**.

# **Postavke jedinica**

Odaberite **Postavke** > **Jedinice**.

**Jedinice sustava**: Postavlja format jedinica za uređaj.

**Odstupanje**: Postavlja magnetsku deklinaciju, odnosno kut između magnetskog sjevera i stvarnog sjevera, za vaš trenutni položaj.

- <span id="page-47-0"></span>**Referentni sjever**: Postavlja referentnu vrijednost smjera koja će se koristiti u izračunavanju smjera. Stvarni postavlja geografski sjever kao referentni sjever. Mreža postavlja mrežni sjever kao referentni sjever (000º). Magnetski postavlja magnetski sjever kao referentni sjever.
- **Format položaja**: Postavlja format položaja u kojem će se prikazati očitanje određene lokacije. Ovu postavku treba mijenjati samo ako koristite kartu za koju je naveden drugi format položaja.
- **Geodetski datum karte**: Postavlja koordinatni sustav na kojem se temelji karta. Ovu postavku treba mijenjati samo ako koristite kartu za koju je naveden drugi geodetski datum karte.
- **Referentno vrijeme tlaka**: Postavlja referentno vrijeme koje se koristi za izračun trenda barometra. Ovaj je trend prikazan u polju barometra.
- **Format vremena**: Odaberite 12-satni, 24-satni ili UTC format vremena.
- **Vremenska zona**: Postavlja vremensku zonu ili omogućuje automatski odabir na temelju GPS lokacije.

# **Postavke navigacije**

**NAPOMENA:** Za neke postavke i opcije potrebne su dodatne karte ili hardver.

Odaberite **Postavke** > **Navigacija**.

- **Oznake rute**: Postavlja vrste oznaka koje se prikazuju na karti uz skretanja na ruti.
- **Autom. navođ.**: Postavlja parametre koje ploter koristi prilikom izračuna putanje za Autom. navođ. kada koristite neke premium karte.
- **Aktiv. prijelaza skret.**: Postavlja temelj izračuna prijelaza za skretanje na vrijeme ili udaljenost.
- **Vrijeme skretanja prijelaza**: Postavlja koliko ćete vremena prije skretanja prijeći u njega kao sljedeću etapu kad je opcija Vrijeme odabrana za postavku Aktiv. prijelaza skret.. Povećate li ovu vrijednost, možete poboljšati preciznost sustava autopilota prilikom navigacije rutom ili putanjom za Autom. navođ. s više skretanja ili pri višim brzinama. Kod ruta koje su ravnije ili kod manjih brzina, preciznost sustava autopilota možete poboljšati smanjivanjem ove vrijednosti.
- **Aktiv. prijelaza skret.**: Postavlja koliko ćete daleko prije skretanja prijeći u njega kao sljedeću etapu kad je opcija Udaljenost odabrana za postavku Aktiv. prijelaza skret.. Povećate li ovu vrijednost, možete poboljšati preciznost sustava autopilota prilikom navigacije rutom ili putanjom za Autom. navođ. s više skretanja ili pri višim brzinama. Kod ruta koje su ravnije ili kod manjih brzina, preciznost sustava autopilota možete poboljšati smanjivanjem ove vrijednosti.

**Početak rute**: Odabire početnu točku navigacije rutom.

# **Ostale postavke plovila**

Kad je kompatibilni uređaj za iscrtavanje povezan s AIS uređajem ili VHF radijem, možete postaviti način na koji se druga plovila prikazuju na uređaju za iscrtavanje.

#### Odaberite **Postavke** > **Druga plovila**.

**AIS**: Omogućuje i onemogućuje primanje AIS signala.

- **DSC**: Omogućuje i onemogućuje digitalno selektivno pozivanje (DSC).
- **AIS alarm**: Postavlja alarm za sudar (*[Postavljanje alarma za](#page-13-0) [sudar u sigurnoj zoni](#page-13-0)*, stranica 8 i *[Omogućivanje upozorenja](#page-14-0)  [na ispitivanje AIS odašiljača](#page-14-0)*, stranica 9).

# **Vraćanje izvornih tvorničkih postavki uređaja za iscrtavanje**

**NAPOMENA:** Ovo utječe na sve uređaje na mreži.

- **1** Odaberite **Postavke** > **Sustav** > **Informacije o sustavu** > **Ponovno postavljanje**.
- **2** Odaberite opciju:
	- Za ponovno postavljanje postavki uređaja na tvornički zadane vrijednosti odaberite **Ponovno postavi postavke**. Ovime se vraćaju zadane konfiguracijske postavke, no korisnički podaci, karte ili nadogradnje softvera neće biti izbrisani.
	- Za brisanje spremljenih podataka kao što su točke i rute odaberite **Brisanje korisničkih podataka**. Ovime se neće izbrisati karte ili nadogradnje softvera.
	- Za brisanje spremljenih podataka i ponovno postavljanje postavki uređaja na tvornički zadane vrijednosti prekinite vezu između plotera i mreže Garmin Marine Network i odaberite **Brisanje podataka i vraćanje zadanih postavki**. Ovime se neće izbrisati karte ili nadogradnje softvera.

# **Dijeljenje korisničkih podataka i upravljanje njima**

#### **UPOZORENJE**

Ova funkcija omogućuje uvoz podataka koje su možda stvorile treće strane s drugih uređaja.Tvrtka Garmin ne zastupa točnost, potpunost ili pravodobnost podataka koje su stvorile treće strane. Na takve se podatke oslanjate i upotrebljavate ih na vlastiti rizik.

Korisničke podatke možete dijeliti s drugim kompatibilnim uređajima. U korisničke podatke ubrajaju se točke, spremljeni tragovi, rute i granice.

- Korisničkim podacima možete upravljati i dijeliti ih pomoću memorijske kartice. U uređaj mora biti umetnuta memorijska kartica. Ovaj uređaj podržava memorijsku karticu kapaciteta do 32 GB formatiranu za FAT32.
- Podatke možete dijeliti ako su dva kompatibilna uređaja povezana pomoću plave i smeđe žice kabela napajanja ili kabela za dijeljenje podataka (*Povezivanje s Garmin uređajem za dijeljenje korisničkih podataka*, stranica 42).

# **Povezivanje s Garmin uređajem za dijeljenje korisničkih podataka**

**NAPOMENA:** Ova značajka nije dostupna na uređajima ECHOMAP UHD 70/90. Plave i smeđe žice na tim uređajima mogu se povezati samo s uređajima NMEA 0183.

Uređaj ECHOMAP UHD 60 možete povezati s kompatibilnim Garmin uređajem kako biste dijelili korisničke podatke poput točaka. Ako su uređaji postavljeni blizu jedan drugome, možete povezati plave i smeđe žice. Ako su uređaji postavljeni predaleko i žice nisu dovoljno duge za povezivanje, uređaje možete povezati pomoću kabela za dijeljenje korisničkih podataka (010-12234-06).

- **1** Oba uređaja moraju biti priključena na isto uzemljenje.
- **2** Dovršenje postupka:
	- Ako su uređaji postavljeni blizu jedan drugome, povežite plavu žicu prvog uređaja sa smeđom žicom drugog uređaja, a zatim povežite smeđu žicu prvog uređaja s plavom žicom drugog uređaja.
	- Ako uređaji nisu postavljeni blizu jedan drugome, nabavite kabel za dijeljenje korisničkih podataka (010-12234-06), a zatim povežite uređaje u skladu s uputama isporučenima s kabelom (*[Dijagram ožičenja kabela za dijeljenje](#page-48-0) [korisničkih podataka](#page-48-0)*, stranica 43).
- **3** Na oba uređaja odaberite **Navigac. info.** > **Upravljanje podacima** > **Dijeljenje korisn. pod.**.

<span id="page-48-0"></span>Korisnički se podaci dijele među povezanim uređajima. Ako odaberete Brisanje korisničkih podataka, podaci se uklanjaju iz oba povezana uređaja.

#### **Dijagram ožičenja kabela za dijeljenje korisničkih podataka**

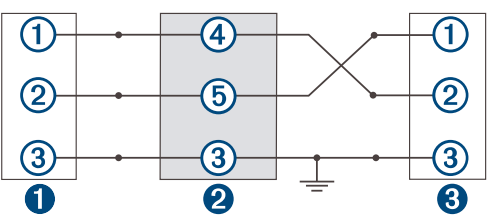

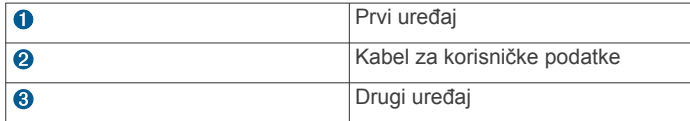

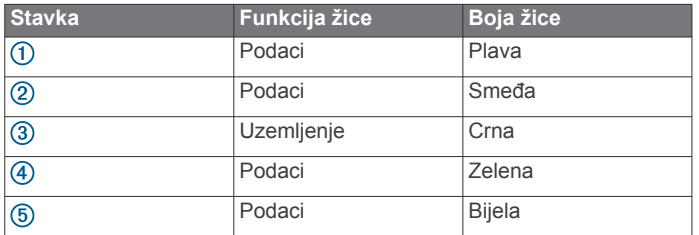

# **Odabir vrste datoteka za točke i rute drugih proizvođača**

Točke i rute možete uvesti i izvesti s uređaja drugih proizvođača.

- **1** Umetnite memorijsku karticu u utor za karticu.
- **2** Odaberite **Navigac. info.** > **Upravljanje podacima** > **Prijenos podataka** > **Vrsta datoteke**.
- **3** Odaberite **GPX**.

Za ponovni prijenos podataka putem Garmin uređaja odaberite vrstu datoteke ADM.

# **Kopiranje korisničkih podataka s memorijske kartice**

Korisničke podatke možete prenijeti s drugih uređaja pomoću memorijske kartice. U korisničke podatke ubrajaju se točke, rute, putovi automatskog navođenja, tragovi i granice.

**NAPOMENA:** Podržane su samo datoteke granica s ekstenzijom .adm.

- **1** Umetnite memorijsku karticu u utor za podatkovnu karticu.
- **2** Odaberite **Navigac. info.** > **Upravljanje podacima** > **Prijenos podataka**.
- **3** Ako bude potrebno, odaberite memorijsku karticu na koju će se kopirati podaci.
- **4** Odaberite opciju:
	- Za prijenos podataka iz memorijske kartice na ploter i kombiniranje s postojećim korisničkim podacima odaberite **Spoji s kartice**.
	- Za prijenos podataka iz memorijske kartice na ploter i zamjenu postojećih korisničkih podataka odaberite **Zamijeni s kartice**.
- **5** Odaberite naziv datoteke.

# **Kopiranje korisničkih podataka na memorijsku karticu**

Korisničke podatke možete spremiti na memorijsku karticu kako biste ih prenijeli na drugi uređaj. U korisničke podatke ubrajaju se točke, rute, putovi automatskog navođenja, tragovi i granice.

- **1** Umetnite memorijsku karticu u utor za karticu.
- **2** Odaberite **Navigac. info.** > **Upravljanje podacima** > **Prijenos podataka** > **Spremi na karticu**.
- **3** Ako bude potrebno, odaberite memorijsku karticu na koju će se kopirati podaci.
- **4** Odaberite opciju:
	- Za stvaranje nove datoteke odaberite  $\Theta$  i unesite naziv.
	- Za dodavanje informacija postojećoj datoteci odaberite datoteku s popisa, a zatim odaberite **Spremi na karticu**.

# **Kopiranje točaka, ruta i tragova s HomePort™ u ploter**

Prije kopiranja podataka u ploter morate imati najnoviju verziju programa HomePort učitanu u vaše računalo, a u ploter mora biti postavljena memorijska kartica.

Kopirajte podatke iz HomePort na pripremljenu memorijsku karticu.

Dodatne informacije potražite u datoteci pomoći HomePort.

# **Sigurnosno kopiranje podataka na računalo**

- **1** Umetnite memorijsku karticu u utor za karticu.
- **2** Odaberite **Navigac. info.** > **Upravljanje podacima** > **Prijenos podataka** > **Spremi na karticu**.
- **3** Odaberite naziv datoteke s popisa ili odaberite  $\oplus$ .
- **4** Odaberite **Spremi na karticu**.
- **5** Izvadite memorijsku karticu i umetnite je u čitač podatkovne kartice koji je povezan s računalom.
- **6** Otvorite mapu Garmin\UserData na memorijskoj kartici.
- **7** Kopirajte datoteku sigurnosne kopije s kartice na bilo koje mjesto na računalu.

# **Vraćanje sigurnosne kopije podataka na ploter**

- **1** Umetnite memorijsku karticu u čitač podatkovnih kartica koji je povezan s računalom.
- **2** Kopirajte sigurnosnu kopiju datoteke s računala na memorijsku karticu u mapu pod nazivom Garmin\UserData.
- **3** Umetnite memorijsku karticu u utor za karticu.
- **4** Odaberite **Navigac. info.** > **Upravljanje podacima** > **Prijenos podataka** > **Zamijeni s kartice**.

# **Spremanje informacija o sustavu na memorijsku karticu**

Informacije o sustavu možete spremiti na memorijsku karticu u obliku alata za rješavanje problema. Predstavnik korisničke podrške mogao bi od vas zatražiti upotrebu tih informacija radi učitavanja podataka o mreži.

- **1** Umetnite memorijsku karticu u utor za karticu.
- **2** Odaberite **Postavke** > **Sustav** > **Informacije o sustavu** > **Uređaji tvrtke Garmin** > **Spremi na karticu**.
- **3** Ako bude potrebno, odaberite memorijsku karticu na koju će se spremiti informacije sustava.
- **4** Izvadite memorijsku karticu.

# **Brisanje spremljenih podataka**

Korisnički podaci spremljeni na memoriju uređaja mogu se izbrisati. U korisničke podatke ubrajaju se točke, rute, putovi automatskog navođenja, tragovi i granice.

- **1** Odaberite **Navigac. info.** > **Upravljanje podacima** > **Brisanje korisničkih podataka**.
- **2** Odaberite opciju.

#### *OBAVIJEST*

<span id="page-49-0"></span>Ako odaberete Sve, svi će se spremljeni podaci osim podataka o Garmin Quickdraw konturama izbrisati.

Ako ste povezani s drugim uređajem, a omogućena je opcija Dijeljenje korisn. pod., podaci se brišu na svim povezanim uređajima.

# **Dodatak**

# **ActiveCaptain i Garmin Express**

Aplikacije ActiveCaptain i Garmin Express pomažu vam upravljati Garmin ploterom i drugim uređajima.

- **ActiveCaptain**: Mobilna aplikacija ActiveCaptain omogućuje jednostavno povezivanje kompatibilnog mobilnog uređaja i kompatibilnog Garmin plotera, karata i Garmin Quickdraw Contours zajednice (*[Aplikacija ActiveCaptain](#page-8-0)*, stranica 3). Aplikacija pruža neograničen pristup kartografiji, pruža brz i mobilan način preuzimanja novih karata s pomoću funkcije OneChart™, pruža poveznicu za primanje obavijesti na ploter i pruža pristup ActiveCaptain zajednici za povratne informacije o marinama i drugim nautičkim točkama interesa. Aplikaciju možete upotrijebiti i za planiranje putovanje i sinkroniziranje korisničkih podataka. Aplikacija provjerava ima li dostupnih nadogradnji za uređaje i obavještava vas kada je nadogradnja dostupna.
- **Garmin Express**: Računalna aplikacija Garmin Express omogućuje vam preuzimanje i nadogradnju softvera i karata Garmin plotera s pomoću računala i memorijske kartice (*ActiveCaptain i Garmin Express*, stranica 44). Aplikaciju Garmin Express trebali biste upotrijebiti za prijenos većih preuzetih datoteka i nadogradnji te za izbjegavanje mogućih naknada za podatkovni promet na nekim mobilnim uređajima.

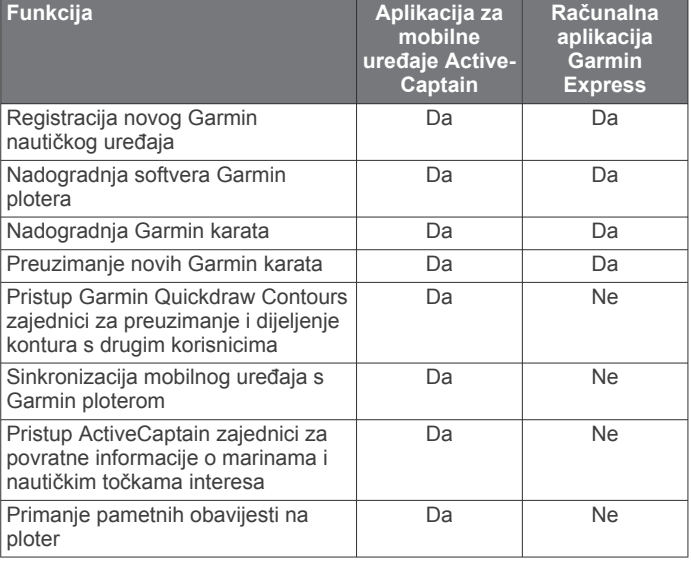

# **Aplikacija Garmin Express**

Računalna aplikacija Garmin Express omogućuje vam preuzimanje i nadogradnju softvera i karata Garmin uređaja te registriranje uređaja s pomoću računala i memorijske kartice. Preporučuje se za veća preuzimanja i nadogradnje kako bi prijenos podataka bio brži i za izbjegavanje mogućih naknada za podatkovni promet na nekim mobilnim uređajima.

#### **Instaliranje aplikacije Garmin Express na računalu**

Aplikaciju Garmin Express možete instalirati na Windows® ili Mac® računalo.

- **1** Posjetite [garmin.com/express](http://www.garmin.com/express).
- **2** Odaberite **Preuzimanje za Windows** ili **Preuzimanje za Mac**.

**3** Slijedite upute na zaslonu.

#### **Registrirajte uređaj s pomoću aplikacije Garmin Express**

**NAPOMENA:** Upotrijebite mobilni uređaj i aplikaciju ActiveCaptain za registraciju uređaja (*[Početak rada s](#page-9-0) [aplikacijom ActiveCaptain](#page-9-0)*, stranica 4).

Pomozite nam da vam ponudimo bolju uslugu ispunjavanjem online registracije. Pospremite originalni račun ili fotokopiju na sigurno mjesto.

- **1** Instalirajte aplikaciju Garmin Express na računalo (*Instaliranje aplikacije Garmin Express na računalu*, stranica 44).
- **2** Memorijsku karticu umetnite u utor za kartice (*[Umetanje](#page-7-0) [memorijskih kartica](#page-7-0)*, stranica 2).
- **3** Pričekajte nekoliko trenutaka.

Ploter otvara web-mjesto za upravljanje karticom i stvara datoteku pod nazivom GarminDevice.xml u mapi Garmin na memorijskoj kartici.

- **4** Izvadite memorijsku karticu iz uređaja.
- **5** Otvorite aplikaciju Garmin Express na računalu.
- **6** Umetnite memorijsku karticu u računalo.
- **7** Po potrebi odaberite **Početak**.
- **8** Dok aplikacija pretražuje uređaje, po potrebi odaberite opciju **Prijava** pored upita **Imate nautičke karte ili uređaje?** blizu dna zaslona.
- **9** Stvorite račun ili se prijavite na svoj Garmin račun.
- **10**Slijedite upute na zaslonu kako biste postavili plovilo.

#### 11 Odaberite **+Dodaj**.

Aplikacija Garmin Express traži informacije o uređaju na memorijskoj kartici.

**12**Odaberite **Dodaj uređaj** kako biste registrirali uređaj.

Po dovršetku registracije aplikacija Garmin Express traži dodatne karte i nadogradnje karata za vaš uređaj.

Kad u mrežu plotera dodajete uređaje, ponovite ove korake kako biste registrirali nove uređaje s pomoću aplikacije Garmin Express.

#### **Nadogradnja karata s pomoću aplikacije Garmin Express**

Ovaj uređaj podržava microSD memorijsku karticu kapaciteta do 32 GB formatiranu za FAT32 klase 4 ili brže. Preporučuje se upotreba memorijske kartice kapaciteta najmanje 8 GB klase 10 ili brže.

Preuzimanje nadogradnje karte može potrajati do nekoliko sati.

Za nadogradnju karata trebate upotrijebiti praznu memorijsku karticu. Postupkom nadogradnje brišu se sadržaji na kartici i reformatira se kartica.

- **1** Instalirajte aplikaciju Garmin Express na računalo (*Instaliranje aplikacije Garmin Express na računalu*, stranica 44).
- **2** Otvorite aplikaciju Garmin Express na računalu.
- **3** Odaberite plovilo i uređaj.
- **4** Ako su dostupne nadogradnje karata, odaberite **Nadogradnje karata** > **Nastavi**.
- **5** Pročitajte i prihvatite uvjete.
- **6** Umetnite memorijsku karticu s kartom za ploter u računalo.
- **7** Odaberite pogon za memorijsku karticu.
- **8** Pročitajte upozorenje za reformatiranje i odaberite **OK**.
- **9** Pričekajte da se nadogradnja karte kopira na memorijsku karticu.

**NAPOMENA:** Kopiranje datoteke nadogradnje na karticu može potrajati između nekoliko minuta i nekoliko sati.

- <span id="page-50-0"></span>**10**Zatvorite aplikaciju Garmin Express.
- **11**Izbacite memorijsku karticu iz računala.
- **12**Uključite ploter.
- **13**Kad se prikaže početni zaslon, umetnite memorijsku karticu u utor za karticu.

**NAPOMENA:** Kako bi se mogle prikazati upute za nadogradnju, prije umetanja kartice mora se u potpunosti dovršiti postupak pokretanja uređaja.

#### **14**Odaberite **Nadogradnja softvera** > **Da**.

- **15**Pričekajte nekoliko minuta dok se ne dovrši postupak nadogradnje.
- **16**Kada se to zatraži, ostavite memorijsku karticu na njenom mjestu i ponovo pokrenite ploter.
- **17**Izvadite memorijsku karticu.

**NAPOMENA:** Ako se memorijska kartica izvadi prije nego se dovrši ponovno pokretanje uređaja, nadogradnja nije dovršena.

#### **Nadogradnje softvera**

Prilikom instalacije novog uređaja ili priključivanja dodatne opreme možda ćete morati nadograditi softver.

Možete upotrijebiti mobilnu aplikaciju ActiveCaptain za nadogradnju softvera uređaja (*[Nadogradnja softvera pomoću](#page-9-0) [aplikacije ActiveCaptain](#page-9-0)*, stranica 4).

Možete upotrijebiti i računalnu aplikaciju Garmin Express kako biste nadogradili softver plotera (*Učitavanje novog softvera na memorijsku karticu s pomoću aplikacije Garmin Express*, stranica 45).

Ovaj uređaj podržava microSD memorijsku karticu kapaciteta do 32 GB formatiranu za FAT32 klase 4 ili brže. Preporučuje se upotreba memorijske kartice kapaciteta najmanje 8 GB klase 10 ili brže.

Prije no što nadogradite softver, trebali biste provjeriti verziju softvera instaliranu na vašem uređaju (*[Prikaz informacija o](#page-44-0)  [softveru sustava](#page-44-0)*, stranica 39). Zatim posjetite web-mjesto [garmin.com/support/software/marine.html,](http://www.garmin.com/support/software/marine.html) odaberite Prikaz svih uređaja u kompletu, a zatim usporedite instaliranu verziju softvera s verzijom softvera navedenom za vaš proizvod.

Ako je verzija softvera instaliranog na uređaju starija od verzije navedene na web-mjestu, trebali biste nadograditi softver s pomoću mobilne aplikacije ActiveCaptain (*[Nadogradnja softvera](#page-9-0) [pomoću aplikacije ActiveCaptain](#page-9-0)*, stranica 4) ili računalne aplikacije Garmin Express (*Učitavanje novog softvera na memorijsku karticu s pomoću aplikacije Garmin Express*, stranica 45).

#### *Učitavanje novog softvera na memorijsku karticu s pomoću aplikacije Garmin Express*

Nadogradnju softvera možete kopirati na memorijsku karticu putem računala s aplikacijom Garmin Express.

Ovaj uređaj podržava microSD memorijsku karticu kapaciteta do 32 GB formatiranu za FAT32 klase 4 ili brže. Preporučuje se upotreba memorijske kartice kapaciteta najmanje 8 GB klase 10 ili brže.

Preuzimanje nadogradnje softvera može potrajati između nekoliko minuta i nekoliko sati.

Za nadogradnju softvera trebate upotrijebiti praznu memorijsku karticu. Postupkom nadogradnje brišu se sadržaji na kartici i reformatira se kartica.

- **1** Umetnite memorijsku karticu u utor za karticu na računalu.
- **2** Instalirajte aplikaciju Garmin Express (*[Instaliranje aplikacije](#page-49-0) [Garmin Express na računalu](#page-49-0)*, stranica 44).
- **3** Odaberite plovilo i uređaj.
- **4** Odaberite **Nadogradnje softvera** > **Nastavi**.
- **5** Pročitajte i prihvatite uvjete.
- **6** Odaberite pogon za memorijsku karticu.
- **7** Pročitajte upozorenje za reformatiranje i odaberite **Nastavi**.
- **8** Pričekajte da se nadogradnja softvera kopira na memorijsku karticu.

**NAPOMENA:** Kopiranje datoteke nadogradnje na karticu može potrajati između nekoliko minuta i nekoliko sati.

**9** Zatvorite aplikaciju Garmin Express.

**10**Izbacite memorijsku karticu iz računala.

Nakon učitavanja nadogradnje na memorijsku karticu instalirajte softver na ploter (*Nadogradnja softvera uređaja putem memorijske kartice*, stranica 45).

#### *Nadogradnja softvera uređaja putem memorijske kartice*

Za nadogradnju softvera putem memorijske kartice morate nabaviti memorijsku karticu s nadogradnjom softvera ili učitati najnoviji softver na memorijsku karticu s pomoću aplikacije Garmin Express (*Učitavanje novog softvera na memorijsku karticu s pomoću aplikacije Garmin Express*, stranica 45).

- **1** Uključite ploter.
- **2** Kad se prikaže početni zaslon, umetnite memorijsku karticu u utor za karticu.

**NAPOMENA:** Kako bi se mogle prikazati upute za ažuriranje softvera, prije umetanja kartice mora se u potpunosti dovršiti postupak pokretanja uređaja.

- **3** Odaberite **Ažuriraj softver** > **Da**.
- **4** Pričekajte nekoliko minuta dok se ne dovrši postupak ažuriranja softvera.
- **5** Kada se to zatraži, ostavite memorijsku karticu na njenom mjestu i ponovo pokrenite ploter.
- **6** Izvadite memorijsku karticu.

**NAPOMENA:** Ako se memorijska kartica izvadi prije nego se dovrši ponovno pokretanje uređaja, ažuriranje softvera nije dovršeno.

# **Čišćenje zaslona**

#### *OBAVIJEST*

Sredstva za čišćenje koja sadrže amonijak mogu oštetiti antirefleksivni sloj.

Uređaj je prekriven posebnim antirefleksivnim slojem osjetljivim na vosak i abrazivna sredstva za čišćenje.

- **1** Na krpu nanesite tekućinu za leće koja je sigurna za antirefleksivne slojeve.
- **2** Nježno obrišite zaslon mekom, čistom krpom koja ne pušta dlačice.

# **Snimke zaslona**

Snimku bilo kojeg zaslona na ploteru možete spremiti kao .png datoteku. Snimku zaslona možete prenijeti na računalo.

#### **Snimanje zaslona**

- **1** Umetnite memorijsku karticu u utor za karticu.
- **2** Odaberite **Postavke** > **Sustav** > **Zaslon** > **Snimanje zaslona** > **Uključi**.
- **3** Prijeđite na zaslon koji želite snimiti.
- **4** Držite **HOME** najmanje šest sekundi.

#### **Kopiranje snimki zaslona na računalo**

- **1** Izvadite memorijsku karticu iz uređaja za iscrtavanje i uložite je u čitač podatkovnih kartica koji je povezan s računalom.
- **2** Koristeći Windows Explorer otvorite mapu Garmin\scrn na memorijskoj kartici.
- **3** Kopirajte .bmp datoteku s kartice i zalijepite je na bilo koju lokaciju na računalu.

# <span id="page-51-0"></span>**Rješavanje problema**

# **Uređaj ne prima GPS signal**

Postoji nekoliko razloga zbog kojih uređaj ne prima GPS signal. Ako je uređaj od zadnjeg puta kada je primljen GPS signal prešao veliku udaljenost ili ako je bio isključen dulje od nekoliko tjedana ili mjeseci, možda neće moći ispravno primiti satelitske signale.

- Provjerite da je na uređaju instalirana najnovija verzija softvera. Ako nije, nadogradite softver uređaja (*[Nadogradnja](#page-50-0)  [softvera uređaja putem memorijske kartice](#page-50-0)*, stranica 45).
- Uređaj postavite ga tako da ima neometan pogled na nebo kako bi antena mogla primiti GPS signal. Ako je montiran u kabini, trebao bi se nalaziti blizu prozora kako bi mogao primiti GPS signal.

# **Moj se uređaj neće uključiti ili se isključuje**

Kod uređaja koji se nekontrolirano uključuju ili isključuju možda postoji problem s napajanjem. Pokušajte riješiti problem primjenom uputa u nastavku.

• Provjerite da izvor napajanja daje energiju.

To možete provjeriti na nekoliko načina. Na primjer, možete provjeriti rade li drugi uređaji kada ih priključite na izvor napajanja.

• Provjerite osigurač kabela napajanja.

Osigurač bi se trebao nalaziti u držaču koji je dio crvene žice kabela napajanja. Provjerite je li instaliran osigurač odgovarajuće veličine. Potrebna veličina osigurača naznačena je na naljepnici na kabelu ili u uputama za instalaciju. Provjerite osigurač kako biste potvrdili da u osiguraču nema prekida spoja. Osigurač možete testirati pomoću multimetra. Ako je osigurač ispravan, multimetar očitava 0 oma.

- Provjerite prima li uređaj napon od najmanje 12 Vdc. Za provjeru napona izmjerite napon istosmjerne struje u ženskim priključcima za napajanje i uzemljenje kabela za napajanje. Ako je napon manji od 12 Vdc, uređaj se ne može uključiti.
- Ako je napajanje uređaja dostatno, ali se uređaj ipak ne uključuje, obratite se službi za korisničku podršku tvrtke Garmin.

# *Promjena osigurača kabela za napajanje*

**1** Otvorite kućište osigurača ①.

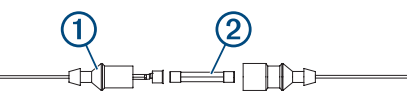

- **2** Zakrenite i povucite osigurač kako biste ga izvadili 2.
- **3** Umetnite novi brzi osigurač od 3 A.
- **4** Zatvorite kućište osigurača.

# **Moj sonar ne radi**

- Provjerite je li prsten za zabravljivanje na priključku kabela sonara pričvršćen.
- Pritisnite  $\circlearrowleft$ , a zatim provjerite je li sonar omogućen.
- Odaberite ispravnu vrstu sonde (*[Odabir vrste sonde](#page-28-0)*, [stranica 23](#page-28-0)).

# **Moj uređaj ne stvara točke na ispravnoj lokaciji**

Kako biste dijelili podatke između više uređaja, lokacije točaka možete unijeti ručno. Ako ste točku unijeli ručno pomoću koordinata, a lokacija točke nije na ispravnom mjestu, datum karte i format položaja postavljeni na uređaju možda se ne podudaraju s datumom karte i formatom položaja koji su korišteni za označavanje točke.

Format položaja način je na koji se položaj GPS prijemnika prikazuje na zaslonu. Uobičajeni je prikaz položaja pomoću geografske širine i dužine izraženih u stupnjevima i minutama, a može se izraziti u stupnjevima, minutama i sekundama, samo u stupnjevima ili u jednom od ostalih formata mreže.

Datum karte matematički je model koji opisuje dio površine Zemlje. Linije geografske širine i dužine na papirnatim kartama odnose se na određeni datum karte.

**1** Provjerite koji se datum karte i format položaja koristio za stvaranje originalne točke.

Ako je originalna točka očitana s karte, na karti bi se trebala nalaziti legenda koja navodi datum karte i format položaja koji su korišteni prilikom njene izrade. Ovi se podaci najčešće nalaze u blizini legende karte.

- **2** Odaberite **Postavke** > **Jedinice**.
- **3** Odaberite ispravne postavke za datum karte i format položaja.
- **4** Ponovno stvorite točku.

# **Moj uređaj ne prikazuje ispravno vrijeme**

Vrijeme se postavlja pomoću GPS položaja i postavke vremenske zone.

- **1** Odaberite **Postavke** > **Jedinice** > **Vremenska zona**.
- **2** Provjerite je li GPS uređaja pozicioniran.

# **Specifikacije**

# **Svi modeli**

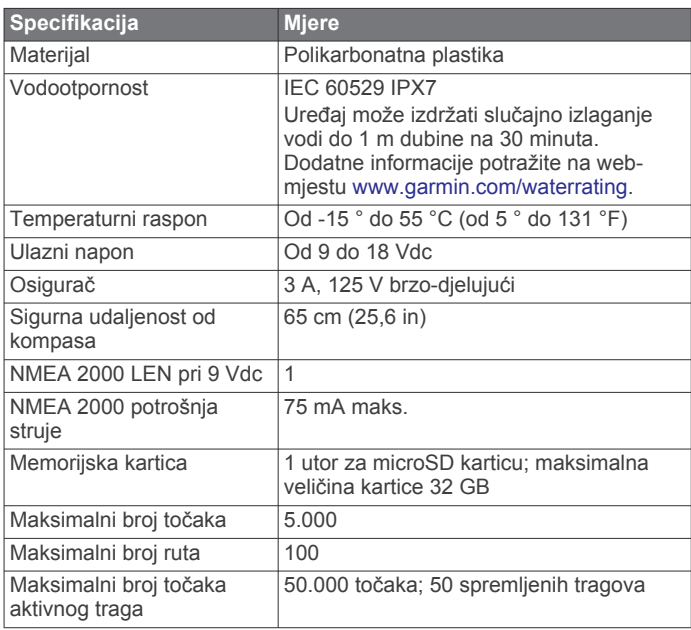

**NAPOMENA:** NMEA 2000 nije dostupna na svim modelima.

## **Modeli od 6 inča**

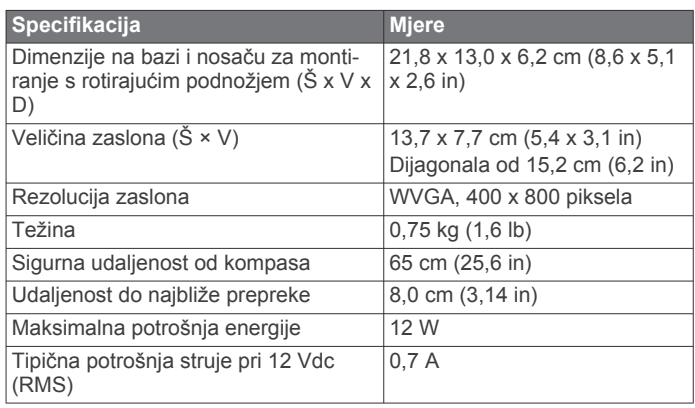

<span id="page-52-0"></span>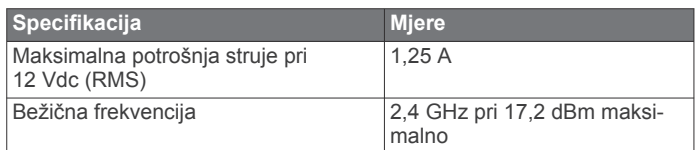

# **Modeli od 7 inča**

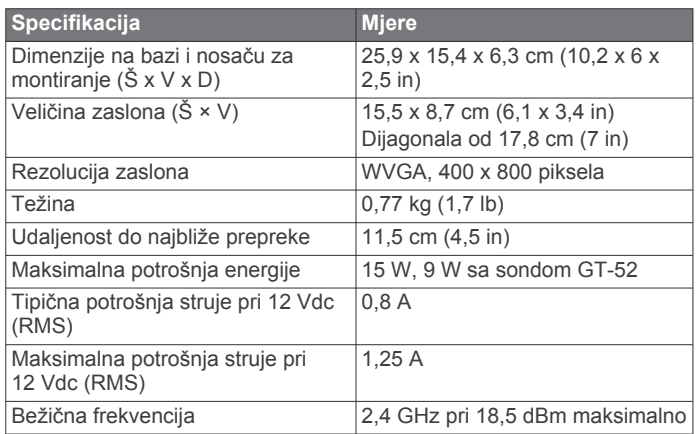

# **Modeli od 9 inča**

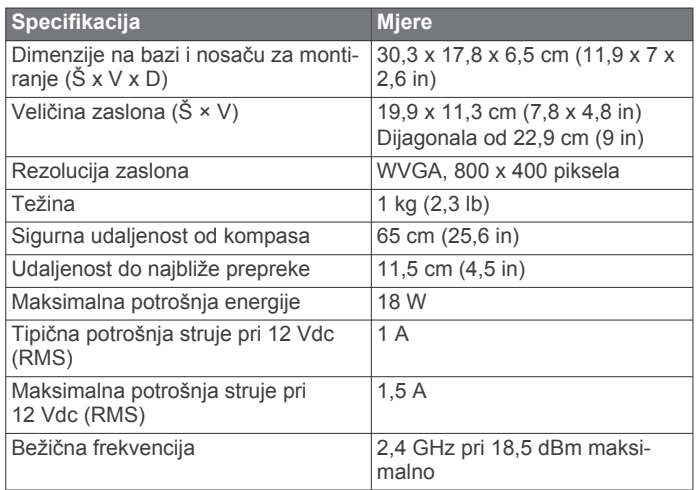

# **Specifikacije sonarnih modela**

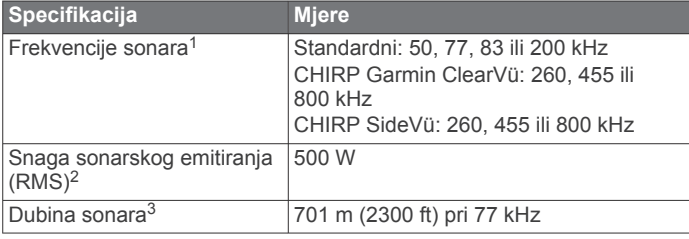

#### **NMEA 0183 – informacije Odašiljanje**

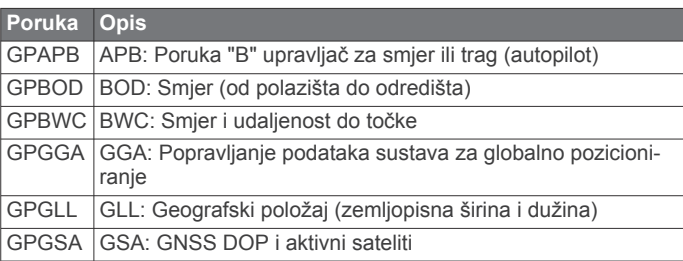

<sup>1</sup> Ovisno o sondi.

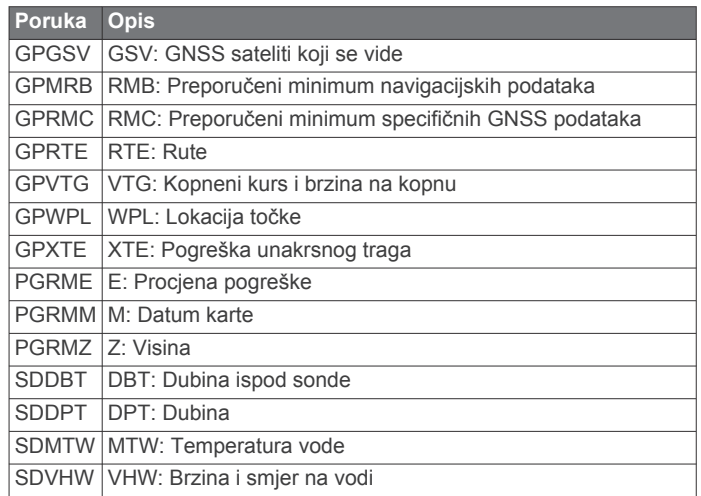

#### **Prijam**

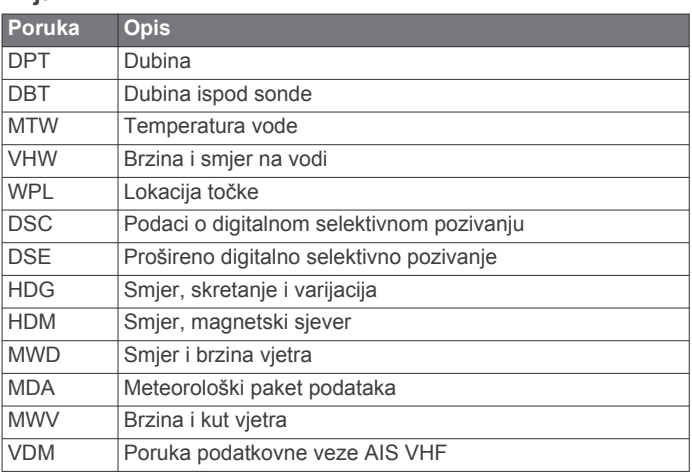

Potpune informacije o National Marine Electronics Association (NMEA - Nacionalno udruženje za pomorsku elektroniku) oblikovanjima i porukama možete kupiti na web-mjestu [www.nmea.org.](http://www.nmea.org)

#### **NMEA 2000 PGN – informacije Odašiljanje i prijem**

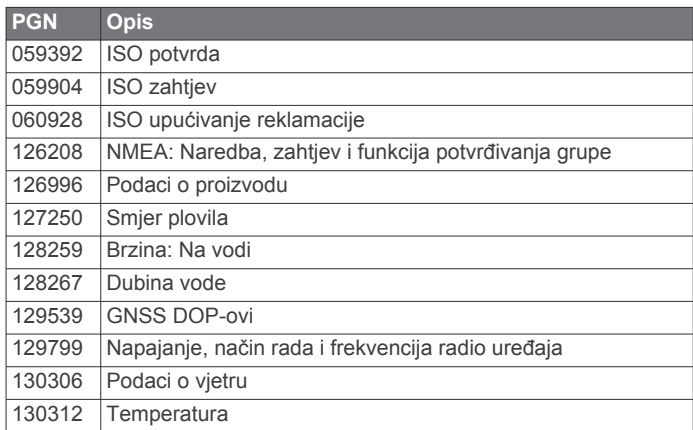

#### **Odašiljanje**

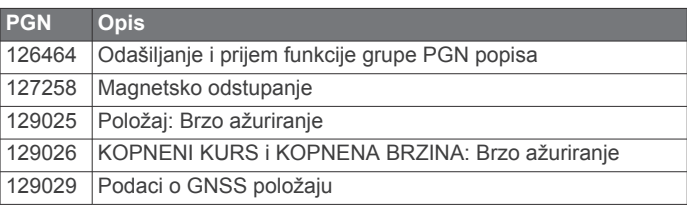

<sup>&</sup>lt;sup>2</sup> Ovisno o klasi i dubini sonde.

<sup>3</sup> Ovisno o sondi, salinitetu vode, vrsti dna i drugim uvjetima u vodi.

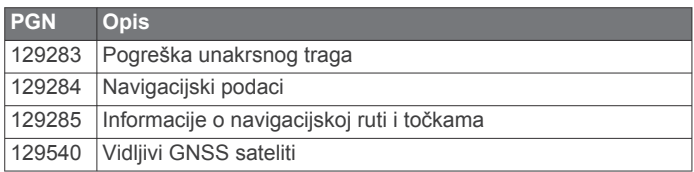

# **Prijem**

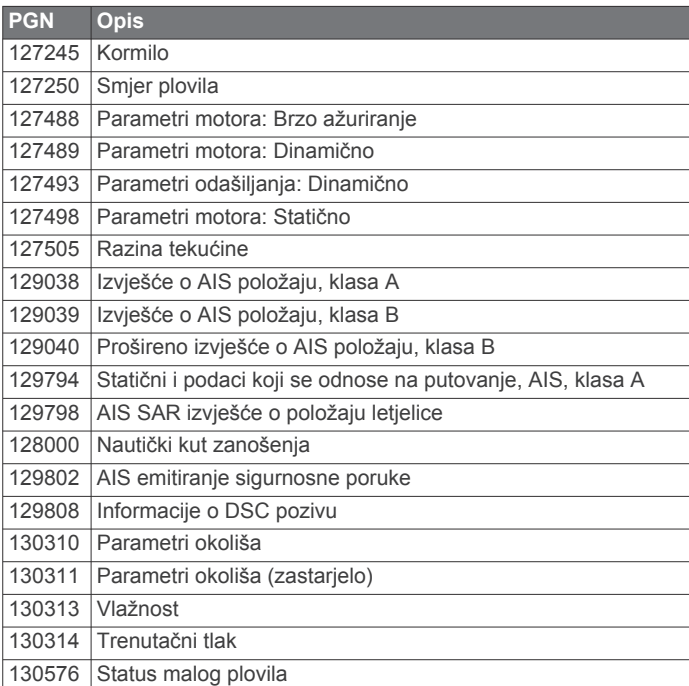

Ovi podaci primjenjivi su samo na proizvode koji su kompatibilni s NMEA 2000.

# **Indeks**

<span id="page-54-0"></span>**A** ActiveCaptain **[3,](#page-8-0) [4,](#page-9-0) [44](#page-49-0)** nadogradnja karata **[4](#page-9-0)** nadogradnja softvera **[4](#page-9-0)** pametne obavijesti **[4](#page-9-0)** quickdraw **[11](#page-16-0)** AIS **[7](#page-12-0), [9](#page-14-0), [10](#page-15-0)** alarm **[8](#page-13-0)** ATON oznake **[8](#page-13-0)** određivanje cilja **[7](#page-12-0)[–9](#page-14-0)** prijetnje **[8](#page-13-0)** SART **[9](#page-14-0)** uključivanje **[42](#page-47-0)** uređaj za signale pomoći **[8,](#page-13-0) [9](#page-14-0)** alarm vučenja sidra **[41](#page-46-0)** alarm za dolazak **[41](#page-46-0)** alarm za skretanje s kursa **[41](#page-46-0)** alarm za sudar **[8](#page-13-0)** alarm za sudar u sigurnoj zoni **[8](#page-13-0)** alarmi **[18,](#page-23-0) [41](#page-46-0)** dolazak **[41](#page-46-0)** duboka voda **[25](#page-30-0)** gorivo **[34,](#page-39-0) [41](#page-46-0)** mjerači **[34](#page-39-0)** motor **[34](#page-39-0)** navigacija **[41](#page-46-0)** plitka voda **[25](#page-30-0)** sonar **[25](#page-30-0)** sudar **[8](#page-13-0)** temperatura vode **[25](#page-30-0)** van kursa **[41](#page-46-0)** vučenje sidra **[41](#page-46-0)** AM **[36,](#page-41-0) [37](#page-42-0)** animirane struje, morske mijene **[7](#page-12-0)** antena, GPS **[2](#page-7-0)** automatsko navođenje **[16](#page-21-0)** putovi **[15](#page-20-0)** udaljenost od obale **[16](#page-21-0)** Automatsko navođenje **[12](#page-17-0), [13,](#page-18-0) [15,](#page-20-0) [16](#page-21-0), [42](#page-47-0)** putovi **[16](#page-21-0)** autopilot **[29](#page-34-0), [30](#page-35-0)** cik-cak oblik **[30](#page-35-0)** konfiguriranje **[29](#page-34-0)** kružni oblik **[30](#page-35-0)** oblici za upravljanje **[30](#page-35-0)** oblik polukružnog zaokreta **[30](#page-35-0)** Oblik Williamsonovog zaokreta **[30](#page-35-0)** smanjivanje aktivnosti kormila **[30](#page-35-0)** uključivanje **[30](#page-35-0)** upravljanje pomoću oblika **[30](#page-35-0)** veličina koraka upravljanja **[30](#page-35-0)**

## **B**

bežični uređaji **[41](#page-46-0)** konfiguracija mreže **[41](#page-46-0)** povezivanje bežičnog uređaja **[41](#page-46-0)** povezivanje s bežičnim uređajem **[4](#page-9-0)** brisanje korisnički podaci **[43](#page-48-0)** svi korisnički podaci **[18](#page-23-0)**

#### **Č**

čovjek u moru **[13,](#page-18-0) [30](#page-35-0)**

#### **D**

DAB **[36](#page-41-0), [37](#page-42-0)** daljinski upravljač **[30](#page-35-0)** digitalno prebacivanje **[35](#page-40-0)** digitalno selektivno pozivanje **[32,](#page-37-0) [33](#page-38-0)** kanali **[33](#page-38-0)** kontakti **[32](#page-37-0)** pojedinačni rutinski poziv **[33](#page-38-0)** uključivanje **[32](#page-37-0), [42](#page-47-0)** dijeljenje podataka **[42](#page-47-0), [43](#page-48-0)** druga plovila AIS **[10](#page-15-0)** staze **[10](#page-15-0)** držanje uz vjetar, prilagođavanje **[20](#page-25-0)**

Držanje uz vjetar **[19,](#page-24-0) [20](#page-25-0)** DSC. *Vidi* digitalno selektivno pozivanje dubina kobilice **[19,](#page-24-0) [39](#page-44-0)**

# **E**

EGNOS **[39](#page-44-0)** EPIRB **[8](#page-13-0)**

# **F**

Fish Eye 3D podvodni objekti **[10](#page-15-0)** sonarni stožac **[10](#page-15-0)** tragovi **[10](#page-15-0)** fishfinder uređaj. *Vidi* sonar FM **[36](#page-41-0), [37](#page-42-0)** Force vanbrodski motor **[31,](#page-36-0) [32](#page-37-0)** fotografija, zračni **[7](#page-12-0)** fotografije iz zraka **[7](#page-12-0)**

## **G**

Garmin ClearVü **[20](#page-25-0)** Garmin Express **[44](#page-49-0)** nadogradnja karata **[44](#page-49-0)** Garmin Marine Network **[41](#page-46-0)** Garmin SideVü **[21](#page-26-0)** Garmin služba za korisničku podršku. *Vidi*  služba za korisničku podršku gliser **[3](#page-8-0), [18](#page-23-0)** GLONASS **[39](#page-44-0)** GPS **[46](#page-51-0)** EGNOS **[39](#page-44-0)** GLONASS **[39](#page-44-0)** izvor **[2](#page-7-0)** signali **[2](#page-7-0)** WAAS **[39](#page-44-0)** granica **[18](#page-23-0)** granice **[17](#page-22-0)** kopiranje **[43](#page-48-0)** prikaz **[10](#page-15-0) I**

ID jedinice **[39](#page-44-0)** Idi na **[13](#page-18-0)** informacije o nebu **[35](#page-40-0)** informacije o sustavu **[39,](#page-44-0) [43](#page-48-0)** izvješće o položaju **[33](#page-38-0)**

# **J**

jedrenje **[9,](#page-14-0) [18](#page-23-0), [19](#page-24-0)** startna linija **[18](#page-23-0)** štoperica **[19](#page-24-0)** jedrilica **[3](#page-8-0), [18](#page-23-0)** jezik **[38](#page-43-0)**

## **K**

kapacitet goriva **[34,](#page-39-0) [39](#page-44-0), [40](#page-45-0)** karta postavke **[9](#page-14-0)** slojevi **[9](#page-14-0), [10](#page-15-0)** karte **[5,](#page-10-0) [7,](#page-12-0) [10](#page-15-0), [11](#page-16-0)**. *Vidi* karte izgled **[9](#page-14-0), [10](#page-15-0)** mjerenje udaljenosti **[5](#page-10-0)** nadogradnja **[4,](#page-9-0) [44](#page-49-0)** navigacija **[5,](#page-10-0) [7](#page-12-0)** pojedinosti **[6](#page-11-0)** pomicanje **[5](#page-10-0)** postavke **[9](#page-14-0)** quickdraw **[11,](#page-16-0) [12](#page-17-0)** ribolov **[5](#page-10-0)** simboli **[5](#page-10-0)** slojevi **[9](#page-14-0), [10](#page-15-0)** kombinacije **[2](#page-7-0), [3](#page-8-0)** kompas **[33](#page-38-0)** podatkovna traka **[3](#page-8-0)** ruža **[9](#page-14-0)** korisnički podaci, brisanje **[18,](#page-23-0) [43](#page-48-0)** krugovi **[35](#page-40-0)**

#### **M**

MARPA, navigacijska karta **[10](#page-15-0)**

media player **[36](#page-41-0)–[38](#page-43-0)** DAB **[37](#page-42-0)** FUSION-Link **[36](#page-41-0)** isključivanje zvuka **[36](#page-41-0)** izvor **[36](#page-41-0)** način podešavanja **[37](#page-42-0)** nasumična reprodukcija **[36](#page-41-0)** naziv uređaja **[38](#page-43-0)** ponavljanje **[36](#page-41-0)** prethodno definirano **[37](#page-42-0)** pretraživanje po abecedi **[36](#page-41-0)** radio **[37](#page-42-0), [38](#page-43-0)** regija tunera **[36,](#page-41-0) [37](#page-42-0)** SiriusXM satelitski radio **[37](#page-42-0)** VHF **[36](#page-41-0)** zone **[36](#page-41-0)** međutočke brisanje **[14](#page-19-0)** praćeno plovilo **[33](#page-38-0)** prikaz popisa **[14](#page-19-0)** stvaranje **[13](#page-18-0)** memorijska kartica **[43](#page-48-0)** umetanje **[2](#page-7-0)** utor **[1](#page-6-0)** mjerači alarmi statusa **[34](#page-39-0)** gorivo **[34](#page-39-0), [40](#page-45-0)** motor **[34](#page-39-0)** ograničenja **[35](#page-40-0)** put **[33,](#page-38-0) [34](#page-39-0)** vjetar **[34,](#page-39-0) [35](#page-40-0)** mjerači goriva **[34](#page-39-0), [35,](#page-40-0) [40](#page-45-0)** alarm statusa **[34](#page-39-0), [41](#page-46-0)** sinkroniziranje sa stvarnim gorivom **[34](#page-39-0), [40](#page-45-0)** mjerači motora **[34](#page-39-0), [35](#page-40-0)** alarmi statusa **[34](#page-39-0)** konfiguriranje **[34](#page-39-0)** mjerači puta **[33,](#page-38-0) [34](#page-39-0)** mjerači vjetra **[34,](#page-39-0) [35](#page-40-0)** mjerači za jedrenje **[34](#page-39-0)** mjerenje udaljenosti **[24](#page-29-0)** karte **[5](#page-10-0)** mjerne jedinice **[41](#page-46-0)** MOB, uređaj **[8](#page-13-0)**

## **N**

nadogradnja karte **[4](#page-9-0)** softver **[4](#page-9-0)** nadogradnje, softver **[45](#page-50-0)** napon **[41](#page-46-0)** navigacijska karta **[5,](#page-10-0) [7](#page-12-0), [13](#page-18-0)** ATON oznake **[8](#page-13-0)** MARPA **[10](#page-15-0)** pomicanje **[5](#page-10-0)** pomorske servisne točke **[13](#page-18-0)** postavljanje **[42](#page-47-0)** staze plovila **[10](#page-15-0), [33](#page-38-0)** navigacijska pomagala **[8](#page-13-0)** navigacijske oznake **[6](#page-11-0)** navigacijski alarmi **[41](#page-46-0)** navigacijski umetak **[3](#page-8-0)** NMEA 0183 **[32,](#page-37-0) [40,](#page-45-0) [41](#page-46-0), [47](#page-52-0)** NMEA 2000 **[41,](#page-46-0) [47](#page-52-0)**

## **O**

obavijesti **[4](#page-9-0)** odabir boja **[3](#page-8-0)** odredišta navigacijska karta **[13](#page-18-0)** odabir **[13](#page-18-0)** Okretanje niz vjetar. *Vidi* okretanje uz vjetar i okretanje niz vjetar okretanje uz vjetar i okretanje niz vjetar **[20](#page-25-0)** držanje smjera **[20](#page-25-0)** Držanje uz vjetar **[19](#page-24-0)** označavanje lokacije **[13](#page-18-0) P**

pametne obavijesti **[4](#page-9-0)**

Panoptix [28](#page-33-0) player glazbe **[36,](#page-41-0) [37](#page-42-0)**. *Vidi* media player početni zaslon, prilagođavanje **[2](#page-7-0), [3](#page-8-0)** podaci brisanje **[43](#page-48-0)** kopiranje **[43](#page-48-0)** sigurnosno kopiranje **[43](#page-48-0)** upravljanje **[42](#page-47-0)** podrška. *Vidi* služba za korisničku podršku podvodni objekti **[10](#page-15-0)** Položaj, praćenje **[33](#page-38-0)** pomoć. *Vidi* služba za korisničku podršku Pomorska mreža tvrtke Garmin **[40](#page-45-0)** pomorske usluge **[13](#page-18-0)** ponovno postavljanje **[42](#page-47-0)** postavke **[38](#page-43-0)** popis kanala **[37](#page-42-0)** DAB **[37](#page-42-0)** postavke **[12,](#page-17-0) [38](#page-43-0), [39,](#page-44-0) [41,](#page-46-0) [42](#page-47-0)** informacije o sustavu **[39](#page-44-0)** postavke zaslona **[39](#page-44-0)** pozadina **[3](#page-8-0)** pozadinsko osvjetljenje **[3](#page-8-0)** poziv u pomoć **[32](#page-37-0), [33](#page-38-0)** preciznost GPS-a **[41](#page-46-0)** prečaci **[1](#page-6-0), [32](#page-37-0)** preferirani izvor podataka **[30](#page-35-0)** premium karte **[6,](#page-11-0) [7](#page-12-0)** Fish Eye 3D **[10](#page-15-0)** fotografije iz zraka **[7](#page-12-0)** indikatori morskih mijena i struja **[7](#page-12-0)** prethodno definirane postavke **[37](#page-42-0)** prikaz brojeva **[3](#page-8-0)** prikaz poleđine **[1](#page-6-0)** priključci **[1](#page-6-0)**

#### **Q**

quickdraw **[11,](#page-16-0) [12](#page-17-0)**

#### **R**

radio **[37](#page-42-0)** AM **[36](#page-41-0)** FM **[36](#page-41-0)** SiriusXM **[37,](#page-42-0) [38](#page-43-0)** registracija proizvoda **[44](#page-49-0)** registriranje uređaja **[44](#page-49-0)** ribolovna karta **[5](#page-10-0)** pomicanje **[5](#page-10-0)** rješavanje problema **[46](#page-51-0)** Ruta do **[12,](#page-17-0) [13](#page-18-0)** rute **[13,](#page-18-0) [14](#page-19-0), [18](#page-23-0)** brisanje **[15](#page-20-0)** dijeljenje **[42](#page-47-0)** kopiranje **[43](#page-48-0)** navigacija **[15](#page-20-0)** paralelna navigacija **[15](#page-20-0)** prikaz popisa **[15](#page-20-0)** stvaranje **[14](#page-19-0)** točke **[43](#page-48-0)** uređivanje **[15](#page-20-0)**

# **S**

SART **[8,](#page-13-0) [9](#page-14-0)** sat **[41](#page-46-0)** alarm **[41](#page-46-0)** satelitske slike **[7](#page-12-0)** satelitski signali, primanje **[2](#page-7-0)** SideVü **[21](#page-26-0)** simboli **[7](#page-12-0)** SiriusXM **[36,](#page-41-0) [37](#page-42-0)** Satelitski radio **[37](#page-42-0)** SiriusXM satelitski radio **[37,](#page-42-0) [38](#page-43-0)** sjenčanje dubine **[10](#page-15-0)** služba za korisničku podršku **[2](#page-7-0)** smjer držanje **[30](#page-35-0)** držanje smjera **[20](#page-25-0)** linija **[6](#page-11-0)** snimke zaslona **[45](#page-50-0)** snimanje **[45](#page-50-0)**

softver nadogradnja **[4,](#page-9-0) [45](#page-50-0)** nadogradnje **[38](#page-43-0), [45](#page-50-0)** sonar **[20,](#page-25-0) [23](#page-28-0), [24](#page-29-0)** a-scope **[22](#page-27-0), [23](#page-28-0), [25,](#page-30-0) [26](#page-31-0)** alarmi **[25](#page-30-0)** bljeskalica **[22,](#page-27-0) [23](#page-28-0)** brojevi **[3](#page-8-0)** brzina pomicanja **[24](#page-29-0), [28](#page-33-0)** buka **[24](#page-29-0), [26](#page-31-0)** dijeljenje **[23,](#page-28-0) [24](#page-29-0)** dubina **[25](#page-30-0)** fiksirano dno **[25](#page-30-0)** frekvencije **[26](#page-31-0)** FrontVü **[22](#page-27-0)** Garmin ClearVü **[20](#page-25-0)** izgled **[25](#page-30-0)** izvor **[23,](#page-28-0) [24](#page-29-0)** kretanje slike **[25](#page-30-0)** linija dubine **[24](#page-29-0)** mjerenje udaljenosti **[24](#page-29-0)** mjerilo dubine **[25](#page-30-0)** odbacivanje boje **[25](#page-30-0)** osjetljivost **[24](#page-29-0)** osjetljivost boje **[24](#page-29-0)** Panoptix **[21,](#page-26-0) [22](#page-27-0), [27](#page-32-0), [28](#page-33-0)** Panoptix LiveScope **[28](#page-33-0)** podvodni objekti **[25](#page-30-0)** prikaz brojeva **[24](#page-29-0)** prikazi **[20](#page-25-0)** SideVü **[21](#page-26-0)** smetnje **[26](#page-31-0)** snimanje **[24](#page-29-0)** stožac **[10](#page-15-0)** šum površine **[26](#page-31-0)** točka **[23](#page-28-0)** zumiranje **[25](#page-30-0)** sonda **[20](#page-25-0), [23,](#page-28-0) [26](#page-31-0), [28](#page-33-0)** stanice za mjerenje morskih struja **[35,](#page-40-0) [36](#page-41-0)** mjerači **[7](#page-12-0)** stanice za plimu **[6,](#page-11-0) [35,](#page-40-0) [36](#page-41-0)** mjerači **[7](#page-12-0)** staze **[12](#page-17-0)** staze plovila **[10,](#page-15-0) [33](#page-38-0) T** tipka napajanja **[1](#page-6-0), [2,](#page-7-0) [38](#page-43-0)** tipke **[1](#page-6-0)** napajanje **[1](#page-6-0)** točke **[13,](#page-18-0) [46](#page-51-0)** brisanje **[14](#page-19-0)** čovjek u moru **[13](#page-18-0)** dijeljenje [42](#page-47-0) kopiranje **[43](#page-48-0)** kretanje prema **[14](#page-19-0)** prikaz **[10](#page-15-0)** projekcija **[14](#page-19-0)** sonar **[23](#page-28-0)** stvaranje **[5,](#page-10-0) [13](#page-18-0)** uređivanje **[14](#page-19-0)** tragovi **[18](#page-23-0)** brisanje **[17](#page-22-0)**

kopiranje **[43](#page-48-0)** prikaz **[10](#page-15-0), [17](#page-22-0)** snimanje **[17](#page-22-0)**

uređivanje **[17](#page-22-0)** traka preklapanja **[31](#page-36-0)**

udaljenost od obale **[16](#page-21-0)**

trase **[17](#page-22-0)** brisanje **[17](#page-22-0)** navigacija **[17](#page-22-0)** popis **[17](#page-22-0)** snimanje **[17](#page-22-0)** spremanje **[17](#page-22-0)** tvorničke postavke **[42](#page-47-0)** sonar **[26](#page-31-0)**

**U**

spremanje u obliku rute **[17](#page-22-0)**

#### uređaj čišćenje **[45](#page-50-0)** registracija **[44](#page-49-0)** tipke **[1,](#page-6-0) [5](#page-10-0)** uređaj za signale pomoći **[8](#page-13-0)** utori **[1](#page-6-0)**

#### **V**

vanbrodski motor **[31](#page-36-0)** kompas **[32](#page-37-0)** pomak pramca **[32](#page-37-0)** VHF radio **[32](#page-37-0)** DSC kanal **[33](#page-38-0)** pojedinačni rutinski poziv **[33](#page-38-0)** pozivanje AIS cilja **[33](#page-38-0)** pozivi u pomoć **[32,](#page-37-0) [33](#page-38-0)** vjetar, ruža **[9](#page-14-0)** voda brzina **[40](#page-45-0)** pomak temperature **[40](#page-45-0)** vraćanje **[42](#page-47-0)**

# **W**

WAAS **[39](#page-44-0)** Wi‑Fi **[4](#page-9-0)** Wi‑Fi tehnologija **[40,](#page-45-0) [41](#page-46-0)**

#### **Z**

zaokret uz vjetar. *Vidi* okretanje uz vjetar i okretanje niz vjetar zapis događaja **[39](#page-44-0)** zaslon, svjetlina **[3](#page-8-0)** zumiranje karta **[5](#page-10-0)** sonar **[25](#page-30-0)**

# support.garmin.com

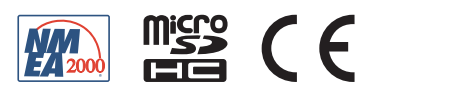